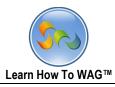

# **GOVERNMENT 311 APPLICATON**

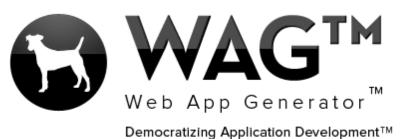

© Software Progressions Corporation Walnut Creek, California

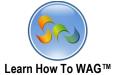

| Learn How To WAG™                   | 2   |
|-------------------------------------|-----|
| Table of Contents         Overview  | 3   |
| Step 1. Getting Started With WAG ™_ |     |
| -Create an Account                  |     |
| Step 2. Creating a New Application  | 7   |
| -Add New Application                | 7   |
| -Add New From                       | 8   |
| -Toolbox                            | 11  |
| -Text Field                         |     |
| -Combo Box                          | 15  |
| -List Field                         |     |
| -Create A View                      |     |
| -Visibility Control                 |     |
| -Retitle Tab                        |     |
| -Formula Builder                    | 41  |
| -Button Field                       |     |
| -Memo Field                         |     |
| -Date Field                         |     |
| -Document Management                |     |
| Step 3. Using the Application       | 147 |
| -Using WAG on the Desktop Computer  | 147 |
| -Using Wag on the IPad/IPhone       |     |

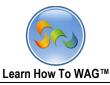

#### Overview

With WAG<sup>™</sup> everyone can create custom mobile and web apps and run them for large scale audiences – free of charge.

The types of apps that can be created with WAG<sup>™</sup> include: Consumer, Business, Government (including GovCloud), Healthcare, Education, Non-Profits and many other verticals.

An app that takes several programmers one year to develop, takes a few days to create using WAG<sup>™</sup> - without requiring programming experience.

WAG<sup>™</sup> is unlike any other product on the market. WAG<sup>™</sup> empowers people to do things that they just can't do today. We call this d*emocratizing application development*<sup>™</sup>.

Create your app once - and it runs on all the major desktop browsers and all the major mobile devices as a native app on, just the way Facebook can be accessed via a web browser and via a native mobile app.

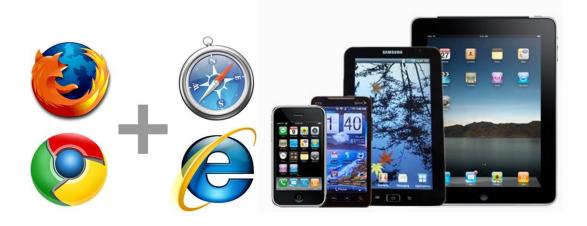

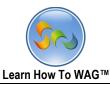

#### Objective

In this tutorial we take a look at creating a Government Services 311 App.

In the User Mode of this app we demonstrate how a citizen submits a request to fix a broken curb from their iPhone, complete Who, What, When and Where sections, uploads Photo of the broken curb via an easy to use multi-tab mobile user interface.

We demonstrate some great features that can be used while creating any app using WAG™.

WAG<sup>™</sup> Web App Generator allows you to create mobile and web apps that run on all major devices.

In this tutorial we will detail creating an entire 311 WAG<sup>™</sup> application. It will cover several concepts including:

- Using tabs as a navigational widget for switching between the application parts
- Buttons and their associated Events
- Combo Boxes for autocomplete functionality

By the end of this tutorial (about 20 minutes), you will have created a fully working *311 ( government services)* application that runs on all the major desktop browsers and all the major mobile devices as an app with access to the mobile devices resources including camera, photo gallery, location etc.

You can also find the video tutorial for creating 311 Application at our YouTube channel.

Visit <u>http://www.youtube.com/WebAppGenerator</u>

|                           | Complaint U                    |
|---------------------------|--------------------------------|
|                           | Available Actions Save Cancel  |
|                           | Main What Where Who Submit     |
| ! What:                   |                                |
| Complaint:                | Curb                           |
| Category:                 | Report a damaged curb          |
| Specific:                 | Next to a residential building |
| Description:              |                                |
| Date Observed:            | 03/29/2013 mm/dd/yyyy          |
| Time Observed:            |                                |
| Where:                    |                                |
| Address Type:             | Street                         |
| Neighborhood:             | Manhattan                      |
| Building #:               |                                |
| Street Name:              | Broadway                       |
| Apartment #:              |                                |
| Additional Location Info: |                                |
| I Who:                    |                                |
| Email Address:            | johndoe@gmail.com              |
| First Name:               | John                           |
| Last Name:                | Doe                            |
| Daytime Phone #           | 2035689456                     |
| Address:                  |                                |

This tuitorial will help you to create an application that will enable your

users/clients/cutumers/citizens to submit complaints to your company/county using any device: computer, smartphone, or ipad/Android You wll be able to create this appplication in less then an hour, without knowning prior any programing language. Lets get started.

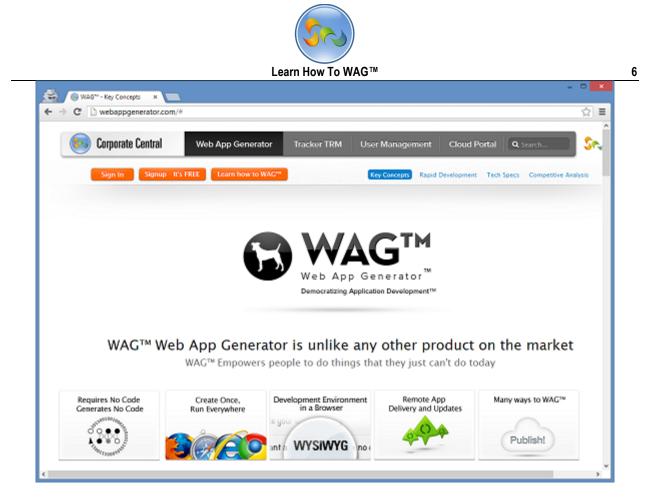

Step 1. Getting Started With WAG™

#### Create an Account

- 1. Go to www.corporatecentral.com.
- 2. Click the Signup—It's FREE button.
- 3. Fill out the Form with your information and click Signup.
- 4. Check your email account. You should receive an email message with a link to activate your subscription (if you don't see the email, check your spam folder).

Once you've activated your subscription, return to corporate central.com and click **Sign In**.

|               | Learn How To WAG™                                                         | 7   |
|---------------|---------------------------------------------------------------------------|-----|
| Support Forum | User Mode   Design Mode<br>Learn how to WAG™ Logged in as John Doe :: Log | Off |
|               | Design Home Forms Views Applications Themes                               |     |

Add New Application

| Application Informatio        |                                                      |                                                                                                    |
|-------------------------------|------------------------------------------------------|----------------------------------------------------------------------------------------------------|
| Application Name:             | 311                                                  | Name of the application                                                                                                    |
| Application Description:      |                                                      | Description of the Application (Optional)                                                                                                    |
| Application Theme:            | iOS Inspired (Global)                                | Theme of the application.                                                                                                    |
| Private:                      |                                                      | Private Appication will not be displayed in<br>Application List.                                                                              |
| Email Address for<br>Testing: |                                                      | All Email Actions will be sent to the<br>comma delimited email address list<br>entered here, overriding application and<br>global definitions |
| Choose Application De         | sign Template                                        |                                                                                                    |
| No Design Template            | ○ Select a WAG <sup>™</sup> Application to use as my | Design Template                                                                                                    |
| Allow design changes:         |                                                      | If Checked, changes will be allowed to the<br>application design                                                                              |
|                               | Create Application Cance                             |                                                                                                    |

#### Step 2. Creating a New Application

- 1. Click Add New Application
- 2. In the above screen, enter your Application Name: 311
- 3. Click Create Application to continue

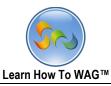

1. Creating a New Form

| 311 User Mode   Design Mode<br>Learn how to WAG <sup>™</sup> Logged in as John Doe :: Log Off |  |  |     |                |       |  |
|-----------------------------------------------------------------------------------------------|--|--|-----|----------------|-------|--|
| Design Home Forms Views Applications Themes                                                   |  |  |     |                |       |  |
| Forms<br>Add a New Form                                                                       |  |  |     |                |       |  |
| Form                                                                                          |  |  | Pub | lic Access Set | tings |  |

1) In Design Mode, click on Add a New Form

## Key Point

Design Mode is where you create your app.

#### Key Point

**Forms** allow inputting data into your app. For example, this would be where a user types in an item in a To Do List. In the case of our application, you will create a 311 APP using the Forms.

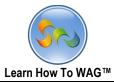

9

2. Creating a New Form Named Complaint Type

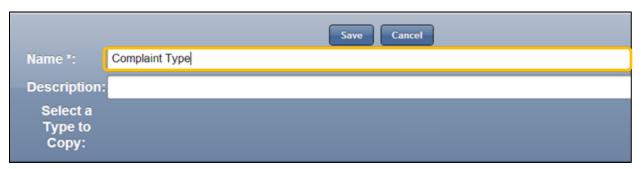

2) Click Save

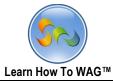

# Creating Text Field Named Complaint Type

| Description:             |              |                          |                |        |   |
|--------------------------|--------------|--------------------------|----------------|--------|---|
| Complaint Type           |              | Section - Complai<br>Edi |                | Add    |   |
| Questi tree              |              | Section Name             | Complaint Type | Add    | ^ |
| Complaint Type           |              |                          |                |        |   |
|                          |              | Display Order            | 0 🗸            |        |   |
| Click here to Add Fields |              | Theme                    | -Default-      |        | ~ |
|                          | 4            | Section Type             | Standard       | $\sim$ |   |
|                          |              | User Mode Help           | <u>Add</u>     |        |   |
|                          | Toolbox      | <b>^</b>                 | t Preview      |        |   |
|                          | ▼ Tabs/Colum | n                        | trol           |        |   |
|                          | ▼ Section    |                          | able Control   |        |   |
|                          | ▼ Fields     |                          | -              |        |   |
|                          |              |                          | Save Reset [   | Delete |   |

1. Click on **Fields** in the Toolbox.

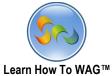

| L                                                                                   | earn How To WA                                                                                                    | G™                                             |                                                |        | 11  |
|-------------------------------------------------------------------------------------|----------------------------------------------------------------------------------------------------|------------------------------------------------|------------------------------------------------|--------|-----|
| Complaint Type: Edit<br>Description:<br>Unique Keys: Buttons Visibility: De<br>Mode | fault Mode: Re                                                                                                    | ad                                             |                                                |        |     |
| Complaint Type                                                                      |                                                                                                    | Section - Complai                              |                                                |        |     |
| Complaint Type                                                                      |                                                                                                    | Edit<br>Section Name<br>Display Order<br>Theme | Complaint Type                                 | Add    | *   |
| Click here to Add Fields                                                            | Toolbox                                                                                                    | /pe                                            | Standard                                       | $\vee$ |     |
|                                                                                     | ▼ Tabs/Column                                                                                                    | e Help                                         |                                                |        |     |
|                                                                                     | ▼ Section                                                                                                    | in Prin<br>y Con                               | t Preview<br>trol                              |        |     |
|                                                                                     | ▲ Fields                                                                                                    | · · · · · · · · · · · · · · · · · · ·          | able Control                                   |        |     |
|                                                                                     | Button<br>Calendar Date<br>Combo Box<br>Date<br>List<br>Memo<br>Number<br>Query List<br>Record ID<br>Text<br>UNITE Names<br>Yes/No |                                                | Complaint Type<br>Complaint Type<br>Save Reset |        | < < |

1. The Fields' categories in the Toolbox should now be expanded as on the screen

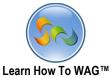

|                             | Learn How To WAG™                                                                                                    | 12          |
|-----------------------------|----------------------------------------------------------------------------------------------------|-------------|
| Unique Keys: Buttons Visibi | ity: Default Mode: Read<br>Mode<br>Close                                                                                                    |             |
| Complaint Type              | Field - Text         Edi         Field Name         Field Type         Theme         Toolbox         ▼ Tabs/Column         ▼ Section         ▲ Fields         Button         Calendar Date         Combo Box         Date         List         Memo         Number         Query List         Record ID         Text         UNITE Names         Yes/No | t Event Add |
|                             |                                                                                                    |             |

1. Drag and drop a Text Field from the Toolbox.

## Key Point

We will drag and drop different elements from the toolbox during whole tutorial. These elements create nest to enter the data e.g complete and submit a complaint.

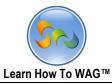

✤ Naming the Text Field

| Complaint Type: Ed<br>Description:<br>Unique Keys: Buttons Vi<br>Default Mode<br>Delete Form Close |                                                  |                                    |     |
|----------------------------------------------------------------------------------------------------|--------------------------------------------------|------------------------------------|-----|
| Complaint Type                                                                                     | Field - Complaint<br>Edit                        | type<br>Event                      | Add |
| Complaint Type                                                                                     | Field Name<br>Field Type                         | Complaint Type<br>Text             | ^   |
| Complaint Type                                                                                     | Theme                                            | -Default-                          | ~   |
| Text Text                                                                                          | Input Mask<br>User Mode Help                     | None<br>Add                        | ~   |
|                                                                                                    | Field Size  Required  Calculated  Visibility Cor |                                    |     |
|                                                                                                    | Editability/Er                                   | nable Control<br>Save Reset Delete | ~   |

- 1. In the Properties Box, click in the Field Name
- 2. Type Complaint Type
- 3. Click Save then Close

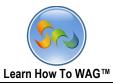

✤ Create another Form

| 311 User Mode           | Design Mode<br>Learn how to WAG <sup>™</sup> Logged in as John Doe :: Log Off |  |  |  |
|-------------------------|-------------------------------------------------------------------------------|--|--|--|
|                         | Design Home Forms Views Applications Themes                                   |  |  |  |
| Forms<br>Add a New Form |                                                                               |  |  |  |
| Form                    | Public Access Settings                                                        |  |  |  |
| Complaint T             | ype None                                                                      |  |  |  |

1. Click on Add New Form

|                              | Save Cancel        |
|------------------------------|--------------------|
| Name *:                      | Complaint Category |
| Description:                 |                    |
| Select a<br>Type to<br>Copy: |                    |

2. Type Complaint Category in the Name field and click Save

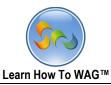

Creating Combo Box Field Named Complaint Type

| Description:<br>Unique Keys: | Complaint Category:<br>Buttons Visibility:<br>Mo<br>Delete Form Close | Default Mode: Re | ead                                                                                                    |                                                                  |                   |              |
|------------------------------|-----------------------------------------------------------------------|------------------|----------------------------------------------------------------------------------------------------|------------------------------------------------------------------|-------------------|--------------|
| Complaint Category           | Complaint Category<br>ory<br>▼ ව ⊚                                    |                  | Field - Add Fiel<br>Add Tab<br>Field Name<br>Field Type<br>User Mode H<br>Required<br>Visibility C<br>Editability,<br>Max Rows<br>System<br>Type | dit <u>Add Column</u> Combo elp <u>Add</u> Toolbox A Tabs/Column | Ad<br>Add Section | Id Add Field |

1. Drag and drop a Combo box Field from the Toolbox

# Key Point

**Combo boxes** allow you to view and search through an object's data to ultimately choose a single record.

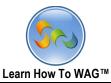

#### ✤ Naming the Combo Box

| Description:<br>Unique Keys: | Complaint Category: Edi<br>Buttons Visibility: De<br>Mode<br>Delete Form Close |   | ad                           | Toolbox                 |               |            |
|------------------------------|--------------------------------------------------------------------------------|---|------------------------------|-------------------------|---------------|------------|
|                              | Complaint Category                                                             |   | Field - Add Fie              | ld<br>Edit              | A.            | dd         |
| Complaint Category           |                                                                                | ^ | Add Tab                      | Add Column              | Add Section   | Add Field  |
| Complaint Category           |                                                                                |   | Field Name                   | Comp                    | aint Type     | ^          |
| Complaint Catego             | гу                                                                             |   | Field Type                   | Com                     | bo Box        | ~          |
| Combo Box                    | <br>• ७ ७                                                                      |   | User Mode H                  | lelp <u>Add</u>         |               |            |
|                              |                                                                                |   | Required                     |                         |               |            |
|                              |                                                                                |   | Visibility (     Editability | Control<br>/Enable Cont | rol           |            |
|                              |                                                                                |   | Max Rows                     | 20                      | 101           |            |
|                              |                                                                                |   | System                       | 311                     |               | ~          |
|                              |                                                                                |   | Туре                         | Comp                    | aint Type 🛛 👻 | ^          |
|                              |                                                                                |   | View(Optiona                 | al) 🗸 🗸                 |               |            |
|                              |                                                                                |   | Display Colur                | mn - Sear               | ch Field - 💌  |            |
|                              |                                                                                |   | Field                        | C -                     |               | play order |
|                              |                                                                                |   |                              |                         |               | y Order    |
|                              |                                                                                |   |                              |                         | 1             | ¥          |
|                              |                                                                                |   |                              | Add                     | Cancel        |            |
|                              |                                                                                |   |                              |                         |               | -          |

- 1. In the Properties Box, click in the Field Name
- 2. Type Complaint Type
- 3. Click Save then Close
- 4. In the Type field choose Complaint Type from the drop down list
- 5. In the Field check to box next to Complaint Type
- 6. Click Add at the end

The instructions 4 and 5 are exclusively for Combo Box functionality. All the complaint type values will appear in the Combo Box as a drop down list.

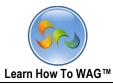

Creating a Text Field Named Category

| Complaint Category: <i>Edit</i><br>Description:<br>Unique Keys: Buttons Visibility: Default Mode<br>Mode<br>Delete Form Close | de: Read                                                                                                    |       |
|----------------------------------------------------------------------------------------------------|----------------------------------------------------------------------------------------------------|-------|
| Complaint Category                                                                                                    | Field - Text<br>Edit Event Add                                                                                                    |       |
| Complaint Category<br>Compaint<br>Type<br>Text<br>Text<br>Text                                                                | Field Name       Text         Field Type       Text         Theme       -Default-         ▼       Tabs/Column         ▼       Tabs/Column         ▼       Tabs/Column         ▼       Section         ▲       ▼         ■       ▼         ■       ▼         ■       ▼         ■       ▼         ■       ▼         ■       ▼         ■       ■         ■       ■         ■       ■         ■       ■         ■       ■         ■       ■         ■       ■         ■       ■         ■       ■         ■       ■         ■       ■         ■       ■         ■       ■         ■       ■         ■       ■         ■       ■         ■       ■         ■       ■         ■       ■         ■       ■         ■       ■         ■       ■         ■       ■ | < > % |

1. Drag and drop a **Text Field** from the **Toolbox** 

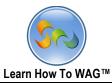

✤ Naming the Text Field

|   | Description<br>Jnique Key: | Buttons Visibility: De | faul | lt Mode:         |         | Toolbox       |        | ×               | 2 |
|---|----------------------------|------------------------|------|------------------|---------|---------------|--------|-----------------|---|
|   |                            | Complaint Category     |      | Field - Text     |         |               |        |                 |   |
|   |                            | 5.7                    |      | Edit             |         | Event         | Ad     | d               |   |
| С | omplaint Catego            | ry                     | ^    | Field Name       | Cat     | tegory        |        |                 | ^ |
|   |                            | -                      |      | Field Type       | Tex     | ĸt            |        |                 |   |
|   | Complaint Ca               | ategory                | 1    | Theme            | -D      | efault-       |        | *               |   |
|   | Compaint                   |                        |      | Input Mask       | No      | ne            |        | $\mathbf{\vee}$ |   |
|   | Туре                       | ▼ 간                    |      | User Mode Help   | Add     | <u>d</u>      |        |                 |   |
|   | Text                       | Taut                   | -    | Field Size       | 200     | 0             |        |                 |   |
|   |                            | Text                   | _    | Required         |         |               |        |                 |   |
| ľ |                            |                        | -    | Calculated       |         |               |        |                 |   |
|   |                            |                        |      | Uisibility Con   | ntrol   |               |        |                 |   |
|   |                            |                        |      | 🗖 Editability/Er | a a bli | Control       |        |                 | ~ |
|   |                            |                        |      | [                | Sa      | ve Reset Dele | te 🦳 🚰 |                 |   |
|   |                            |                        | ~    |                  |         |               |        | 1               |   |

- 1. In the Properties Box, click in the Field Name
- 2. Type *Category*
- 3. Click Save

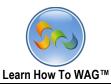

| <ul> <li>Creating List Field</li> </ul>                                                                                    |                                                       |
|----------------------------------------------------------------------------------------------------|-------------------------------------------------------|
| Complaint Category: <i>Edit</i><br>Description:<br>Unique Keys: Buttons Visibility: Default M<br>Mode<br>Delete Form Close | ode: Read                                             |
| Complaint Category                                                                                                    | Field - List<br>Edit Event Add                        |
| Complaint Category                                                                                                    | Field Name List<br>Field Type List<br>Theme -Default- |
| Compaint<br>Type ▼ひ⊚                                                                                                    | User Mode Help Add<br>List Value Remove               |
| Category                                                                                                    | Toolbox                                               |
| List                                                                                                    |                                                       |
|                                                                                                    | <ul> <li>✓ Section</li> <li>Tields</li> </ul>         |
|                                                                                                    | Button<br>Calendar Date<br>Combo Box<br>Date<br>List  |

1. Drag and drop a List Field from the Toolbox beneath the Category field

## Key Point

List field is a drop down list for the predefined options. List Values can be entered from the properties box.

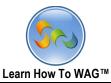

✤ Name the List Field

| Descriptior<br>Unique Key | Buttons Visibility | r: Default N<br>Mode | lode:                                                                                                    | Toolbox                 | •                |
|---------------------------|--------------------|----------------------|----------------------------------------------------------------------------------------------------|-------------------------|------------------|
|                           | Complaint Category |                      | Field - List<br>Edit                                                                                                  | Event                   | Add              |
| Complaint Catego          | ry                 | ^                    | Field Name<br>Field Type                                                                                              | Has Specifics<br>List   |                  |
| Complaint C               | ategory            |                      | Theme                                                                                                    | -Default-               | ~                |
| Compaint                  | v ک                | <u></u>              | User Mode Hel                                                                                                    | -                       |                  |
| Туре                      |                    |                      |                                                                                                    | List Value              | Remove           |
| Category                  | Text               |                      | Yes                                                                                                    |                         | Remove           |
|                           | Тех                |                      | No                                                                                                    |                         | Remove<br>Remove |
| List                      |                    | <u>ย</u>             | <ul> <li>Multiple Val</li> <li>Required</li> <li>Visibility Co</li> <li>Editability/E</li> <li>Set Default</li> </ul> | ntrol<br>Enable Control | ~                |

- 1. In the Properties Box, click in the Field Name
- 2. Type: Has Specifics
- 3. In the List Values Enter Yes and No as shown on the screen
- 4. Click Save and Close the form

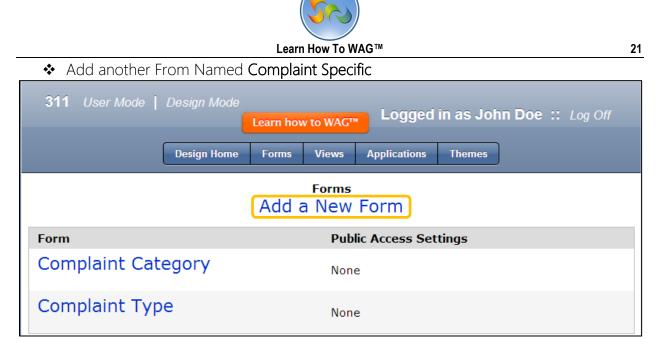

1. Click Add New Form

|                              |                    | Save | e Cancel |          |
|------------------------------|--------------------|------|----------|----------|
| Name *:                      | Complaint Specific |      |          |          |
| Description:                 |                    |      |          |          |
| Select a<br>Type to<br>Copy: |                    |      |          | <b>v</b> |

- 2. Type Complaint Specific in the Name Field
- 3. Click Save

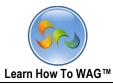

# Create Combo Box named Complaint Category

| Complaint Specific: Edit<br>Description:<br>Unique Keys: Buttons Visibility: Default Mode: F<br>Delete Form Close | ead Mode                                                      |
|----------------------------------------------------------------------------------------------------|---------------------------------------------------------------|
| Complaint Specific                                                                                                | Field - Add Field<br>Edit Add                                 |
| Complaint Specific                                                                                                | Add Tab Add Column Add Section Add Field                      |
| oomplaint opecine                                                                                                 | Field Name                                                    |
| Complaint Specific                                                                                                | Field Type Combo Box 💌                                        |
| Combo Box                                                                                                    | User Mode Help Add                                            |
|                                                                                                    | Toolbox     ▲       ▲ Tabs/Column     Control       ▼ Section |
|                                                                                                    | Fields      Button      Omplaint Category      ^              |
|                                                                                                    | Calendar Date                                                 |
|                                                                                                    | Date<br>List Add Cancel                                       |

1. Drag and drop a **Combo box Field** from the **Toolbox** beneath the Complaint Specific section.

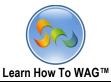

✤ Name the Combo Box

| Complaint Specific: <i>Edit</i><br>Description:<br>Unique Keys: Buttons Visibility: Default Mode: R<br>Mode<br>Delete Form Close | Toolbox                                                                                                    |
|----------------------------------------------------------------------------------------------------|----------------------------------------------------------------------------------------------------|
| Complaint Specific         Complaint Specific         Combo         Down                                                         | Field - Complaint Category         Edit       Event       Add         Field Name       Complaint Category       ^         Field Type       Combo Box       ^         Theme       -Default-       ~         User Mode Help Add           Required       Visibility Control       Editability/Enable Control         Editability/Enable Control       Set Default Value         Display Order       O          Max Rows       20         System       311         Type       Complaint Category          View(Optional)          Display Column       Category          Set Filter |
|                                                                                                    |                                                                                                    |

- 1. In the Properties Box, click in the Field Name and Type: Complaint Category
- 2. In the Type field choose Complaint Category from the drop down list.
- 3. Scroll down and in the **Field** check the box next to **Category**, check **Search field** and in the **Display Order** type **1** as shown on the screen.
- 4. Click **Add** at the end.

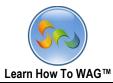

Create a Text Field Named Specifics

| Complaint Specific: Edit<br>Description:<br>Unique Keys: Buttons Visibility: Default Mode: R<br>Mode<br>Delete Form Close | Toolbox V                                                                                                    |
|----------------------------------------------------------------------------------------------------|----------------------------------------------------------------------------------------------------|
| Complaint Specific                                                                                                    | Field - Specifics<br>Edit Event Add                                                                                                    |
| Complaint Specific<br>Complaint Specific<br>Complaint<br>Category<br>Text<br>Text<br>Text                                 | Field Name<br>Field Type Text<br>Theme -Default-<br>Inpu<br>Toolbox<br>Use<br>▼ Tabs/Column<br>Fiele<br>▼ Section<br>A Fields<br>Button<br>Calendar Date<br>Combo Box<br>Date<br>List<br>Memo<br>Disp<br>Number<br>Query List<br>Percent ID |
|                                                                                                    | Loc Text<br>Tab UNITE Names<br>Yes/No :ific v<br>Section Complaint Specific v                                                                                                    |

1. Drag and drop a **Text Field** from the **Toolbox** beneath the Complaint Category field

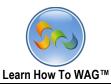

✤ Name the Text Field

| Descriptior<br>Jnique Key | e. Buttons Visibility: |                            | 1                                                  |                                                 | Toolbox |
|---------------------------|------------------------|----------------------------|----------------------------------------------------|-------------------------------------------------|---------|
|                           | Complaint Specific     | Field -                    | Text<br>Edit                                       | Event                                           | Add     |
| omplaint Specifi          |                        | Field N<br>Field T<br>Them | ype                                                | Specifics<br>Text<br>-Default-                  |         |
| Complaint<br>Specific     | <b>▼</b> 0@            | Input<br>User M            | Mask<br>1ode Help                                  | None<br>Add                                     | ~       |
| Text                      | Text                   | Ca<br>Vis                  | quired<br>lculated<br>ibility Cont<br>tability/Fo: | 200<br>trol<br>able Control<br>Save Reset Delet |         |
|                           |                        | *                          | 0.07                                               |                                                 |         |

- 1. In the Properties Box, click in the Field Name and type: Specifics
- 2. Click Save and Close the form

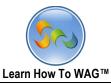

Creating Views

| 311 User Mode   Design Mode | Learn how to WAG <sup>™</sup> Logged in as John Doe :: Log Off |  |  |  |
|-----------------------------|----------------------------------------------------------------|--|--|--|
| Design Home                 | Forms Views Applications Themes                                |  |  |  |
|                             | Forms<br>Add a New Form                                        |  |  |  |
| Form                        | Public Access Settings                                         |  |  |  |
| Complaint Category          | None                                                           |  |  |  |
| Complaint Specific None     |                                                                |  |  |  |
| Complaint Type              | None                                                           |  |  |  |

## 1. Click on Views

| 311 User Mode   Design Mode<br>Learn how to WAG™ |              |        |   | Logged in as John Doe :: Log Off |                |                   |  |
|--------------------------------------------------|--------------|--------|---|----------------------------------|----------------|-------------------|--|
|                                                  | Applications | Themes | ) |                                  |                |                   |  |
| Views<br>Add a New View                          |              |        |   |                                  |                |                   |  |
| View Name                                        |              |        | D | efault View                      | View<br>Fields | Edit Display Info |  |

2. Click on Add a New View

## Key point

Views are to show or hide records, makes them searchable, organize them in a certain order and enter values. After you create all the Views in Design Mode you will immediately be able to try your application as a user.

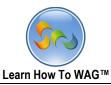

✤ Name the View

| 311 User Mode   Design Mode<br>Learn how to WAG <sup>™</sup> Logged in as John Doe :: Log Off                           |  |  |  |  |  |  |
|----------------------------------------------------------------------------------------------------|--|--|--|--|--|--|
| Design Home         Forms         Views         Applications         Themes                                             |  |  |  |  |  |  |
| Save Cancel                                                                                                    |  |  |  |  |  |  |
| View Name: Complaint Types                                                                                              |  |  |  |  |  |  |
| Type: Complaint Type 🗸                                                                                                  |  |  |  |  |  |  |
| Extra Information Show Type Show Created By Show Created Date Show Last Updated By Show Available Actions Default View: |  |  |  |  |  |  |
| Field Name Show in View Searchable Default Search                                                                       |  |  |  |  |  |  |
| Complaint Type                                                                                                    |  |  |  |  |  |  |
| Complaint Type                                                                                                    |  |  |  |  |  |  |
| Complaint Type                                                                                                    |  |  |  |  |  |  |
| Complaint Type 🗹 🗹 💿                                                                                                    |  |  |  |  |  |  |

# 1. In the View Name type Complaint Types

- 2. Check the boxes along with **Complaint Type**
- 3. Click Save

| 311 User Mode                               |               | earn how to WA | <sub>G™</sub> Logged | in as Joh | n Doe :: Log Off |
|---------------------------------------------|---------------|----------------|----------------------|-----------|------------------|
|                                             | Design Home   | Forms View     | s Applications       | Themes    | )                |
| Edit View Definition Add New Line Save Back |               |                |                      |           |                  |
| Field/Section<br>Name                       | Show in Heade | er Alias       |                      |           | Move             |
| Complaint Type                              | ◄             |                |                      |           | :::              |

- 1. Click Save on the next screen.
- 2. Click Views

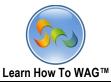

## Create another View Named Complaint Categories.

| 311 User Mode   Design Mode Learn how to WAG                        | Logged in a      | as John Do | e :: Log Off     |
|---------------------------------------------------------------------|------------------|------------|------------------|
| Design Home Forms Views Applic                                      | ations Themes    |            |                  |
| Save                                                                |                  |            |                  |
| View Name: Complaint Categories                                     |                  |            |                  |
| Type: Complaint Category                                            |                  |            |                  |
| Extra Information Updated Date Show Available Actions Default View: | Date 🗌 Show Last | Updated By | □Show Last       |
| Field Name                                                          | Show in View     | Searchable | e Default Search |
| Complaint Category                                                  |                  |            |                  |
| Complaint Category                                                  |                  |            |                  |
| Complaint Category                                                  |                  |            |                  |
| Compaint Type                                                       |                  | •          | 0                |
|                                                                     |                  |            | <u> </u>         |
| Category                                                            | ✓                | •          | 0                |

- 1. In the In the View Name type Complaint Categories.
- 2. Check the boxes along with **Complaint Type, Category** and **Has Specifics** Field Names
- 3. Click Save

| 311 User Mode                               |                | n how to WAG™ Logged in as John | Doe :: Log Off |  |  |
|---------------------------------------------|----------------|---------------------------------|----------------|--|--|
|                                             | Design Home Fo | rms Views Applications Themes   |                |  |  |
| Edit View Definition Add New Line Save Back |                |                                 |                |  |  |
| Field/Section<br>Name                       | Show in Header | Alias                           | Move           |  |  |
| Has Specifics                               | ✓              |                                 | :::            |  |  |
| Compaint Type                               | ✓              |                                 | ] :::          |  |  |
| Category                                    | ✓              |                                 | :::            |  |  |

- 1. Click Save on the next screen.
- 2. Click Views

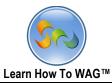

# Creating View named Complaint Specifics

| 311 User Mode   Design Mode | Lear                       | n how to WAG™ Logged ir                   | as John Doe :: Log Off |  |  |
|-----------------------------|----------------------------|-------------------------------------------|------------------------|--|--|
|                             | Design Home Forms Views Ap | pplications Themes                        |                        |  |  |
| Views<br>Add a New View     |                            |                                           |                        |  |  |
| View Name                   | Default View               | View Fields                               | Edit Display Info      |  |  |
| Complaint Categories        | No                         | Has Specifics, Compaint<br>Type, Category | Edit Display Info      |  |  |
| Complaint Types             | Ne                         | Complaint Type                            | Edit Display Info      |  |  |

#### 1. Click on Add a New View

| 311 User Mode   Design Mode Learn how to WAG™                                                        | Logged in as John Doe :: Log Off                   |
|----------------------------------------------------------------------------------------------------|----------------------------------------------------|
| Design Home Forms Views Appl                                                                         | ications Themes                                    |
| Save                                                                                                 |                                                    |
| View Name: Complaint Specifics                                                                       |                                                    |
| Type: Complaint Specific 💌                                                                           |                                                    |
| Extra Information Show Type Show Created By Show Created By Last Updated Date Show Available Actions | eated Date $\Box$ Show Last Updated By $\Box$ Show |
| Last Updated Date 🗀 Show Available Actions<br>Default View: 🗌                                        |                                                    |
| Field Name                                                                                           | Show in View Searchable Default Search             |
| Complaint Specific                                                                                   |                                                    |
| Complaint Specific                                                                                   |                                                    |
| Complaint Specific                                                                                   |                                                    |
| Complaint Specific                                                                                   |                                                    |
| Specifics                                                                                            | V V 0                                              |

- 2. In the View Name type Complaint Specifics
- 3. In the Type Field choose Complaint Specific from the drop down list
- 4. Check the boxes along with Complaint Specific and Specifics
- 5. Click Save

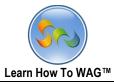

| 311 User Mod                                | de   Design Mode<br>Lear | n how to WAG™ Logged in as John I | Doe :: Log Off |  |
|---------------------------------------------|--------------------------|-----------------------------------|----------------|--|
|                                             | Design Home              | Forms Views Applications Themes   |                |  |
| Edit View Definition Add New Line Save Back |                          |                                   |                |  |
| Field/Section<br>Name                       | Show in Header           | Alias                             | Move           |  |
| Complaint<br>Specific                       |                          |                                   | ] :::          |  |
| Specifics                                   |                          |                                   | ] :::          |  |

- 1. Click Save on the next screen.
- 2. Click Forms

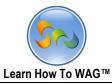

# ✤ Add Form Named Complaint

| 311 User Mode   Design Mode Learn how to WAG™ Logged in as John Doe :: Log Off |                                 |  |  |  |  |
|--------------------------------------------------------------------------------|---------------------------------|--|--|--|--|
| Design Home                                                                    | Forms Views Applications Themes |  |  |  |  |
| Forms<br>Add a New Form                                                        |                                 |  |  |  |  |
| Form                                                                           | Public Access Settings          |  |  |  |  |
| Complaint Category                                                             | None                            |  |  |  |  |
| Complaint Specific                                                             | None                            |  |  |  |  |
| Complaint Type                                                                 | None                            |  |  |  |  |

1. Click on Add a New Form

|                              | Save      | Cancel |
|------------------------------|-----------|--------|
| Name *:                      | Complainț |        |
| Description:                 |           |        |
| Select a<br>Type to<br>Copy: |           |        |

- 2. In the Name Field type **Complaint**
- 3. Click Save

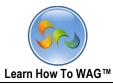

Click the Complaint Tab and retitle it as Main

| Complaint: <i>Edit</i><br>Description:<br>Unique Keys: Buttons Visibility: Defa<br>Read Mode<br>Delete Form Close | Toolbox v                                                                                                    |
|----------------------------------------------------------------------------------------------------|----------------------------------------------------------------------------------------------------|
| Complaint                                                                                                    | Tab - Complaint<br>Edit Add                                                                                                    |
| Complaint<br>Click here to Add Fields                                                                             | Tab Name Main Display Order O Columns Theme -Default- Columns Theme -Default- Allow Users to Click On Tab Formula Builder True Visibility Control Editability/Enable Control Save Reset Delete |

- 1. Click on the Tab named Complaint
- 2. Click in the Tab Name and type Main
- 3. Click Save

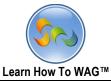

Create Combo Box Named Complaint Type

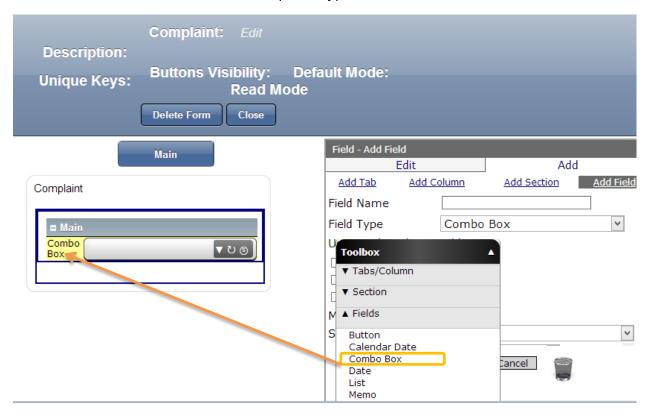

1. Drag and drop a Combo Box from the Toolbox beneath the Main Section

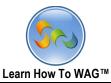

✤ Name the Combo Box

| Main<br>Complaint<br>Fi<br>Contro<br>Box<br>♥ ♥ ♥ ♥ ● | Field - Add Field Edit Add Add Tab Add Column Add Section Add Field Field Name Complaint Type                                                                                                    |
|-------------------------------------------------------|----------------------------------------------------------------------------------------------------|
| Complaint<br>■ Main<br>Contro<br>Box<br>▼ ひ ⑤<br>U    | Field Name Complaint Type                                                                                                    |
| = Main Fi<br>Con. เข<br>Box ฃ (๑)                     |                                                                                                    |
| Contro<br>Box U                                       |                                                                                                    |
| Box                                                   | ield Type Combo Box 🗸                                                                                                    |
| L<br>M<br>S<br>T<br>V<br>I<br>D<br>F                  | Jser Mode Help Add<br>Required<br>Visibility Control<br>Editability/Enable Control<br>Max Rows 20<br>System 311<br>Type Complaint Type *<br>/iew(Optional) *<br>Display Column - Search Field - *<br>Set display order<br>Field Search Field Display Order<br>Complaint Type 1<br>Set Filter |

- 1. In the Properties Box, click in the Field Name and Type: Complaint Type
- 2. In the Type field choose Complaint Type from the drop down list
- 3. Scroll down and in the Field check the box next to Complaint Type, check Search field and in the Display Order type 1 as shown on the screen
- 4. Click Add at the end

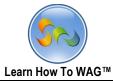

Create Combo box Named Complaint Category

| Complaint: <i>Edit</i><br>Description:<br>Unique Keys: Buttons Visibility: Defa<br>Read Mode<br>Delete Form Close | ult Mode:                                               |            |               |                |   |
|----------------------------------------------------------------------------------------------------|---------------------------------------------------------|------------|---------------|----------------|---|
| Main                                                                                                    | Field - Add Field<br>Edit                               |            | Add           |                |   |
| Compleint                                                                                                    | Add Tab Add Co                                          | olumn      | Add Section   | Add Field      |   |
| Complaint                                                                                                    | Field Name                                              |            |               |                | > |
| = Main                                                                                                    | Field Type                                              | Combo I    | Box           | ~              |   |
| Complaint                                                                                                    | User Mode Help                                          | <u>Add</u> |               |                |   |
| Complaint<br>Type ▼ひ⊚                                                                                             | Required                                                |            |               |                |   |
| Combo<br>Box ▼ ひ ⑤                                                                                                | <ul> <li>Visibility Control</li> <li>Toolbox</li> </ul> |            |               |                |   |
|                                                                                                    | Ma Tabs/Column                                          | -          |               |                |   |
|                                                                                                    | Sy: Section                                             |            |               | ~              |   |
|                                                                                                    | Ty;<br>▲ Fields                                         |            | ~             | ^              |   |
|                                                                                                    | Vie<br>Button                                           |            |               |                |   |
|                                                                                                    | Dis Calendar Date<br>Combo Box                          |            | Set display   | <u>v order</u> |   |
|                                                                                                    | Fie List                                                |            | eld Display O | rder           |   |
|                                                                                                    | Memo<br>Number                                          |            |               |                |   |
|                                                                                                    | Se Query List<br>Record ID                              |            |               |                | ~ |
|                                                                                                    | Text<br>UNITE Names                                     |            | ncel          | -              |   |
|                                                                                                    | Yes/No                                                  |            |               |                | 2 |

1. Drag and drop a Combo Box from the Toolbox beneath the Complaint type

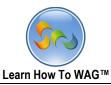

Name the Combo Box

| Complaint: Edit<br>Description:<br>Unique Keys: Buttons Visibility: Defa<br>Read Mode<br>Delete Form Close | ult Mode: Tool                                                                                                    |
|----------------------------------------------------------------------------------------------------|----------------------------------------------------------------------------------------------------|
| Main         Complaint         Type         Combo         Box                                              | Field - Add Field   Edit Add   Add Tab Add Column   Add Section Add Field   Field Name Complaint Category Field Type Combo Box User Mode Help Add Required Visibility Control Editability/Enable Control Max Rows 20 System 311 Type Complaint Category View (Optional) Display Column Search Field Set display order Field Search Field Display Order I Set Filter Complaint Type I Add Cancel Xet Filter Xet Filter Xet Filter Xet Filter Xet Filter Xet Filter Xet Filter Xet Filter Xet Filter Xet Filter Xet Filter Xet Filter Xet Filter Xet Filter Xet Filter Xet Filter Xet Filter Xet Filter Xet Complaint Type Xet Filter Xet Filter |
|                                                                                                    |                                                                                                    |

- 1. In the Properties Box, click in the Field Name and Type: Complaint Category
- 2. In the **Type** field choose **Complaint Category** from the drop down list.
- 3. Scroll down and in the Field check the box next to Category, Complaint Type and has Specifics.
- 4. In the Field Complaint type click on Set Filter as shown on the screen
- 5. Check **Search field** next to **Category field** and in the **Display Order** type **1**, **2**, **3** as shown on the screen.
- 6. Click Add at the end.

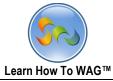

Create Combo Box Named Complaint Specific

| Complaint: Edit<br>Description:<br>Unique Keys: Buttons Visibility: Defa<br>Read Mode<br>Delete Form Close | ult Mode:                                                                     |
|----------------------------------------------------------------------------------------------------|-------------------------------------------------------------------------------|
| Main                                                                                                    | Field - Add Field<br>Edit Add                                                 |
| Complaint<br>Type<br>Complaint<br>Category<br>Combo<br>Box<br>TOG                                          | Add Tab       Add Column       Add Section       Add Field         Field Name |

1. Drag and drop a **Combo Box** from the **Toolbox** beneath the **Complaint Category** field.

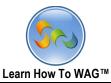

✤ Name the Combo Box

| Complaint: Edit<br>Description:<br>Unique Keys: Buttons Visibility: Defa<br>Read Mode<br>Delete Form Close | ault Mode:                                                                                                    |
|----------------------------------------------------------------------------------------------------|----------------------------------------------------------------------------------------------------|
| Main                                                                                                    | Field - Add Field<br>Edit Add                                                                                                    |
| Complaint<br>■ Main<br>Complaint<br>Type<br>Type<br>Type                                                   | Add Tab       Add Column       Add Section       Add Field         Field Name       Complaint Specific         Field Type       Combo Box       ✓         User Mode Help       Add         □       Required         □       Visibility Control |
| Complaint<br>Category<br>Combo<br>Box<br>▼간⑤                                                               | □ Editability/Enable Control<br>Max Rows 20<br>System 311 ✓<br>Type Complaint ✓<br>View(Optional) ✓<br>Add Cancel                                                                                                    |

1. In the Properties Box, click in the Field Name and Type: Complaint Category

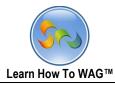

✤ Adding Visibility Control to the Complaint Specific Combo Box

| Field - Add Field |                |             |                     |
|-------------------|----------------|-------------|---------------------|
| Ec                | lit            |             | Add                 |
| Add Tab           | Add Column     | Add Section | Add Field           |
| Field Name        | Complain       | t Specific  | ^^                  |
| Field Type        | Combo          | Box         | ~                   |
| User Mode He      | lp <u>Add</u>  |             |                     |
| Required          |                |             |                     |
| ✓ Visibility Co   | ontrol         |             |                     |
| Formula Builde    | er 🕜           |             |                     |
|                   |                |             |                     |
|                   |                |             |                     |
|                   |                |             |                     |
|                   |                |             | //                  |
|                   | Enable Control |             |                     |
| Max Rows          | 20             |             |                     |
| System            | 311            |             | ~                   |
| Tvpe              | Complain       | t v         | $^{\sim}$ $^{\vee}$ |
|                   | Add            | Cancel      |                     |
|                   |                |             |                     |

- 1. In the Properties Box check the box next to Visibility control as shown on the screen.
- 2. Click on Formula Builder

# Key Point

Visibility Control indicates whether the field is visible to the user or not with the Formula is True or False

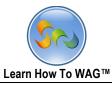

|                                      |   |           |                                              | × |
|--------------------------------------|---|-----------|----------------------------------------------|---|
|                                      |   | ОК        | Cancel                                       | ^ |
| [Complaint Category].[Has Specifics] |   |           |                                              |   |
|                                      |   |           |                                              |   |
|                                      |   |           |                                              |   |
|                                      |   |           |                                              |   |
|                                      |   |           |                                              |   |
|                                      |   |           | A                                            |   |
| Methods                              |   | Operators | Fields / Sections                            |   |
| Conversion:                          | ^ | +         | Field Name (Field Type)                      |   |
| String()                             |   | -         | Complaint Category (Combo Box)               |   |
| parseDate()                          |   | *         | Complaint Category.Category (Combo Box)      |   |
| parseNumber()                        |   | %         | Complaint Category.Compaint Type (Combo Box) |   |
| Validation:                          |   | =         | Complaint Category.Has Specifics (Combo Box) |   |
| isNumber()                           |   | >         | Complaint Type (Combo Box)                   |   |
| isDate()                             |   | <         | Complaint Type.Complaint Type (Combo Box)    |   |

3. Choose [Complaint Category]. [Has Specifics]=='yes' from fields/sections and click OK.

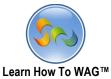

| Field - Complaint S | pecific    |              |            |         |            |     |
|---------------------|------------|--------------|------------|---------|------------|-----|
| Edit                |            | Event        |            |         | Add        |     |
| Field Name          | Complain   | t Specific   |            |         | ]          |     |
| Field Type          | Combo      | Box          |            |         |            |     |
| Theme               | -Defaul    | t-           |            |         |            | <   |
| User Mode Help      | <u>Add</u> |              |            |         |            |     |
| Required            |            |              |            |         |            |     |
| ☑ Visibility Cont   | rol        |              |            |         |            |     |
| Formula Builder     | ?          |              |            |         |            |     |
| [Complaint Categor  | y].[Has S  | pecifics]==' | Yes'       |         |            |     |
|                     |            |              |            |         |            |     |
|                     |            |              |            |         |            |     |
| Editability/Ena     | ble Con    | trol         |            |         |            | _// |
| Set Default Value   |            |              |            |         |            |     |
| Display Order       | 2 ~        |              |            |         |            |     |
| Max Rows 20         |            |              |            |         |            |     |
| System 31           | 1          |              |            |         |            | ~   |
| Туре                | Comp       | laint Spec   | cific      | ~       |            | >   |
| View(Optional)      |            | · · ·        |            | ~       |            |     |
| Display Column      | Specif     | fics         |            | ~       |            |     |
|                     |            |              | <u>S</u> e | et disp | olay orde  | r   |
| Field               |            | Search F     | ïeld       | Displa  | ay Order   |     |
| Complaint Ca        | itegory    | 0            |            | 2       |            |     |
| = 🗸 Compla          | aint Cate  | egory        | *          | Remo    | ove Filter |     |
| Category            | ~          |              |            |         |            |     |
| ✓ Specifics         |            | ۲            |            | 1       |            | -   |
| <u>Set Filter</u>   |            |              |            |         |            |     |

# Key Point

The Formula Builder is a tool for coding and controlling the field behavior. A link to open the Formula Builder window appears above any box where a formula can be used.

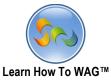

- 1. In the field Type choose **Complaint Specific** from the drop down list.
- 2. Scroll down and in the Field check the box next to Complaint Category.
- 3. Click on Set Filter and choose complaint category and category from the drop down lists.
- 4. Check **Search field** next to **Specifics field** and in the **Display Order** type **2** and **1** as shown on the screen.
- 5. Click **Add** at the end.

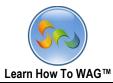

✤ Create a Section Named Tab Visibility

| Description:<br>Unique Keys:                            | omplaint: <i>Edit</i><br>uttons Visibility: De<br>Read Mode<br><sup>elete Form</sup> Close |   | ılt Mode:                                                           |                                   |     |        |
|---------------------------------------------------------|--------------------------------------------------------------------------------------------|---|---------------------------------------------------------------------|-----------------------------------|-----|--------|
| M                                                       | lain                                                                                       |   | Section - Standard                                                  |                                   |     |        |
|                                                         |                                                                                            | ~ | Edit                                                                | Chandrad                          | Add |        |
| Complaint                                               |                                                                                            | 1 | Section Name<br>Display Order<br>                                   | Standard                          |     |        |
| Complaint<br>Type<br>Complaint<br>Category<br>Complaint | ⊽ ৩ ড<br>⊽ ৩ ড<br>⊽ ⊽ ⊚                                                                    | : | Theme<br>Section Type<br>Us Toolbox<br>▼ Tabs/Columr<br>□ ▲ Section | -Default-                         |     |        |
| Specific<br>Standard<br>Click he                        | re to Add Fields                                                                           | - | DataGrid - SQ<br>Chart<br>▼ Fields                                  | hanced<br>bform<br>:ernal Storage |     | ▼<br>▼ |

1. Drag and drop a Standard Section from the Toolbox beneath the Complaint Main Section.

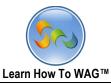

✤ Name the New Section

| Complaint: Edit<br>Description:<br>Unique Keys: Buttons Visibility: Def<br>Read Mode<br>Delete Form Close                                                                                                    | ault Mode:                                                                                                    |
|----------------------------------------------------------------------------------------------------|----------------------------------------------------------------------------------------------------|
| Main                                                                                                    | Section - Standard<br>Edit Add                                                                                                    |
| Complaint<br>Complaint<br>Type<br>Complaint<br>Category<br>Complaint<br>Specific<br>Complaint<br>Specific<br>Complaint<br>Complaint<br>Category<br>Complaint<br>Category<br>Complaint<br>Complaint<br>Category<br>Complaint<br>Complaint<br>Complaint<br>Category<br>Complaint<br>Complaint<br>Category<br>Complaint<br>Complaint<br>Category<br>Complaint<br>Complaint<br>Complaint<br>Category<br>Complaint<br>Complaint<br>Category<br>Complaint<br>Complaint<br>Category<br>Complaint<br>Complaint<br>Complaint<br>Complaint<br>Complaint<br>Complaint<br>Complaint<br>Complaint<br>Complaint<br>Complaint<br>Complaint<br>Complaint<br>Complaint<br>Complaint<br>Complaint<br>Complaint<br>Complaint<br>Complaint<br>Complaint<br>Complaint<br>Click here to Add Fields | Section Name Tab Visibility<br>Display Order 1<br>Theme -Default-<br>Section Type Standard<br>User Mode Help Add<br>Show in Print Preview<br>Visibility Control<br>Formula Builder<br>false |
|                                                                                                    | Location:                                                                                                    |

- 1. In the Properties Box, click in the Section Name
- 2. Type: Tab Visibility.
- 3. Check the box next to Visibility Control in the Formula box type False
- 4. Click Save

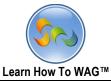

Create a Text Field named Main Tab Disabled

| Complaint: Edit<br>Description:<br>Unique Keys: Buttons Visibility: Defa<br>Read Mode<br>Delete Form Close                                                                                                    | ult Mode:                                                                                                    |
|----------------------------------------------------------------------------------------------------|----------------------------------------------------------------------------------------------------|
| Main                                                                                                    | Field - Text<br>Edit Event Add                                                                                                    |
| Complaint<br>Complaint<br>Type<br>Complaint<br>Category<br>Complaint<br>Specific<br>Type<br>Complaint<br>Complaint<br>C | Field Name       Text         Field Type       Text         Theme       -Default-         Input Mask       None         User M       Toolbox         Field Si       ▼ Tabs/Column         Req       ▼ Section         ○ Calk       ▼ Section         □ Visi       ▲ Fields |
| Tab Visibility      Text      Text                                                                                                    | <ul> <li>☐ Edit Button</li> <li>☐ Use Calendar Date Combo Box</li> <li>☐ Date Date</li> <li>Display Memo Number</li> <li>Locatio Query List Record ID</li> <li>Text UNITE Names Yes/No</li> </ul>                                                                          |

1. Drag and drop a **Text Field** from the **Toolbox** beneath the **Tab Visibility section**.

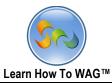

✤ Name the new Text Field

| Complaint: Edit<br>Description:<br>Unique Keys: Buttons Visibility: Defa<br>Read Mode<br>Delete Form Close       | ult Mode:                                                                                                    | Foolbox                                                                                         | 2                             |
|----------------------------------------------------------------------------------------------------|----------------------------------------------------------------------------------------------------|-------------------------------------------------------------------------------------------------|-------------------------------|
| Main                                                                                                    | Field - Text<br>Edit                                                                                                    | Event                                                                                           | Add                           |
| Complaint<br>Complaint<br>Type<br>Complaint<br>Category<br>Complaint<br>Specific<br>Text<br>Text<br>Text<br>Text | Field Name<br>Field Type<br>Theme<br>Input Mask<br>User Mode Help<br>Field Size<br>Calculated<br>Calculated<br>Visibility Cont<br>Editability/En<br>Set Default V<br>Display Order | MainTabDisabled<br>Text<br>-Default-<br>None<br>Add<br>200<br>:rol<br>able Control<br>alidation |                               |
|                                                                                                    | Location:<br>Tab<br>Section                                                                                                    | Main<br>Tab Visibility<br>Save Reset Delete                                                     | <ul><li>▼</li><li>▼</li></ul> |

- 1. In the Properties Box, click in the Field Name
- 2. Type: MainTabDisabled
- 3. Click Save

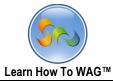

Creating formula for the Main Tab to allow users click on it

| Description                  | Complaint: Edit                                |
|------------------------------|------------------------------------------------|
| Description:<br>Unique Keys: | Buttons Visibility: Default Mode:<br>Read Mode |
| (                            | Delete Form Close                              |
|                              | Main                                           |

1. Click on Main

| Description:<br>Unique Keys: | Complaint: <i>Edit</i><br>Buttons Visibility: Defa<br>Read Mode<br>Delete Form Close | ult Mode:                                        |
|------------------------------|--------------------------------------------------------------------------------------|--------------------------------------------------|
|                              | Main                                                                                 | Tab - Main<br>Edit Add                           |
| Complaint                    |                                                                                      | Tab Name Main<br>Display Order 0 🗸               |
| = Main                       |                                                                                      | Columns Theme -Default-                          |
| Complaint<br>Type            | <b>।</b> ७७                                                                          | ☑ Allow Users to Click On Tab<br>Formula Builder |
| Complaint<br>Category        | <ul> <li>♥ U ⑤</li> </ul>                                                            | true                                             |
| Complaint<br>Specific        | v v (s)                                                                              | Uisibility Control                               |
| Tab Visibility               |                                                                                      | Editability/Enable Control                       |
| MainTabDisabled              | Text                                                                                 | Save Reset Delete                                |

2. Click on Formula Builder

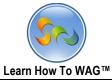

|                                                                                                    |   | OK                                                                  | Cancel                                                                                                    | ^ |
|----------------------------------------------------------------------------------------------------|---|---------------------------------------------------------------------|----------------------------------------------------------------------------------------------------|---|
| [MainTabDisabled] != 'True'                                                                                                    |   |                                                                     |                                                                                                    |   |
| Methods                                                                                                    |   | Operators                                                           | Fields / Sections                                                                                                    |   |
| Conversion:                                                                                                    | ^ | +                                                                   | Field Name (Field Type)                                                                                                    |   |
| String()<br>parseDate()<br>parseNumber()<br>Validation:<br>isNumber()<br>isDate()<br>Date:<br>Today()<br>FormatDate()<br>dateAdd()<br>dateDiff()<br>getDate()<br>getMonth()<br>getFullYear() |   | -<br>/*<br>%<br>=<br>><br><<br>>=<br>!=<br>!!<br>&&<br>!<br>()<br>? | Complaint Category (Combo Box)<br>Complaint Category.Category (Combo Box)<br>Complaint Category.Compaint Type (Combo Box)<br>Complaint Category.Has Specifics (Combo Box)<br>Complaint Specific (Combo Box)<br>Complaint Specific.Specifics (Combo Box)<br>Complaint Specific.Complaint Specific (Combo Box)<br>Complaint Type (Combo Box)<br>Complaint Type (Combo Box)<br>Complaint Type.Complaint Type (Combo Box)<br>MainTabDisabled (Text) |   |
| Math:<br>Math.abs()<br>Math.acos()<br>Math.asin()                                                                                                    |   |                                                                     |                                                                                                    |   |
| Math.atan()<br>Math.ceil()                                                                                                    |   |                                                                     |                                                                                                    |   |
| Math.cos()                                                                                                    |   |                                                                     |                                                                                                    | ~ |

- 3. From the Fields/Section Choose MainTabDisabled (Text) formula
- 4. Choose exclamation mark equal sign and type 'True'
- 5. Click OK

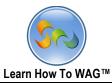

#### ✤ Create a Button field Named >

| Complaint: Edit<br>Description:<br>Unique Keys: Buttons Visibility: Default Mode: F<br>Mode<br>Delete Form Close | Read                                                                                                    |
|----------------------------------------------------------------------------------------------------|----------------------------------------------------------------------------------------------------|
| Main                                                                                                    | Field - Button<br>Edit Event Add                                                                                      |
| Complaint                                                                                                    | Field Name Button Field Type Button                                                                                   |
| = Main                                                                                                    | Theme -Default-                                                                                                    |
| Complaint<br>Type<br>Complaint<br>Category                                                                       | User Mode Help Add<br>Button Group N Toolbox A<br>Button Order in Tabs/Column                                         |
| Complaint<br>Specific T ଥ ତ                                                                                      | Make Button A ▼ Section<br>✓ Edit Mode<br>↓ Fields<br>↓ Visibility Cor<br>Button<br>↓ Editability/Ei<br>Calendar Date |
| Tab Visibility MainTabDisabled Text                                                                              | Display Order Date<br>List                                                                                            |
| Button                                                                                                    | Location: Memo<br>Number<br>Tab Query List<br>Record ID<br>Section Text<br>UNITE Names                                |
|                                                                                                    | Yes/No Save Reset Delete                                                                                              |

1. Drag and drop a **Button Field** from the **Toolbox** beneath the **MainTab Disabled field**.

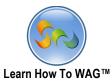

| <ul> <li>Name the Button</li> </ul>                                                                                   |                                                                                                    |
|----------------------------------------------------------------------------------------------------|----------------------------------------------------------------------------------------------------|
| Complaint: <i>Edit</i><br>Description:<br>Unique Keys: Buttons Visibility: Default Mode:<br>Mode<br>Delete Form Close | Read Toolbox T                                                                                                    |
| Main                                                                                                    | Field - Button       Edit     Event       Add       ^ Field Name       Field Type       Button                                                                          |
| ■ Main         Complaint         Type         Complaint         Category         Complaint         Specific           | Theme       -Default-         User Mode Help       Add         Button Group Name                                                                                        |
| Tab Visibility Main TabDisabled Text Button                                                                           | □ Visibility Control         □ Editability/Enable Control         Display Order       1 ▼         Location:         Tab       Main         Section       Tab Visibility |
|                                                                                                    | Save Reset Delete                                                                                                    |

- 1. In the Properties Box, click in the Field Name
- 2. Type: >
- 3. Click Save
- 4. Click on the **Event**

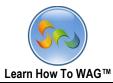

# ✤ Add On Click events to the Button

| Complaint: <i>Edit</i> Description: Unique Keys: Buttons Visibility: Default Mode: I Mode Delete Form Close | Toolbox V                   |
|----------------------------------------------------------------------------------------------------|-----------------------------|
| Main                                                                                                    | Field - ><br>Edit Event Add |
| Complaint                                                                                                   | Add New Event               |
| = Main                                                                                                    |                             |
| Complaint<br>Type                                                                                           |                             |
| Complaint<br>Category                                                                                       |                             |
| Complaint<br>Specific                                                                                       |                             |
| Tab Visibility                                                                                              |                             |
| MainTabDisabled Text                                                                                        |                             |
|                                                                                                    |                             |
|                                                                                                    |                             |

1. Click on Add New Event

| Learn How To WA                                                                                                   | AG™ 52                                                                                                    |  |  |  |  |
|----------------------------------------------------------------------------------------------------|----------------------------------------------------------------------------------------------------|--|--|--|--|
| Complaint: Edit<br>Description:<br>Unique Keys: Buttons Visibility: Default Mode: Re<br>Mode<br>Delete Form Close | ead <b>T</b> oolbox <b>v</b>                                                                                                    |  |  |  |  |
| Main       Complaint       Complaint       Type       Complaint       Category       Complaint       Specific     | Field - >       Edit       Event       Add         Event       OnClick ♥       Action       Set Value       ♥         Action       Set Value       ♥       Condition Formula Builder Help         Field       MainTabDisabled ♥       Value Formula Builder Help |  |  |  |  |
| Tab Visibility MainTabDisabled Text                                                                               | 'True'''                                                                                                    |  |  |  |  |

- 2. In the Action field choose Set Value from drop down list
- 3. In the Formula box type **'True'**
- 4. Click Add at the end.

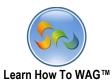

53

| Complaint: <i>Edit</i><br>Description:<br>Unique Keys: Buttons Visibility: Default Mode: Read | Toolbox ▲<br>▲ Tabs/Column<br>Tab<br>Column                                               |
|-----------------------------------------------------------------------------------------------|-------------------------------------------------------------------------------------------|
| Delete Form Close                                                                             | ▼ Section                                                                                 |
| Main tab                                                                                      | ab - tab Fields<br>Edit Add                                                               |
| Click Here to add sections Dis                                                                | ab Name tab<br>splay Order 1 v<br>olumns Theme -Default- v<br>Allow Users to Click On Tab |
|                                                                                               | Ue<br>Visibility Control<br>Editability/Enable Control<br>Save Reset Delete               |

1. Drag and drop a **Tab** from the **Toolbox** next to the tab Named Main

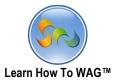

| <ul> <li>Name the new Tab</li> </ul>                                       |                                                |
|----------------------------------------------------------------------------|------------------------------------------------|
| Complaint: Edit                                                            |                                                |
| Description:                                                               | Toolbox                                        |
| Unique Keys: Buttons Visibility<br>Default Mode: Read<br>Delete Form Close |                                                |
| Main tab                                                                   | Tab - tab                                      |
|                                                                            | Edit                                           |
| tab Column 1                                                               | Tab Name What                                  |
| Click Here to add sections                                                 | Display Order 1                                |
|                                                                            | Columns Theme -Default-                        |
|                                                                            | ✓ Allow Users to Click On Tab                  |
|                                                                            | Formula Builder 😨                              |
|                                                                            | true                                           |
|                                                                            |                                                |
|                                                                            | □ Visibility Control                           |
|                                                                            | History Control     Editability/Enable Control |
|                                                                            | Save Reset Delete                              |

- In the Properties Box, click in the Tab Name
   Type: *What* Click Save.

| <br>Learn How To W                                                                                                  | WAG™                                                                                                    | 55        |
|----------------------------------------------------------------------------------------------------|----------------------------------------------------------------------------------------------------|-----------|
| Complaint: <i>Edit</i><br>Description:<br>Unique Keys: Buttons Visibility: Default Mod<br>Mode<br>Delete Form Close | de: Read                                                                                                    | Toolbox   |
| Main What<br>Complaint                                                                                              | Field - >       Edit       Event       Field Name       Field Type     Button                                 | Add       |
| ■ Main         Complaint         Type         Complaint         Category         Complaint         Specific         | Theme -Default-<br>User Mode Help Add<br>Button Group Name<br>Button Order in Group<br>Make Button Available: | View Mode |
| Tab Visibility MainTabDisabled Text                                                                                 | Save Reset Delete                                                                                             | ]         |

- 2. Move the **Button** by dragging and dropping it beneath the **Complaint Specific** field.
- 3. Click on **Event**

| Description:<br>Unique Keys:                                   | Complaint: Edit<br>Buttons Visibility: Mod<br>Delete Form Close |          | Rea | d                                                                                            |                  | Toolbo:                           |
|----------------------------------------------------------------|-----------------------------------------------------------------|----------|-----|----------------------------------------------------------------------------------------------|------------------|-----------------------------------|
| Complaint Complaint Type Complaint Category Complaint Specific | Main What                                                       | <b>)</b> | ^   | Field - ><br>Edit<br>Fire Order<br>1<br>Condition:<br>Field: MainTabDisable<br>Value: 'True' | Event<br>OnClick | Add<br>Action<br><u>Set Value</u> |

3. Coding the **Button** to move to another tab on click.

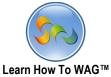

| Learn Hov                                                                                                    | w To WAG™                                                 |
|----------------------------------------------------------------------------------------------------|-----------------------------------------------------------|
| Complaint: <i>Edit</i><br>Description:<br>Unique Keys: Buttons Visibility: Defau<br>Read Mode<br>Delete Form Close | ult Mode:                                                 |
| Main What Complaint                                                                                                | Field - >     Event     Add            Event      OnClick |
| ⊑ Main<br>Complaint<br>Type                                                                                        | Action Go to Tab V<br>Condition Formula Builder Help      |
| Complaint<br>Category ♥♥♥<br>Complaint<br>Specific ♥♥♥                                                             | Tab What 🔽                                                |
| >                                                                                                    |                                                           |
| MainTabDisabled Text                                                                                               | Add Cancel                                                |

- 1. In the Action chose Go To Tab from the drop down list
- 2. In the Tab Choose What from the drop down list
- 3. Click Add
- 4. Click What tab

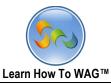

| <ul> <li>Name the new Section</li> </ul>                                                      |                  |            |        |   |
|-----------------------------------------------------------------------------------------------|------------------|------------|--------|---|
| Complaint: <i>Edit</i><br>Description:<br>Unique Keys: Default Mode: Rea<br>Delete Form Close |                  |            |        |   |
| Main What                                                                                     | Section - What   |            | Add    |   |
|                                                                                               | Edi              | t          | Add    |   |
| tab Column 1                                                                                  | Section Name     | What       |        | ^ |
|                                                                                               | Display Order    | 0 ~        |        |   |
| Click here to Add Fields                                                                      | Theme            | -Default-  |        | ~ |
|                                                                                               | Section Type     | Standard   | ~      |   |
|                                                                                               | User Mode Help   | Add        |        |   |
|                                                                                               | Show in Prin     | nt Preview |        |   |
|                                                                                               | U Visibility Cor | ntrol      |        | ~ |
|                                                                                               |                  | Add        | Cancel |   |

- 1. Click on Click here to add sections
- 2. In the properties box click in Section Name
- 3. Type What
- 4. Click Add.
- 5. Click on Main Tab.

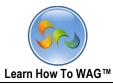

# 6. Create Text field Named Complaint under the section What

| Complaint: <i>Edit</i><br>Description:<br>Unique Keys: Buttons Visibility: Default<br>Read Mode<br>Delete Form Close | t Mode:                                                                                                    |                                                |                  |
|----------------------------------------------------------------------------------------------------|----------------------------------------------------------------------------------------------------|------------------------------------------------|------------------|
| Main What                                                                                                    | Field - Text<br>Edit                                                                                                    | Event                                          | Add              |
| tab Column 1                                                                                                    | Field Name<br>Field Type<br>Theme<br>Input<br>Toolbox<br>User<br>▼ Tabs/Col<br>▼ Tabs/Col<br>▼ Section<br>R<br>C C<br>V Button<br>Calendar<br>Combo Bo<br>Duspl<br>Number<br>Query Lis<br>Record ID<br>Text<br>UNITE Na<br>Yes/No | Text<br>Text<br>-Default-<br>umn<br>Date<br>px | V<br>V<br>Delete |

7. Drag and drop a **Text Field** from the **Toolbox** beneath the **What** section.

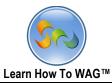

#### ✤ Name the Text Field

| Complaint: <i>Edit</i><br>Description:<br>Unique Keys: Buttons Visibility: Defaul<br>Mode<br>Delete Form Close | lt Mode: F | Read             |                   | Toolbox |
|----------------------------------------------------------------------------------------------------|------------|------------------|-------------------|---------|
| Main What                                                                                                    |            | Field - Text     |                   |         |
|                                                                                                    |            | Edit             | Event             | Add     |
| tab Column 1                                                                                                   |            | Field Name       | Complaint         |         |
|                                                                                                    |            | Field Type       | Text              |         |
| ■ What                                                                                                    |            | Theme            | -Default-         | ~       |
| Text                                                                                                    |            | Input Mask       | None              | ~       |
| Text                                                                                                    |            | User Mode Help   | Add               |         |
|                                                                                                    |            | Field Size       | 200               | - I     |
|                                                                                                    |            | Required         |                   |         |
|                                                                                                    |            | Calculated       |                   |         |
|                                                                                                    |            | 🗆 Visibility Con | trol              |         |
|                                                                                                    |            | Editability/En   |                   |         |
|                                                                                                    |            | User Input V     |                   |         |
|                                                                                                    |            | Set Default V    |                   |         |
|                                                                                                    |            | Display Order    | 0 ¥               | ~       |
|                                                                                                    |            | [                | Save Reset Delete |         |

- 1. In the Properties box click on Field Name
- 2. Type Complaint
- 3. Check Calculated.

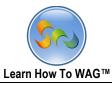

|      | Complaint:                                                                                                    | Edit                                                                                                    |                                                                                                    |
|------|----------------------------------------------------------------------------------------------------|----------------------------------------------------------------------------------------------------|----------------------------------------------------------------------------------------------------|
| ľ    | [Complaint Type]                                                                                                    | OK Cancel                                                                                                    | Field - Text<br>Edit Event Add<br>Field Name Complaint                                                                                                    |
| Fext | Methods<br>Conversion:<br>String()<br>parseDate()<br>parseNumber()<br>validation:<br>isNumber()<br>isDate()<br>Date:<br>Today()<br>FormatDate()<br>dateAdd()<br>dateDiff()<br>getDate()<br>getWonth()<br>getFullYear()<br>Math:<br>Math.acos()<br>Math.acos()<br>Math.atan() | Operators         Fields / Sections           *         Field Name (Field Type)           /         Complaint Category (Combo Box)            Complaint Category.Category (Combo Box)           %         Complaint Category.Has Specifics (Combo Box)           %         Complaint Category.Has Specifics (Combo Box)           %         Complaint Specific (Combo Box)           %         Complaint Specific (Combo Box)           %         Complaint Specific (Combo Box)           %         Complaint Specific (Combo Box)           %         Complaint Specific (Combo Box)           %         Complaint Type (Combo Box)           %         Complaint Type (Combo Box)           %         Complaint Type (Combo Box)           %         Complaint Type (Combo Box)           %         Complaint Type (Combo Box)           %         Complaint Type (Combo Box)           %         Text (Text)           %         % | Field Type       Text         Theme       -Default-         Input Mask       None         User Mode Help Add         Field Size       200         Required       ✓         ✓       Calculated         Formula Builder       ●          ✓          Visibility Control          Editability/Enable Control          User Input Validation          Set Default Value         Display Order       ✓ |
|      | Math.ceil()<br>Math.cos()                                                                                                    | v                                                                                                    | ✓ Location:<br>Tab What ✓<br>Save Reset Delete                                                                                                    |

- 1. Check the box next to **Calculated**
- 2. Click on Formula Builder
- 3. Choose the following formula [complaint Type]
- 4. Click OK

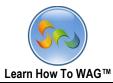

✤ Create Text Field Named Category

| Complaint: <i>Edit</i><br>Description:<br>Unique Keys: Buttons Visibility: Default Mode: F<br>Mode<br>Delete Form Close | Read                                                                                                    |
|----------------------------------------------------------------------------------------------------|----------------------------------------------------------------------------------------------------|
| Main What                                                                                                    | Field - Text                                                                                                    |
|                                                                                                    | Edit Event Add                                                                                                    |
| tab Column 1                                                                                                    | Field Name Text                                                                                                    |
| What Complaint Text Text Text                                                                                           | Theme     -Default-       Input     Toolbox       User     ▼ Tabs/Column       Field     ▼ Section       □     R       Fields     ○       □     R       □     R       ↓     Fields       ○     Calendar Date       ○     Combo Box       □     Date       □     U       □     S       Number     Number       Displ:     Query List       Record ID     Text       UNITE Names     Yes/No |

1. Drag and drop a Text Field from the Toolbox beneath the Complaint Field

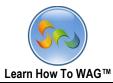

#### ✤ Name the Text Field

| Complaint: Edit<br>Description:<br>Unique Keys: Buttons Visibility: Default Mode:<br>Mode<br>Delete Form Close | Toolbox Toolbox                                                                                                    |        |
|----------------------------------------------------------------------------------------------------|----------------------------------------------------------------------------------------------------|--------|
| Main What                                                                                                    | Field - Text<br>Edit Event Add                                                                                                    |        |
| tab Column 1       What       Complaint       Text                                                             | Input Mask None v<br>User Mode Help Add<br>Field Size 200                                                                                                    | ^<br>] |
|                                                                                                    | <ul> <li>Required</li> <li>Calculated</li> <li>Visibility Control</li> <li>Editability/Enable Control</li> <li>User Input Validation</li> <li>Save Reset Delete</li> </ul> | ·      |

- 1. In the Properties Box click in Field Name
- 2. Type: Category
- 3. Check Calculated

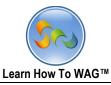

| Jttons Visibility: Default Mode: Read Mode Delete Form Close OK Cancel [Complaint Category] Methods Operators Fields / Section                                                    | ons                                                                                                    | Field - Text<br>Edit<br>Field Name<br>Field Type<br>Theme<br>Input Mask | Event Add<br>Category<br>Text<br>-Default-                               |
|----------------------------------------------------------------------------------------------------|----------------------------------------------------------------------------------------------------|-------------------------------------------------------------------------|--------------------------------------------------------------------------|
| parseNumber()     %     Complaint Cate       Validation:     =     Complaint Cate       isNumber()     >     Complaint Cate       isDate()      Complaint Spec       Date:     <= | gory (Combo Box)<br>gory.Category (Combo Box)<br>gory.Category (Combo Box)<br>gory.Has Specifics (Combo Box)<br>ific.(Combo Box)<br>ific.Specifics (Combo Box)<br>ific.Complaint Specific (Combo Box)<br>(Complaint Type (Combo Box) | User Mode H<br>Field Size<br>Required<br>S Calculate<br>Formula Buil    | d<br>Ider O<br>Control<br>//Enable Control<br>ut Validation<br>ult Value |

- 1. Check the Box next to Calculated
- 2. Click on Formula Builder
- 3. In the Formula Box
- 4. Chose the formula [Complaint Category]
- 5. Click OK
- 6. Click Save

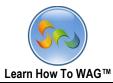

Create Text Field Named Specifics

| Complaint: <i>Edit</i><br>Description:<br>Unique Keys: Buttons Visibility: Default Mode: F<br>Mode<br>Delete Form Close | Read                                                                                                    |
|----------------------------------------------------------------------------------------------------|----------------------------------------------------------------------------------------------------|
| Main What                                                                                                    | Field - Text                                                                                                    |
| tab Column 1                                                                                                    | Edit Event Add<br>Field Name Text Add                                                                                                    |
| Text                                                                                                    | The Type Text The Toolbox In ▼ Tabs/Column Us ▼ Section Fi ▲ Fields Button Calendar Date Combo Box Date List Memo Number Query List Di Record ID Text UNITE Names Yes/No V |
|                                                                                                    | Save Reset Delete                                                                                                    |

1. Drag and drop a Text Field from the Toolbox beneath the Category Field

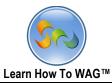

✤ Name the Text Field

| Description<br>Unique Keys            | Buttons Visibility: Default | Mode: I | Read Toolbox                                                                                               | •                                                     |       |
|---------------------------------------|-----------------------------|---------|----------------------------------------------------------------------------------------------------|-------------------------------------------------------|-------|
|                                       | Main What                   |         | Field - Text<br>Edit                                                                                       | Event                                                 | Add   |
| tab Column 1  What Complaint Category | Text                        | ]       | Field Type<br>Theme<br>Input Mask<br>User Mode Help                                                        | Specifics <br>Text<br>-Default-<br>None<br>Add<br>200 |       |
| Text                                  | Text                        |         | <ul> <li>Visibility Cont</li> <li>Editability/Ena</li> <li>User Input Va</li> <li>Set Default V</li> </ul> | able Control<br>alidation                             | ete ] |

- 1. In the **Properties Box** click on Field Name
- 2. Type Specifics
- 3. Check Calculated

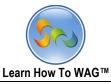

| Buttons Visibility:                                                                                                    | Default Mode: Re | ad Mode                                                                                                    | × |                                                                                                    |                                                             |          |
|----------------------------------------------------------------------------------------------------|------------------|----------------------------------------------------------------------------------------------------|---|----------------------------------------------------------------------------------------------------|-------------------------------------------------------------|----------|
|                                                                                                    | ОК               | Cancel                                                                                                    | ^ |                                                                                                    |                                                             |          |
| [Complaint Specific]<br>Methods<br>Conversion:<br>String()<br>parseDate()<br>parseDate()<br>parseNumber()<br>isDate()<br>Date:<br>Todav()<br>FormatDate()<br>dateAdd()<br>dateAdd()<br>Math.abs()<br>Math.atan() |                  | Fields / Sections<br>Field Name (Field Type)<br>Category (Text)<br>Complaint (Text)<br>Complaint Category.Combo Box)<br>Complaint Category.Category (Combo Box)<br>Complaint Category.Category (Combo Box)<br>Complaint Specific.Combo Box)<br>Complaint Specific.Combo Box)<br>Complaint Specific.Combo Box)<br>Complaint Specific.Complaint Specific (Combo Box)<br>Complaint Type(Combo Box)<br>Complaint Type.Complaint Type (Combo Box)<br>MainTabDisabled (Text)<br>Text (Text) | ) | Field - Text<br>Edit<br>Field Name<br>Field Type<br>Theme<br>Input Mask<br>User Mode Help<br>Field Size<br>Required<br>Calculated<br>Formula Builder<br>Visibility Cor<br>Editability/Fr<br>User Input V<br>Set Default 1<br>Display Order | 200<br>200<br>atrol<br>nable Control<br>/alidation<br>Value | Add      |
| Math.ceil()<br>Math.cos()                                                                                                    | v                |                                                                                                    |   | Location :<br>Tab                                                                                                    | What                                                        | <b>v</b> |
|                                                                                                    |                  |                                                                                                    |   |                                                                                                    | Save Reset Delete                                           |          |

- 1. Check the box next to **Calculated**
- 2. Click on the Formula Builder
- 3. In the Formula box put the [Complaint Specific] formula
- 4. Click OK
- 5. Click Save

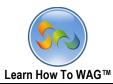

### ✤ Create Memo field Named Description

| Description:<br>Unique Keys |           |   |                                                                                      |     |
|-----------------------------|-----------|---|--------------------------------------------------------------------------------------|-----|
|                             | Main What |   | Field - Memo<br>Edit Event                                                           | Add |
| tab Column 1                |           | Î | Field Name Memo<br>Field Type Memo<br>Theme -Default-<br>User Mode Toolbox           | ·   |
| Complaint<br>Category       | Text      |   | Field Size     Tabs/Column       Required     Section       Calculate     Visibility |     |
| Specifics<br>Memo           | Text Memo |   | Editability Button     Calendar Date     Combo Box Display Orde Date                 |     |
|                             |           | v | Location: Number<br>Query List<br>Record ID<br>Text<br>UNITE Names                   |     |

1. Drag and drop a Memo Field from the Toolbox beneath the Specifics Field

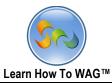

✤ Name the Memo Field

|   | Descrij<br>Unique                                   |            | F                           | Complaint:<br>Buttons Visib<br>Delete Form |     | fault Mode | : F | Read                                                                                                    |                                |     | Toolbox<br>▲ Tabs/0<br>Tab<br>Column<br>▼ Sectio |
|---|-----------------------------------------------------|------------|-----------------------------|--------------------------------------------|-----|------------|-----|----------------------------------------------------------------------------------------------------|--------------------------------|-----|--------------------------------------------------|
|   | Main                                                | Wha        | at                          | Where                                      | Who | Submit     |     | Field - Description<br>Edit                                                                                                    | Event                          | Ado |                                                  |
| V | Vhat<br>What<br>Compla<br>Catego<br>Specifi<br>Memo | ory<br>ics | Text<br>Text<br>Text<br>Mem |                                            |     |            |     | Field Name<br>Field Type<br>Theme<br>User Mode Help<br>Field Size<br>Calculated<br>Usibility Cont<br>Editability/En:<br>Set Default V<br>Display Order<br>Dependencies:<br>Description: | 4000<br>trol<br>able Control   |     | <b>V</b>                                         |
|   | ■ Media                                             |            |                             |                                            |     |            | ~   | Location:<br>Tab<br>Section                                                                                                    | What<br>What<br>Save Reset Del | ete | >                                                |

- 1. In the Properties Box, click on Field Name
- 2. Type Description
- 3. Check the box next to Required
- 4. Click Save

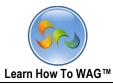

#### ✤ Create Date Field Named Date Observed

| Description:<br>Unique Keys | Buttone Vicibility Dofa | ult Mode: Read | d                                      |                       |                       |        |     |
|-----------------------------|-------------------------|----------------|----------------------------------------|-----------------------|-----------------------|--------|-----|
|                             | Main What               |                | Field - Date<br>Edi                    |                       | Event                 |        | Add |
| tab Column 1                |                         | ^              | Field Name<br>Field Type<br>Theme      | e Da<br>Da            | te                    |        |     |
| Complaint                   | Text                    |                | User Mode<br>Field Form                |                       | <u>d</u><br>M/dd/yyyy |        | ~   |
| Category                    | Text                    |                | Toolbox                                |                       | _                     |        |     |
| Specifics                   | Text                    |                | ▼ Sectio                               |                       |                       |        |     |
| Description                 | Memo                    |                | Dis Combo<br>Dis Combo<br>Date<br>List | dar Date<br>Box       | _                     |        |     |
| Date                        | Date                    |                | Tal Numbe<br>Query<br>Record<br>Text   | List<br>I ID<br>Names | -                     | Delete | · , |

1. Drag and drop a **Date Field** from the **Toolbox** beneath the **Description field**.

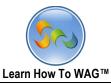

✤ Name the Date Field

| Description:<br>Unique Keys                            | Buttone Visib  |     | ault Mode: I                                                                                                    | Read                                                             |                                 |        | Toolbox<br>▲ Tabs/<br>Tab<br>Columi<br>▼ Sectic |
|--------------------------------------------------------|----------------|-----|----------------------------------------------------------------------------------------------------|------------------------------------------------------------------|---------------------------------|--------|-------------------------------------------------|
| Main WI                                                | at Where       | Who | Submit                                                                                                    | Field - Date Obse<br>Edit                                        | erved                           | Add    | ▼ Fields                                        |
| Complaint<br>Category<br>Specifics<br>Description<br>* | Text Text Memo |     | Edit     Event       Field Name     Date Observed       Field Type     Date       Theme     -Default-       User Mode Help     Add       Field Format     MM/dd/yyyy       ✓     Required       □     Calculated       □     Visibility Control       □     Editability/Enable Control       □     User Input Validation |                                                                  |                                 | ▼      |                                                 |
| Date<br>Observed                                       | Date           |     |                                                                                                    | □ Set Default<br>Display Order<br>Dependencies:<br>□ Date Observ | 4 🗸                             |        |                                                 |
|                                                        |                |     |                                                                                                    | Location:<br>Tab<br>Section                                      | What<br>What<br>Save Reset Dele | v<br>v |                                                 |

- 1. In the Properties Box click in Field Name
- 2. Type: Date Observed
- 3. Check the box next to **Required**
- 4. Click Save

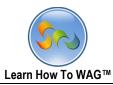

✤ Create Text Field Named Time Observed

| Description:<br>Unique Keys: | Buttone Visibility Dofault I | Mode: Read | d                                                      |          |
|------------------------------|------------------------------|------------|--------------------------------------------------------|----------|
| tab Column 1                 | Main What                    | ^          | Field - Text<br>Edit Even<br>Field Name Text           | t Add    |
| = What                       |                              | -          | Field Type Text<br>Theme -Default-                     | <b>v</b> |
| Complaint                    | Text                         | _          | Inpl Toolbox<br>Use Tabs/Column                        |          |
| Category                     | Text                         | _          | Fiele ▼ Section                                        |          |
| Description                  | Text                         | _          | Button<br>Calendar Date<br>Combo Box<br>Date           |          |
|                              | Memo                         |            | List<br>Memo<br>Dist Number<br>Query List<br>Record ID |          |
| Date<br>Observed *           | Date                         |            | UNITE Names<br>Yes/No<br>Save Reset                    | Delete 📖 |
| Text                         | Text                         | <b>~</b>   |                                                        |          |

1. Drag and drop a **Text Field** from the **Toolbox** beneath the **Date Observed field**.

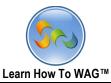

✤ Name the Text Field

| Complaint: Edit Description: Unique Keys: Buttons Visibility: Default Mode: Read Mode Delete Form Close |                         |                    |     |        |                                                                                                    |                                                                                                    |                                                                                                    |     |    |
|----------------------------------------------------------------------------------------------------|-------------------------|--------------------|-----|--------|----------------------------------------------------------------------------------------------------|----------------------------------------------------------------------------------------------------|----------------------------------------------------------------------------------------------------|-----|----|
| Time                                                                                                    | Wha<br>rved *<br>rved * | nt Where Date Text | Who | Submit | Field Field Field In Max Us Field Us In In <p< th=""><th>ield - Time Observ<br/>Edit<br/>eld Name<br/>eld Type<br/>neme<br/>put Mask<br/>ask Formula<br/>ser Mode Help<br/>eld Size<br/>Required<br/>Calculated<br/>Visibility Cont<br/>Editability/Ena<br/>User Input Va<br/>Set Default V<br/>splay Order<br/>ependencies:</th><th>Event<br/>Time Observed<br/>Text<br/>-Default-<br/>Custom<br/>99:99<br/>Add<br/>200<br/>rol<br/>able Control<br/>vlidation</th><th></th><th>bb</th></p<> | ield - Time Observ<br>Edit<br>eld Name<br>eld Type<br>neme<br>put Mask<br>ask Formula<br>ser Mode Help<br>eld Size<br>Required<br>Calculated<br>Visibility Cont<br>Editability/Ena<br>User Input Va<br>Set Default V<br>splay Order<br>ependencies: | Event<br>Time Observed<br>Text<br>-Default-<br>Custom<br>99:99<br>Add<br>200<br>rol<br>able Control<br>vlidation |     | bb |
|                                                                                                    |                         |                    |     |        | Lo<br>Ta                                                                                                    | Time Observe                                                                                                    | d:<br>What<br>What<br>Save Reset Dela                                                                            | ete | >  |

- 1) In the Properties Box click in Field Name
- 2) Type: Time Observed
- 3) Check the box next to Required
- 4) In the Input Mask choose custom from the drop down list In the Mask Formula field type 99:99
- 5) Click Save
  - ✤ Create New Tab Named Where

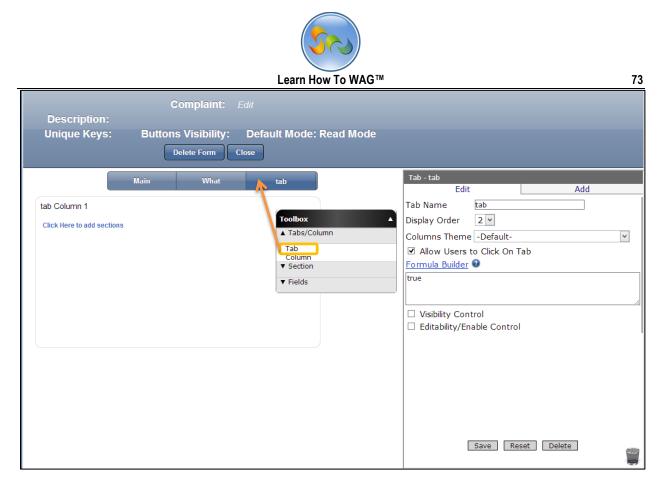

1. Drag and drop a Tab from the Toolbox next to the Main and What Tabs

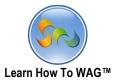

| <ul> <li>Nam</li> </ul>                    | e the new Tab                                                         |                                                                                        |                                           |        |     |   |
|--------------------------------------------|-----------------------------------------------------------------------|----------------------------------------------------------------------------------------|-------------------------------------------|--------|-----|---|
| Description:<br>Unique Keys:               | Complaint: Edit<br>Buttons Visibility:<br>Read I<br>Delete Form Close | Toolbo                                                                                 | ж                                         |        |     |   |
| Main                                       | What tal                                                              | Tab - tab<br>Edit                                                                      | ŀ                                         |        | Add |   |
| tab Column 1<br>Click Here to add sections |                                                                       | Tab Name<br>Display Order<br>Columns Theme<br>☑ Allow Users<br>Formula Builder<br>true | Where<br>2<br>- Default-<br>to Click On T | ab     |     | ~ |
|                                            |                                                                       | Uisibility Con<br>Editability/Fr                                                       | nable Control                             | Delete |     |   |

- In the Properties Box click in Tab Name
   Type: *Where*
- 3. Click Save

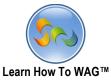

| Co                                         | mplaint: Edit                                  |     |                                                                                                    |     |   |
|--------------------------------------------|------------------------------------------------|-----|----------------------------------------------------------------------------------------------------|-----|---|
| Unique Reys.                               | ttons Visibility:<br>Read M<br>lete Form Close |     | lode:                                                                                                    |     |   |
| Main What                                  | Where                                          | Kpp | Tab - tab<br>Edit                                                                                                    | Add |   |
| tab Column 1<br>Click Here to add sections |                                                |     | Tab Name     tab       Toolbox     ▲       ▲ Tabs/Column     ▲       Tab     Column       ▼ Section     ▼       ▼ Fields     ■       □ Visibility Control     ■       Editability/Enable Control       Save     Res |     | V |

1. Drag and drop a Tab from the Toolbox next to the existing ones.

✤ Name the New Tab

|                                            |                                                                       | Learn How To | o WAG™                                                                                                    | 76  |
|--------------------------------------------|-----------------------------------------------------------------------|--------------|----------------------------------------------------------------------------------------------------|-----|
| Description:<br>Unique Keys:               | Complaint: Edit<br>Buttons Visibility:<br>Read I<br>Delete Form Close |              | lode: Toolbox                                                                                                    |     |
| Main What                                  | Where                                                                 | tab          | Tab - tab<br>Edit                                                                                                    | Add |
| tab Column 1<br>Click Here to add sections |                                                                       |              | Tab Name Who<br>Display Order 3<br>Columns Theme -Default-<br>Allow Users to Click On T<br>Formula Builder<br>true<br>Visibility Control<br>Editability/Enable Control |     |

- 1. In the Properties Box click in Tab Name
- Type: Who
   Click Save

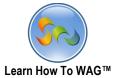

| 2. Create A new Tab Named Subr                                                                                         | nit                                                                                                    |
|----------------------------------------------------------------------------------------------------|----------------------------------------------------------------------------------------------------|
| Complaint: <i>Edit</i><br>Description:<br>Unique Keys: Buttons Visibility: Default M<br>Read Mode<br>Delete Form Close | Mode:                                                                                                    |
| Main What Where Who tab                                                                                                | Tab - tab<br>Edit Add                                                                                                    |
| tab Column 1<br>Click Here to add sections<br>Toolbox ▲<br>Tabs/Column<br>Tab<br>Column<br>♥ Section<br>♥ Fields       | Tab Name     tab       Display Order     4 ♥       Columns Theme     -Default-       ♥     Allow Users to Click On Tab       Formula Builder     ♥       true        ♥     Visibility Control       ■     Editability/Enable Control       Save     Reset |

1. Drag and drop a Tab from the Toolbox next to the existing ones.

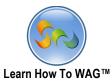

✤ Name the New Tab

|                         | ription:<br>e Keys:     | Complain<br>Buttons V<br>Delete Form |     | Default N<br>Iode | Toolbox V                                                                                                   |  |  |  |  |
|-------------------------|-------------------------|--------------------------------------|-----|-------------------|----------------------------------------------------------------------------------------------------|--|--|--|--|
| Main                    | What                    | Where                                | Who | tab               | Tab - tab<br>Edit Add                                                                                       |  |  |  |  |
| tab Colun<br>Click Here | nn 1<br>to add sections |                                      |     |                   | Tab Name Submit Display Order 4 Columns Theme -Default- Columns to Click On Tab Formula Builder Columnation |  |  |  |  |
|                         |                         |                                      |     |                   | <ul> <li>Visibility Control</li> <li>Editability/Enable Control</li> <li>Save Reset Delete</li> </ul>       |  |  |  |  |

- 1. In the Properties Box click in Tab Name
- 2. Type: Submit
- 3. Click Save
- 4. Click What Tab

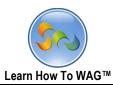

## Create Document Management section in the What tab named Media

| Description:<br>Unique Keys: | Com<br>Buttons Vi<br>Delete |                             | ault Mode: R | ead Mode |                                         |                            |                                           |                            | -            |   |
|------------------------------|-----------------------------|-----------------------------|--------------|----------|-----------------------------------------|----------------------------|-------------------------------------------|----------------------------|--------------|---|
| Main                         | What                        | Where                       | Who          | Submit   |                                         | ^                          | Section - Documen<br>Edit<br>Section Name | t Managemen<br>Document Ma | Add          | ^ |
| Complaint                    | Text                        |                             | _            |          |                                         |                            | Display Order<br>Theme<br>Section Type    | 1 ♥<br>-Default-           | Management V | ~ |
| Category                     | Text                        |                             |              |          | Toolbo                                  |                            | User Mode Help                            |                            | Management   |   |
| Specifics                    | Text                        |                             |              |          | ▼ Tabs                                  | s/Co                       | blumn                                     | d<br>eview                 |              |   |
| Description                  | Memo                        |                             |              |          | Stand<br>Match<br>Docu<br>Docu<br>Fixed | dari<br>hing<br>mer<br>mer | g<br>ht<br>ht Management                  | Control                    |              |   |
| Date<br>Observed *           | Date                        |                             |              |          | Rich 1<br>Data<br>Discu                 | Text<br>Grid<br>Issi       | t<br>I - Subform<br>on                    | doc, .txi<br>.jpg)         |              |   |
| Time<br>Observed *           | Text                        |                             |              |          |                                         | Gric<br>t                  | l - Internal Storage<br>l - SQL Read-Only | ords as                    |              |   |
| Document Manage              | Document                    | Management<br>to Add Fields |              |          |                                         |                            | O Custom S<br>Display on V<br>Original S  | iews as                    | set Delete   | · |

1. Drag and drop **Document Management** section from the **Toolbox** beneath the Time Observed Field.

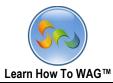

# ✤ Name the Document Management section

| Description<br>Unique Keys                       |                | Complaint:<br>Buttons Visibil<br>Delete Form |                             | ult Mode: Rea | ıd |                                                                                                    | Toolbox                                                       | •        |
|--------------------------------------------------|----------------|----------------------------------------------|-----------------------------|---------------|----|----------------------------------------------------------------------------------------------------|---------------------------------------------------------------|----------|
| Main<br>Date<br>Observed *<br>Time<br>Observed * | What Uate Text | Where                                        | Who                         | Submit        |    | Section - Docume<br>Edit<br>Section Name<br>Display Order<br>Theme<br>Section Type<br>User Mode Help<br>Seite tree visi | t Add<br>Media<br>1 V<br>-Default-<br>Document Management Add | <b>v</b> |
| Document Ma                                      | nagement       |                                              | Management<br>to Add Fields |               | *  | ☐ Zip file on up<br>☑ Show in Prin<br>─                                                                                 |                                                               | v        |

- 1. In the Properties Box click in Section Name
- 2. Type: Media
- 3. Click Save

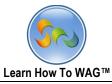

✤ Create a Button Named <-</p>

| Description<br>Unique Keys | P    | Complaint:<br>uttons Visibil<br>Delete Form |           | lt Mode: Read |                                |                                                                    |                               |        |     |
|----------------------------|------|---------------------------------------------|-----------|---------------|--------------------------------|--------------------------------------------------------------------|-------------------------------|--------|-----|
| Main                       | What | Where                                       | Who       | Submit        | Field - Bu                     | utton<br>Edit                                                      | Event                         | A      | dd  |
| Category                   | Text |                                             |           | <u>)</u> ^    | Field Na<br>Field Typ<br>Theme | me                                                                 | Button<br>Button<br>-Default- |        |     |
| Description                | Memo |                                             |           | J             | Buttor Make                    | Tabs/Column<br>Section                                             |                               | Uiew M | ode |
| Date<br>Observed *<br>Time | Date |                                             |           | 1             | Displa                         | Calendar Date<br>Combo Box<br>Date<br>List<br>Memo                 |                               |        |     |
| Observed *                 | Text |                                             |           |               | Locati<br>Tab                  | Number<br>Query List<br>Record ID<br>Text<br>UNITE Names<br>Yes/No |                               |        | >   |
|                            |      |                                             | Managemen |               |                                | Sa                                                                 | ve Reset                      | Delete |     |

1. Drag and drop **Document Management** section from the **Toolbox** beneath the Time Observed Field.

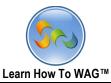

✤ Name the Button

| Descriptio<br>Unique Key   | n:<br>/s: Butt      | complaint:<br>tons Visibil |       | t Mode: Read | Toolbox                            | •                |             |  |  |
|----------------------------|---------------------|----------------------------|-------|--------------|------------------------------------|------------------|-------------|--|--|
| Main                       | What                | Where                      | Who   | Submit       | Field - Button<br>Edit             | Event            | Add         |  |  |
| Category                   | Text                |                            |       |              | Field Name<br>Field Type           | (I<-<br>Button   |             |  |  |
| Specifics                  | Text                |                            |       |              | Theme<br>User Mode Help            | -Default-<br>Add |             |  |  |
| Description                | Memo                |                            |       |              | Button Group Na<br>Button Order in | ame whatPrevNext |             |  |  |
|                            |                     |                            |       |              | Make Button Available:             |                  |             |  |  |
| Date<br>Observed *<br>Time | Date<br>Observed *  |                            |       |              | Edit Mode                          |                  |             |  |  |
| Observed *                 | Text                |                            |       |              | Location:                          |                  |             |  |  |
| ■ Media                    |                     |                            |       |              | Tab                                | What             | <b>&gt;</b> |  |  |
|                            | Document Management |                            |       |              |                                    | Media            | ¥           |  |  |
|                            |                     | Ви                         | itton |              | ,                                  | Save Reset [     | Delete      |  |  |

- 1. In the Properties Box click in Field Name
- 2. Type: <-
- 3. In the Button Group Name type: whatprevnext to appear the buttons in same line
- 4. In the Button Order in Group Type 1
- 5. Click Save
- 6. Click Event

|                                                                      |                               |             | (     |             |                                                                                                    |                                                                                                    |           |
|----------------------------------------------------------------------|-------------------------------|-------------|-------|-------------|----------------------------------------------------------------------------------------------------|----------------------------------------------------------------------------------------------------|-----------|
|                                                                      |                               |             | Learn | How To WAG  |                                                                                                    |                                                                                                    | 83        |
| Description<br>Unique Keys                                           |                               | Complaint:  |       | de: Read Mo | Toolbox                                                                                                    | ,                                                                                                    |           |
|                                                                      | (                             | Delete Form | Close |             |                                                                                                    |                                                                                                    |           |
| Main                                                                 | What                          | Where       | Who   | Submit      | Field - <-<br>Edit                                                                                                    | Event                                                                                                    | Add       |
| Specifics<br>Description<br>Date<br>Observed *<br>Time<br>Observed * | Text<br>Memo<br>Date<br>Text  |             |       |             | <ul> <li>Field Name</li> <li>Field Type</li> <li>Theme</li> <li>User Mode Help</li> <li>Button Group Nam</li> <li>Button Order in Gr</li> <li>Make Button Avail</li> <li>Edit Mode</li> <li>Visibility Control</li> <li>Editability/Enab</li> <li>Display Order</li> </ul> | <pre>&lt;- Button -Default- Add able: Bead Mode Bead Mode B</pre> | View Mode |
| 🗖 Media                                                              | Media     Document Management |             |       |             |                                                                                                    | What<br>Media                                                                                                    | >         |
|                                                                      |                               | <.          |       |             | Section                                                                                                    |                                                                                                    | Delete    |

## 1) Click on Add New Event

| Descriptio<br>Unique Ke  |      | Complaint:<br>ons Visibility:<br>Delete Form |            | ode: Read Mo | Toolbox            | ,     |     |
|--------------------------|------|----------------------------------------------|------------|--------------|--------------------|-------|-----|
| Main<br>Time<br>Observed | What | Where                                        | Who        | Submit       | Field - <-<br>Edit | Event | Add |
| E Media                  |      | Document M                                   | lanagement |              |                    |       |     |

|   |                                              | ses)                    |                                              |    |
|---|----------------------------------------------|-------------------------|----------------------------------------------|----|
| _ | Learn H                                      | low To WAG <sup>*</sup> | TM                                           | 84 |
|   | Complaint: Edit Description:                 |                         | Toolbox                                      |    |
|   | Unique Keys: Buttons Visibility: Default Mod | e: Read Moc             | de                                           |    |
|   | Main What Where Who                          | Submit                  | Field - <-<br>Edit Event Add                 |    |
|   | Time<br>Observed * Text                      | ^                       |                                              |    |
|   | = Media                                      |                         | Condition Formula Builder Help               |    |
|   | <br>Document Management                      |                         |                                              |    |
|   | <                                            |                         | Field<br>MainTabDisabled                     |    |
|   |                                              |                         | Value <u>Formula Builder Help</u><br>'False' |    |
|   |                                              |                         | Cancel                                       | Ĩ  |

- 1. In the Action choose Set Value from the drop down list
- 2. In the Field chose MaintabDisabled
- 3. In the Value type formula 'false'
- 4. Click Add.

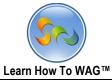

|                                          |      |                                              | Learn                       | How To WA  | G™ | 1                                                                       |                         |                            | 85 |
|------------------------------------------|------|----------------------------------------------|-----------------------------|------------|----|-------------------------------------------------------------------------|-------------------------|----------------------------|----|
| Descriptior<br>Unique Key                |      | Complaint:<br>ons Visibility:<br>Delete Form | Edit<br>Default Mo<br>Close | de: Read M | od | Toolbox                                                                 |                         |                            |    |
| Main                                     | What | Where                                        | Who                         | Submit     |    | Field - <-<br>Edit                                                      | Event                   | Add                        |    |
| Date<br>Observed *<br>Time<br>Observed * | Date |                                              |                             |            | ~  | Fire Order<br>1<br>Condition:<br>Field: MainTabDisabl<br>Value: 'False' | Event<br><u>OnClick</u> | Action<br><u>Set Value</u> |    |
|                                          |      | Document M                                   | anagement                   |            |    |                                                                         |                         |                            |    |
|                                          |      |                                              | -                           |            | v  |                                                                         |                         |                            |    |

## 1. Click Add New Event again

| Descriptio<br>Unique Ke |      |             | Edit<br>Default Mo<br><sup>Close</sup> | de: Read Mo                           | Toolbox                        |  |  |  |  |
|-------------------------|------|-------------|----------------------------------------|---------------------------------------|--------------------------------|--|--|--|--|
| Main                    | What | Where       | Who                                    | Submit                                | Field - <-<br>Edit Event Add   |  |  |  |  |
|                         |      |             |                                        | · · · · · · · · · · · · · · · · · · · | Cick Action Go to Tab          |  |  |  |  |
|                         |      |             |                                        |                                       | Condition Formula Builder Help |  |  |  |  |
| Date<br>Observed *      | Date |             |                                        |                                       |                                |  |  |  |  |
| Time<br>Observed *      | Text |             |                                        |                                       | Tab Main 💙                     |  |  |  |  |
| ■ Media                 |      |             |                                        | _                                     |                                |  |  |  |  |
|                         |      | Document Ma | anagement                              |                                       |                                |  |  |  |  |
|                         |      | <           | -                                      |                                       | Add Cancel                     |  |  |  |  |

- 2. In the Action choose Go to Tab from the drop down list
- 3. In the Tab Choose  ${\rm Main}$  from the drop down list and click  ${\rm Add}$
- ✤ Create a Button Named ->

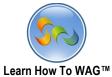

|         |                                                                                                    |             | м                                                                                                    |        | 86                                                |                                    |             |  |  |  |  |
|---------|----------------------------------------------------------------------------------------------------|-------------|----------------------------------------------------------------------------------------------------|--------|---------------------------------------------------|------------------------------------|-------------|--|--|--|--|
|         | Complaint: Edit<br>Description:<br>Unique Keys: Buttons Visibility: Default Mode: Read Mode<br>Delete Form Close |             |                                                                                                    |        |                                                   |                                    |             |  |  |  |  |
| Main    | What                                                                                                    | Where       | Who                                                                                                    | Submit | Field - Button<br>Edit                            | Fuent                              | Add         |  |  |  |  |
| Time    | Observed * Date                                                                                                  |             |                                                                                                    |        |                                                   | Event<br>Button<br>Default-<br>Add | Add         |  |  |  |  |
| ■ Media |                                                                                                    | Document Ma | anagement                                                                                                 |        | Toolbox<br>▼ Tabs/Column<br>▼ Section<br>▲ Fields | ode                                | □ View Mode |  |  |  |  |
|         |                                                                                                    | Butt        | Button<br>Calendar Date<br>Combo Box<br>Date<br>List<br>Memo<br>Number<br>Query List<br>Record ID<br>Tavt | set    | Delete                                            |                                    |             |  |  |  |  |

1. Drag and drop **Button** from the **Toolbox** fields beneath the existing button

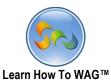

✤ Name the new button

|   | Unique Keys             | : Butto |             | Default Mo                   | ode: Read Moo                                                                | le <mark>Toolbox</mark>                                                            | •                          |     |  |
|---|-------------------------|---------|-------------|------------------------------|------------------------------------------------------------------------------|------------------------------------------------------------------------------------|----------------------------|-----|--|
| _ | Main                    | What    | Where       | Who                          | Submit                                                                       | Field - Button<br>Edit                                                             | Event                      | Add |  |
|   | Date<br>Observed *      | Date    |             |                              |                                                                              | Field Name<br>Field Type<br>Theme                                                  | -> <br>Button<br>-Default- |     |  |
|   | Time<br>Observed * Text |         |             |                              |                                                                              | User Mode Help<br>Button Group Nan                                                 | Add<br>ne                  |     |  |
|   | 🗖 Media                 |         |             |                              | _                                                                            | Button Order in Group<br>Make Button Available:<br>I Edit Mode Read Mode View Mode |                            |     |  |
|   |                         |         | Document Ma |                              | Usibility Control     Editability/Enable Control       Display Order     1 v |                                                                                    |                            |     |  |
|   |                         |         | Butt        | < <li>Save Reset Delete</li> |                                                                              |                                                                                    |                            |     |  |

1. the Properties Box click in Field Name and Type: <-

| Description:<br>Unique Keys |      | Complaint:<br>ons Visibility:<br>Delete Form |           | de: Read M  | od    | e Toolbox                                                                                                    |                   |     |  |
|-----------------------------|------|----------------------------------------------|-----------|-------------|-------|----------------------------------------------------------------------------------------------------|-------------------|-----|--|
| Main                        | What | Where                                        | Who       | Submit      |       | Field - Button<br>Edit                                                                                                    | Event             | Add |  |
|                             |      |                                              |           |             | ^     | User Mode Help                                                                                                    | Add               |     |  |
| Date<br>Observed *          | Date |                                              |           |             |       | Button Group Name                                                                                                    | whatPrevNext      |     |  |
| Time                        | [    |                                              |           |             |       | Button Order in Grou                                                                                                    | ıp <mark>2</mark> |     |  |
| Observed *                  | Text |                                              |           |             |       | Make Button Available:                                                                                                    |                   |     |  |
|                             |      |                                              |           |             |       | <ul> <li>✓ Edit Mode</li> <li>□ Read Mode</li> <li>□ View Mode</li> <li>□ Visibility Control</li> <li>□ Editability/Enable Control</li> </ul> |                   |     |  |
| Media                       |      |                                              |           |             |       |                                                                                                    |                   |     |  |
|                             |      | Document M                                   | anagement |             | i     | Display Order                                                                                                    | 1 •               |     |  |
|                             |      |                                              |           |             |       | Location:                                                                                                    |                   |     |  |
|                             |      |                                              |           |             | Tab   | What                                                                                                    |                   |     |  |
|                             |      |                                              | Section   | Media       | •     |                                                                                                    |                   |     |  |
|                             |      | But                                          | <<br>Sa   | ave Reset D | elete |                                                                                                    |                   |     |  |

- 2. Scroll down the properties box
- 3. In the **Button Group Name** type: *whatprevnext*
- 4. In the **Button Order in Group** Type 2 and Click Save.

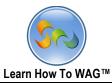

88

| <ul><li>Create</li></ul>                 | Create new Standard Section Named Tab Visibility 2                                   |                                                                                                    |  |  |  |  |  |  |  |  |  |  |
|------------------------------------------|--------------------------------------------------------------------------------------|----------------------------------------------------------------------------------------------------|--|--|--|--|--|--|--|--|--|--|
| Description<br>Unique Keys               | Complaint: Edit<br>I:<br>s: Buttons Visibility: Default Mode: F<br>Delete Form Close | Read Mode                                                                                                    |  |  |  |  |  |  |  |  |  |  |
| Main                                     | What Where Who S                                                                     | Submit Section - Standard Edit Add                                                                                                    |  |  |  |  |  |  |  |  |  |  |
| Date<br>Observed *<br>Time<br>Observed * | Date 🗮                                                                               | Section Name Standard     Display Order 2      Theme -Default-     Section Tune Standard                                                                                                    |  |  |  |  |  |  |  |  |  |  |
| ■ Media                                  | Document Management                                                                  | U Toolbox ▲<br>▼ Tabs/Column<br>▲ Section<br>Standard<br>Matching                                                                                                    |  |  |  |  |  |  |  |  |  |  |
| Standard                                 | Click here to Add Fields                                                             | L Document<br>Document Management<br>T: Fixed HTML<br>Rich Text - Enhanced<br>C Rich Text<br>Discussion<br>DataGrid - Subform<br>Discussion<br>DataGrid - Internal Storage<br>DataGrid - SQL Read-Only<br>Chart<br>▼ Fields |  |  |  |  |  |  |  |  |  |  |
|                                          |                                                                                      | Save Reset Delete                                                                                                    |  |  |  |  |  |  |  |  |  |  |

1. Drag and drop **Standard Section** from the **Toolbox** fields beneath the buttons.

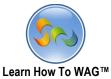

| ✤ Name                                   | e the new Sta   | andard Section                                           |             |                                      |                                                         |                                                                          |     |   |
|------------------------------------------|-----------------|----------------------------------------------------------|-------------|--------------------------------------|---------------------------------------------------------|--------------------------------------------------------------------------|-----|---|
| Description<br>Unique Keys               | 1:              | laint: <i>Edit</i><br>ibility: Default Mor<br>Form Close | de: Read Mo | ode                                  | Toolbox                                                 | •                                                                        |     |   |
| Main                                     | What Wi         | iere Who                                                 | Submit      |                                      | Section - Standard<br>Edit                              |                                                                          | Add |   |
| Date<br>Observed *<br>Time<br>Observed * | Observed * Date |                                                          |             |                                      |                                                         | Tab Visibility 2<br>2<br>-Default-<br>Standard<br>Add<br>Preview<br>trol |     | ] |
| E Standard                               | с               | iick here to Add Fields                                  | ~           | Editability/Eni Location: Tab Column | able Control<br>What<br>tab Column 1<br>Save Reset Dele | v<br>v                                                                   |     |   |

- 1. the Properties Box click in Section Name
- 2. Type: Tab Visibility 2
- 3. Check the box next to Visibility Control
- 4. In the formula box should show "False'
- 5. Click Save

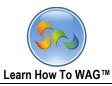

Create New Text field Named WhatTabDisabled

| Complaint: Edit<br>Description:<br>Unique Keys: Buttons Visibility: Default Mode: Read Mode<br>Delete Form Close                                                                                                    |                                                                                                    |
|----------------------------------------------------------------------------------------------------|----------------------------------------------------------------------------------------------------|
| Main What Where Who Submit                                                                                                    | Field - Text<br>Edit Event Add                                                                                                    |
| Date Date<br>Date Time Observed • Text<br>Comment Management<br>Comment Management<br>Comment Man | Field Name       Text         Field Type       Text         Theme       -Default-         Input Mask       None         User Mode Help       Add         Field Size       200         Toolbox       ▲         ▼ Tabs/Column       ▼         ▼ Section       ▲         ■ Fields       Button         Dis       Calendar Date         Combo Box       Date         Loc       List |
| = Tab Visibility 2 Text                                                                                                    | Tat Number<br>Query List<br>Se Record ID                                                                                                    |
| Text                                                                                                    | Text<br>UNITE Names<br>Yes/No<br>Delete                                                                                                    |

1. Drag and drop **Text Field** from the **Toolbox** fields beneath the Tab Visibility 2 Section.

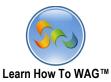

✤ Name the new Text Field

| Description:<br>Unique Keys: | Butto | Complaint: E<br>ns Visibility:<br>Delete Form C |       | e: Read Mode |   | Toolbox                                                | •                        |       |     |   |
|------------------------------|-------|-------------------------------------------------|-------|--------------|---|--------------------------------------------------------|--------------------------|-------|-----|---|
| Main                         | What  | Where                                           | Who   | Submit       |   | Field - Text                                           |                          |       |     |   |
|                              |       | Document Manage                                 | ement |              | ^ | Edit<br>Field Name                                     | Event<br>WhatTabDisabled |       | Add | ^ |
|                              |       |                                                 |       |              |   | Field Type                                             | Text                     |       |     |   |
|                              |       | <-                                              |       |              |   | Theme                                                  | -Default-                |       | *   |   |
|                              |       |                                                 |       |              |   | Input Mask                                             | None                     |       | ¥   |   |
|                              |       | ->                                              |       |              |   | User Mode Help                                         | Add                      |       |     |   |
|                              |       |                                                 |       |              |   | Field Size                                             | 200                      |       |     |   |
| Tab Visibility 2             |       |                                                 |       |              |   | Required                                               |                          |       |     |   |
| Text                         |       |                                                 |       | ٦.           |   | <ul> <li>Calculated</li> <li>Visibility Con</li> </ul> | trol                     |       |     |   |
| 10A                          | Text  |                                                 |       | J            |   | Editability/Er                                         |                          |       |     |   |
|                              |       |                                                 |       |              | • | User Input V                                           |                          |       |     |   |
|                              |       |                                                 |       |              |   | Set Default                                            | /alue                    |       |     | ¥ |
|                              |       |                                                 |       |              | * |                                                        | Save Reset D             | elete |     |   |

- 1. the Properties Box click in Field Name
- 2. Type: WhatTabDisabled
- 3. Click Save

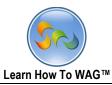

✤ Add On Click Evenets to the -> Button

| Description:     |                     |              |              | Toolbox | <b>v</b>      |     |
|------------------|---------------------|--------------|--------------|---------|---------------|-----|
| Unique Keys:     | Buttons Visibility: | Default Mode | e: Read Mode |         |               |     |
|                  | Delete Form         | Close        |              |         |               |     |
|                  |                     |              |              |         |               |     |
| Main             | What Where          | Who          | Submit       | Field>  |               |     |
|                  |                     |              |              | Edit    | Event         | Add |
|                  |                     |              |              |         | Add New Event |     |
| ■ Media          |                     |              |              |         |               |     |
|                  | Document Mana       | aement       |              |         |               |     |
|                  |                     |              |              |         |               |     |
|                  | <-                  |              |              |         |               |     |
|                  | -                   |              |              |         |               |     |
| - 7 1 10 10 10 0 |                     |              |              |         |               |     |
| Tab Visibility 2 |                     |              |              |         |               |     |
| WhatTabDisable   | d Text              |              |              |         |               |     |
|                  | L                   |              | )            |         |               |     |
|                  |                     |              | ·            | /       |               |     |

- 1. Click on the ->
- 2. Click on Event
- 3. Click Add New Event

| Field>       |          |                   |       |      |
|--------------|----------|-------------------|-------|------|
| Edit         |          | Event             |       | Add  |
| Event        | OnClick  | ~                 |       |      |
| Action       | Go to Ta | ab 🗸              |       |      |
| Condition Fo | rmula Bu | <u>ilder Help</u> |       |      |
|              |          |                   |       |      |
|              |          |                   |       |      |
|              |          |                   |       | /    |
| Tab          | Where    |                   | ~     |      |
|              |          | Add               | Cance | el 💓 |

- 1. In the Action Chose Go To Tab from the drop down list
- 2. In the Tab Chosse Where from the drop down list. And click Add.

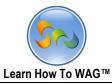

✤ Add another on click Evenet in to the button

|        | iption:<br>e Keys: | Complain<br>Buttons V<br>Delete Form |                      |        | M¢ | ode:                                 | Toolbox        | •                |
|--------|--------------------|--------------------------------------|----------------------|--------|----|--------------------------------------|----------------|------------------|
| Main   | What               | Where                                | Who                  | Submit |    | Field><br>Edit                       | Event          | Add              |
| = Medi | a                  |                                      |                      |        | ^  | Fire Order                           | Event          | Action           |
|        |                    | Do                                   | cument Mana <u>c</u> | gement |    | <u>1</u><br>Condition:<br>Tab: Where | <u>OnClick</u> | <u>Go to Tab</u> |
|        | <                  |                                      |                      |        |    |                                      | Add New Event  | ]                |
|        |                    |                                      | *                    |        |    |                                      |                |                  |

- 1. Click Add New Event
- 2. In the Action Choose Set Value from the drop down list

| Field>               |              |        |     |
|----------------------|--------------|--------|-----|
| Edit                 | I            | Event  | Add |
| Event                | OnClick ¥    |        |     |
| Action               | Set Value    | ~      |     |
| Condition Form       | nula Builder | Help   |     |
|                      |              |        |     |
|                      |              |        |     |
|                      |              |        |     |
| Field                |              |        |     |
| WhatTabDisat         | oled 👻       |        |     |
| Value <u>Formula</u> | Builder Help | !      |     |
| 'True'               |              |        |     |
|                      |              |        |     |
|                      |              |        |     |
|                      | Add          | Cancel |     |

In the Field Choose
 WhatTabDisabaled from the
 drop down list
 In the formula box
 type 'true'
 Click Add

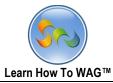

#### Create sections and fields in the tab Named Where

| Description:<br>Unique Keys | Puttons Visibility: Dofault Modo:                                  |
|-----------------------------|--------------------------------------------------------------------|
| Main Wha                    | t Where Who Submit Tab - What Edit Add                             |
| tab Column 1                | Tab Name What     Display Order 1 Y                                |
| What                        | Columns Theme -Default-                                            |
| Complaint                   | Text     ☑ Allow Users to Click On Tab       Formula Builder     ☑ |
| Category                    | Text                                                               |
| Specifics                   | Text Usibility Control                                             |
| Description                 | Memo                                                               |
| Date<br>Observed<br>*       | Date Save Reset Delete                                             |

- 1. Click on the Tab Named Where as shown on the screen
- 2. Create **Section** named **Where**

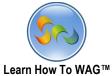

|                              |                                      |                       | Learn How To      | WAG™                                                        | 95                          |
|------------------------------|--------------------------------------|-----------------------|-------------------|-------------------------------------------------------------|-----------------------------|
| Description:<br>Unique Keys: | Complain<br>Buttons \<br>Delete Form | /isibility:<br>Read N | Default M<br>lode | lode:                                                       |                             |
| Main What                    | Where                                | Who                   | Submit            | Section - Standard<br>Edit                                  | Add                         |
| tab Column 1                 | ere to Add Fields                    |                       |                   | Section Name Standard<br>Display Order O V<br>Thema Default | A V<br>V<br>1 V<br>I Delete |

1. Drag and drop Standard Section from the Toolbox

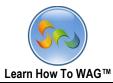

96

✤ Name the Section

|           | iption:<br>e Keys: |                 | nt: Edit<br>Visibility:<br>Read M<br>n Close |        | -                                                                                                    | oolbox                          | •   |        |
|-----------|--------------------|-----------------|----------------------------------------------|--------|----------------------------------------------------------------------------------------------------|---------------------------------|-----|--------|
| Main      | What               | Where           | Who                                          | Submit | Section - Standar<br>Edit                                                                                                    |                                 | Add |        |
| tab Colum | dard               | e to Add Fields |                                              | ^      | Section Name<br>Display Order<br>Theme<br>Section Type<br>User Mode Help<br>Show in Prin<br>Visibility Con<br>Editability/Er | t Preview                       | v   | *      |
|           |                    |                 |                                              |        | Location:<br>Tab<br>Column                                                                                                   | Where<br>tab Column<br>Save Res |     | ><br>> |

- 1. the Properties Box click in Section Name
- 2. Type: Where
- 3. Click Save

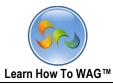

✤ Create list field Named Named Address type

|          | ription:<br>ie Keys: | Buttons                                                  | Complaint: <i>Edit</i><br>Buttons Visibility: Default Mode:<br>Read Mode<br>Delete Form Close |                                                     |                           |                                                            |                  |  |  |  |  |
|----------|----------------------|----------------------------------------------------------|-----------------------------------------------------------------------------------------------|-----------------------------------------------------|---------------------------|------------------------------------------------------------|------------------|--|--|--|--|
| Main     | What                 | Where                                                    | Who                                                                                           | Submit                                              | Field - List<br>Edit      | Event                                                      | Add              |  |  |  |  |
| tab Colu | ere                  |                                                          |                                                                                               | Field Name<br>Field Type<br>Theme<br>User Mode Help | List<br>List<br>-Default- |                                                            |                  |  |  |  |  |
| List     |                      | ▼ Se<br>▲ Fii<br>Ca<br>Co<br>Da<br>Lis<br>Me<br>Nu<br>Qu | bs/Column<br>ection<br>elds<br>tton<br>lendar Date<br>mbo Box<br>te                           |                                                     | Multiple Valu             | ist Value<br>ues<br>ntrol<br>nable Control<br>Value<br>0 V | Remove<br>Remove |  |  |  |  |

1. Drag and drop List Field from the Toolbox beneath the Section Where

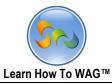

✤ Name the List field

| Description: |          | Complaint: Edit                         |                                                                                          |          |                                           |                                     |                                      |  |  |  |  |
|--------------|----------|-----------------------------------------|------------------------------------------------------------------------------------------|----------|-------------------------------------------|-------------------------------------|--------------------------------------|--|--|--|--|
| Uniqu        | ie Keys: | Buttons<br>Delete Form                  | Visibility:<br>Read N                                                                    |          | t Mode:                                   |                                     |                                      |  |  |  |  |
| Main         | What     | Where                                   | Who                                                                                      | Submit   | Field - List                              |                                     |                                      |  |  |  |  |
| tab Colu     |          |                                         |                                                                                          |          | Edit<br>Field Name<br>Field Type<br>Theme | Address Type<br>List<br>-Default-   | Add                                  |  |  |  |  |
| List         |          |                                         | bs/Column                                                                                | <b>^</b> | User Mode He<br>Street<br>Intersection    | List Value                          | Remove<br>Remove<br>Remove<br>Remove |  |  |  |  |
|              |          | Cor<br>Dat<br>List<br>Mer<br>Nur<br>Que | lds<br>ton<br>endar Date<br>nbo Box<br>e<br>no<br>no<br>no<br>nber<br>ery List<br>ord ID |          | Required                                  | Field?<br>Enable Control<br>t Value | v<br>Delete                          |  |  |  |  |

- 1. In the Properties Box click in Field Name and type Address Type
- 2. In the List Value Type: Street, Intersection
- 3. Check the box next to Required
- 4. Click Save

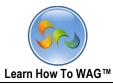

Create List Field Named Neighborhood

|           | ription:<br>le Keys: |       | Read       | Default<br>Mode<br>)             | Mode:                            |                |         |        |   |
|-----------|----------------------|-------|------------|----------------------------------|----------------------------------|----------------|---------|--------|---|
| Main      | What                 | Where | Who        | Submit                           | Field - List                     |                | - ·     |        |   |
| tab Colur | mn 1                 |       |            |                                  | Edit<br>Field Name<br>Field Type | List<br>List   | Event   | Add    | ^ |
| = Wh      | ere                  |       |            |                                  | Theme                            | -Default       | t-      |        | ¥ |
| Add       | ress                 |       |            |                                  | User Mode He                     | elp <u>Add</u> |         |        |   |
| Туре      | *                    |       | ປັ ▼       |                                  | List Value                       |                |         | Remove |   |
| List      |                      |       | ٽ <b>▼</b> | Toolbox                          |                                  |                |         | Remove |   |
|           |                      |       |            |                                  | imn                              | 5              |         |        |   |
|           |                      |       |            | ▼ Section                        |                                  | ol             |         |        |   |
|           |                      |       |            | ▲ Fields                         |                                  | ble Con        | trol    |        |   |
|           |                      |       |            | Button<br>Calendar I<br>Combo Bo |                                  | lue<br>1 ¥     |         |        |   |
|           |                      |       |            | Memo                             |                                  |                |         |        |   |
|           |                      |       |            | Number<br>Query List             |                                  | Where          |         | ¥      | ~ |
|           |                      |       |            | Record ID<br>Text<br>UNITE Nan   |                                  | Save           | Reset D | elete  |   |

1. Drag and drop List Field from the Toolbox beneath the list field Named Address type

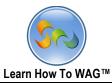

✤ Name the List Field

|          | ription:<br>le Keys: | Complair<br>Buttons V<br>Delete Form | Visibility<br>Read | : Defaul<br>Mode | : Mode:         | Toolbox        |         |
|----------|----------------------|--------------------------------------|--------------------|------------------|-----------------|----------------|---------|
| Main     | What                 | Where                                | Who                | Submit           | Field - List    | 5.             |         |
|          |                      |                                      |                    |                  | Edit            | Event          | Add     |
| tab Colu | mn 1                 |                                      |                    |                  | Field Name      | Neighborhood   |         |
|          |                      |                                      |                    |                  | Field Type      | List           |         |
| = Wh     | ere                  |                                      |                    |                  | Theme           | -Default-      | ¥       |
| Add      |                      |                                      | _                  |                  | User Mode He    | lp <u>Add</u>  |         |
| Туре     |                      |                                      | ▼ (                | 2                |                 | List Value     | Remove  |
| List     |                      |                                      |                    |                  | Bronx           | Remove         |         |
| LIST     |                      |                                      | ▼ (                |                  | Brooklyn        | Remove         |         |
|          |                      |                                      |                    |                  | Manhattan       | Remove         |         |
|          |                      |                                      |                    |                  | Queens          |                | Remove  |
|          |                      |                                      |                    |                  | Staten Island   | Remove         |         |
|          |                      |                                      |                    |                  |                 |                | Remove  |
|          |                      |                                      |                    |                  | 🗆 Multiple Va   | lues           |         |
|          |                      |                                      |                    |                  | Required        |                |         |
|          |                      |                                      |                    |                  | U Visibility Co |                |         |
|          |                      |                                      |                    |                  |                 | Enable Control |         |
|          |                      |                                      |                    |                  |                 | t Value        |         |
|          |                      |                                      |                    |                  | Display Order   | 1 🛩            |         |
|          |                      |                                      |                    |                  |                 |                | ~ ~     |
|          |                      |                                      |                    |                  |                 | Save Reset De  | elete 🤤 |

- 1. the Properties Box click in Field Name
- 2. Type: Neighborhood
- 3. In the List Value type: Bronx, Brooklyn, Manhattan, Queens, Staten Island
- 4. Check the box next to Required
- 5. Click Save

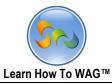

Create Text Field Called Building #

| Complaint: <i>Edit</i><br>Description:<br>Unique Keys: Buttons Visibility: Default<br>Read Mode<br>Delete Form Close | Mode:                                                                                                    |
|----------------------------------------------------------------------------------------------------|----------------------------------------------------------------------------------------------------|
| Main What Where Who Submit                                                                                           | Field - Text<br>Edit Event Add                                                                                                    |
| tab Column 1                                                                                                    | Field Name Text<br>Field Type Text<br>Theme -Default-                                                                                                    |
| Address Type<br>* Neighborhood *                                                                                     | User I Toolbox ▲<br>Field S ▼ Tabs/Column                                                                                                    |
| Text                                                                                                    | □ Ca       Fields         □ Vis       Button         □ Ed       Calendar Date         □ Us       Combo Box         □ Date       Date         □ Se       List         Displa       Memo         Query List       Query List         Tab       UNITE Names         Yes/No       Section         Save       Reset         Delete |

1. Drag and drop **Text Field** from the **Toolbox** beneath the list field Named Named Neighborhood

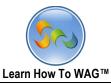

✤ Name the Text Field

|                            |           |                                                                                         | × | -              |                   |          |
|----------------------------|-----------|-----------------------------------------------------------------------------------------|---|----------------|-------------------|----------|
|                            | ОК        | Cancel                                                                                  | ^ | Field - Text   |                   |          |
|                            |           | Calicer                                                                                 |   | Edit           | Event             | Add      |
| [Address Type]=='street'   |           |                                                                                         |   | Field Name     | Building #        | <u>^</u> |
|                            |           |                                                                                         |   | Field Type     | Text              |          |
|                            |           |                                                                                         |   | Theme          | -Default-         | ~        |
|                            |           |                                                                                         |   |                |                   |          |
| Methods                    | Operators | Fields / Sections                                                                       |   | Input Mask     | None              | Y        |
| Conversion:                | ∧ +       | Field Name (Field Type)                                                                 |   | User Mode Help | o <u>Add</u>      |          |
| String()                   |           | Address Type (List)                                                                     |   | Field Size     | 200               |          |
| parseDate()                | *         | Category (lext)                                                                         |   | ✓ Required     |                   |          |
| parseNumber()              | %         | Complaint (Text)                                                                        |   | Calculated     |                   |          |
| Validation:                | =         | Complaint Category (Combo Box)                                                          |   | Visibility Co  | atrol             |          |
| isNumber()                 | i i i     | Complaint Category.Category (Combo Box)<br>Complaint Category.Compaint Type (Combo Box) |   | Formula Builde |                   |          |
| isDate()                   | >=        | Complaint Category.Has Specifics (Combo Box)                                            |   | false          | . •               |          |
| Date:<br>Today()           |           | Complaint Specific (Combo Box)                                                          |   | laise          |                   |          |
| FormatDate()               | !=        | Complaint Specific.Specifics (Combo Box)                                                |   |                |                   |          |
| dateAdd()                  | 8.8.      | Complaint Specific.Complaint Specific (Combo Box)<br>Complaint Type (Combo Box)         |   |                |                   |          |
| dateDiff()                 | 1         | Complaint Type (Combo Box)<br>Complaint Type Complaint Type (Combo Box)                 |   |                |                   |          |
| getDate()                  | (         | Date Observed (Date)                                                                    |   | Editability/E  |                   |          |
| getMonth()                 | )<br>?    | Description (Memo)                                                                      |   | User Input     |                   |          |
| getFullYear()              |           | MainTabDisabled (Text)<br>Neighborhood (List)                                           |   | Set Default    | Value             |          |
| Math:                      |           | Specifics (Text)                                                                        |   | Display Order  | 2 🛩               |          |
| Math.abs()                 |           | Text (Text)                                                                             |   |                |                   |          |
| Math.acos()<br>Math.asin() |           | Time Observed (Text)                                                                    |   | Location:      |                   |          |
| Math.atan()                |           | WhatTabDisabled (Text)                                                                  |   | Tab            | Where             | ¥        |
| Math.ceil()                |           |                                                                                         |   | Section        | Whore             | v        |
| Math.cos()                 | <b>v</b>  |                                                                                         | ~ | Soction        |                   |          |
|                            |           |                                                                                         |   |                | Save Reset Delete |          |
|                            |           |                                                                                         |   |                |                   |          |

- 1) the Properties Box click in Field Name
- 2) Type: Building #
- 3) Check the box next to **Required**
- 4) Check the box next to Visibility Control
- 5) Click the Formula Builder
- 6) Create Formula [Address Type] == 'street' in order to specify the format of entry
- 7) Click OK
- 8) Click Save

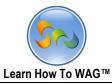

| * | Create | a Field | Nemd | Street | Name |
|---|--------|---------|------|--------|------|
|---|--------|---------|------|--------|------|

| Descri<br>Unique |              | Complaint:<br>uttons Visibil<br>Delete Form |     | ault Mode | : Rea | d                                                                                                    |                          |       |     |   |
|------------------|--------------|---------------------------------------------|-----|-----------|-------|----------------------------------------------------------------------------------------------------|--------------------------|-------|-----|---|
| Main             | What         | Where                                       | Who | Submi     | it    | Field - Text<br>Edit                                                                                                    | _                        | Event | Add |   |
| *                | e<br>ss Type |                                             |     |           |       | Field Name<br>Field Type<br>Theme<br>Input<br>Use<br>↓ Tabs/Co<br>↓ Tabs/Co<br>↓ Tabs/Co<br>↓ Section<br>↓ Section<br>↓ Section<br>↓ Button<br>Calenda<br>↓ Date<br>↓ List<br>↓ Memo<br>Disp<br>Disp<br>Disp<br>Locz<br>Text<br>↓ Yes/No | r Date<br>Sox<br>st<br>D |       |     | < |

1. Drag and drop **Text Field** from the **Toolbox** beneath the text field Named Bbuilding #

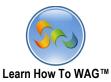

✤ Name the Text Field

| Complaint: <i>Edit</i><br>Description:<br>Unique Keys: Buttons Visibility: Default Mode<br>Mode<br>Delete Form Close | e: Read Toolbox V                                                                                                    |
|----------------------------------------------------------------------------------------------------|----------------------------------------------------------------------------------------------------|
| Main What Where Who Subm                                                                                             | nit Field - Text<br>Edit Event Add                                                                                                    |
| tab Column 1                                                                                                    | <ul> <li>Field Name</li> <li>Street Name</li> <li>Field Type</li> <li>Text</li> <li>Theme</li> <li>-Default-</li> <li>Input Mask</li> <li>None</li> <li>User Mode Help Add</li> <li>Field Size</li> <li>200</li> <li>Required</li> <li>Is this a Required Field?</li> <li>Visibility Control</li> <li>Editability/Enable Control</li> <li>User Input Validation</li> <li>Set Default Value</li> <li>Display Order</li> <li>Istaina Street Name</li> </ul> |
|                                                                                                    | Location:<br>Tab Where v v<br>Save Reset Delete                                                                                                    |

- 1) In the Properties Box click in Field Name
- 2) Type: Street Name
- 3) Check the box next to **Required**
- 4) Click Save

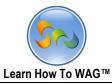

Create the Text Field Named Apartment #

| Complaint: <i>Edit</i><br>Description:<br>Unique Keys: Buttons Visibility: Default Mode: Rea<br>Mode<br>Delete Form Close | d                                                                                                    |
|----------------------------------------------------------------------------------------------------|----------------------------------------------------------------------------------------------------|
| Main What Where Who Submit                                                                                                | Field - Text<br>Edit Event Add                                                                                                    |
| tab Column 1                                                                                                    | Field Name Text Field Type Text Theme -Default- Inpu Toolbox Use Tabs/Column Fielc Section Lise Button Calendar Date Combo Box Date List Memo Number Disp Query List Record ID Text Locc UNITE Names Yes/No WINCTC V V Save Reset Delete |

1. Drag and drop **Text Field** from the **Toolbox** beneath the text field Street Name

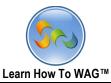

✤ Name the Text Field

| Complaint: <i>Edit</i><br>Description:<br>Unique Keys: Buttons Visibility: Default Mode: Read<br>Mode<br>Delete Form Close |                                                      | Foolb |  |  |  |
|----------------------------------------------------------------------------------------------------|------------------------------------------------------|-------|--|--|--|
| Main What Where Who Submit                                                                                                 | Field - Text                                         |       |  |  |  |
|                                                                                                    | Edit Event Add                                       |       |  |  |  |
| tab Column 1                                                                                                    | Field Name Apartment #<br>Field Type Text            |       |  |  |  |
| Where                                                                                                    |                                                      | ~     |  |  |  |
|                                                                                                    |                                                      | ~     |  |  |  |
| Address Type<br>*                                                                                                    | User Mode Help Add                                   |       |  |  |  |
| Neighborhood                                                                                                    | Field Size 200                                       |       |  |  |  |
| Neighborhood                                                                                                    |                                                      |       |  |  |  |
| Building # *                                                                                                    | Calculated                                           |       |  |  |  |
|                                                                                                    |                                                      |       |  |  |  |
| Street Name * Text                                                                                                    | Editability/Enable Control     User Input Validation |       |  |  |  |
|                                                                                                    | Set Default Value                                    |       |  |  |  |
| Text Text                                                                                                    | Display Order 4 V                                    |       |  |  |  |
|                                                                                                    | Location:                                            |       |  |  |  |
|                                                                                                    | Tab Where 🗸                                          |       |  |  |  |
|                                                                                                    | Section Where 🗸                                      |       |  |  |  |
|                                                                                                    | Save Reset Delete                                    |       |  |  |  |

- 1. In the Properties Box click in Field Name
- 2. Type: Apartment #
- 3. Click Save

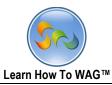

#### Create Memo Field Named Additional Location Info

| Description:<br>Unique Keys: |      |       |            | le: Read Mode |           |                                                      |                           |        |     |
|------------------------------|------|-------|------------|---------------|-----------|------------------------------------------------------|---------------------------|--------|-----|
| Main                         | What | Where | Who        | Submit        | Fie       | ld - Memo<br>Edit                                    | Event                     |        | Add |
| tab Column 1                 |      |       |            |               | Fie       | ld Name<br>ld Type<br>eme                            | Memo<br>Memo<br>-Default- |        | >   |
| Address Type<br>*            |      |       | 5          |               | Use       | er Mode Help<br>Toolbox                              | Add                       |        |     |
| Neighborhood<br>*            |      |       | <b>▼</b> ひ |               |           | <ul> <li>▼ Tabs/Columr</li> <li>▼ Section</li> </ul> | 1                         |        |     |
| Building # *                 | Text |       |            |               |           | ▲ Fields                                             |                           |        |     |
| Street Name *                | Text |       |            |               | Dis       | Button<br>Calendar Dat<br>Combo Box<br>Date          | e                         |        |     |
| Apartment #                  | Text |       |            |               | Lo        | Memo                                                 |                           |        |     |
| Memo                         | Memo |       |            |               | Tal<br>Se | Query List                                           | 5                         |        | >   |
|                              |      |       |            | ~             |           | [                                                    | Save Reset                | Delete |     |

2. Drag and drop **Text Field** from the **Toolbox** beneath the text field Named Appartment #

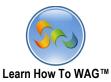

#### ✤ Name the Memo Field

| Description:<br>Unique Keys:      | Complaint: <i>Edit</i><br>Buttons Visibility: Default Mode: Read Mod<br>Delete Form Close |   |                                                                                                    | Toolbox                                   |             |
|-----------------------------------|-------------------------------------------------------------------------------------------|---|----------------------------------------------------------------------------------------------------|-------------------------------------------|-------------|
| Main<br>tab Column 1              | What Where Who Submit                                                                     | F |                                                                                                    | Event<br>Additional Location Info<br>Memo | Add         |
| = Where<br>Address Type<br>*      | <b>₹</b> 2                                                                                |   | Theme<br>Jser Mode Help<br>Field Size                                                              | -Default-                                 | ~           |
| Neighborhood<br>*<br>Building # * | Text                                                                                      | _ | <ul> <li>Required</li> <li>Calculated</li> <li>Visibility Cont</li> <li>Editability/Ena</li> </ul> |                                           |             |
| Street Name *                     | Text                                                                                      | — | Set Default V                                                                                      |                                           |             |
| Apartment #                       | Text                                                                                      |   | ocation:                                                                                           | Where                                     | <b>&gt;</b> |
| Memo                              | Memo                                                                                      | s | Section                                                                                            | Where<br>Save Reset Delete                |             |

- 1) In the Properties Box click in Field Name
- 2) Type: Additional Location Info
- 3) Click Save

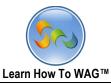

✤ Create Button Field Named <-</p>

| Description:<br>Jnique Keys: | Buttons | omplaint: Edi<br>S Visibility: E<br>elete Form Clos | Default Mode: | : Read Mode |   | -                                                                                                    |                         | -         |
|------------------------------|---------|-----------------------------------------------------|---------------|-------------|---|----------------------------------------------------------------------------------------------------|-------------------------|-----------|
| Main                         | What    | Where                                               | Who           | Submit      |   | Field - Button<br>Edit                                                                                    | Event                   | Add       |
| Building # *                 | Text    |                                                     |               |             | ^ | Field Name<br>Field Type                                                                                  | Button                  |           |
| Street Name *                | Text    |                                                     |               |             |   | Theme<br>User Mode Help                                                                                   | -Default-<br><u>Add</u> |           |
| Apartment #                  | Text    |                                                     |               |             |   | Toolbox<br>▼ Tabs/Column                                                                                  |                         |           |
| Additional<br>Location Info  | Memo    |                                                     |               |             |   | <ul><li>▼ Section</li><li>▲ Fields</li></ul>                                                              | ode                     | View Mode |
|                              |         | Button                                              |               |             |   | Button<br>Calendar Date<br>Combo Box<br>Date<br>List<br>Memo<br>Number<br>Query List<br>Record ID<br>Text |                         | v         |
|                              |         |                                                     |               |             |   | UNITE Names<br>Yes/No                                                                                     | set                     | Delete    |

1. Drag and drop **Button Field** from the **Toolbox** beneath the text field Named Additional Location Info

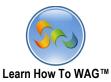

✤ Name the Button Field

|                                        | Complaint: | Edit       |              |    |                                                                                    | Toolbox            |             |
|----------------------------------------|------------|------------|--------------|----|------------------------------------------------------------------------------------|--------------------|-------------|
| Description:<br>Unique Keys:           |            | Default Mo | ode: Read Mo | de |                                                                                    |                    |             |
| Main                                   | What Where | Who        | Submit       | ^  | Field - <<br>Edit<br>Field Name                                                    | Event<br><         | Add         |
| Carter Address Type                    |            | 5 V        |              |    | Field Type<br>Theme<br>User Mode Help<br>Button Group Name<br>Button Order in Grou |                    |             |
| Building # * Street Name * Apartment # | Text       |            | ]            |    | Make Button Availat                                                                | le:<br>□ Read Mode | □ View Mode |
| Additional<br>Location Info            | Memo       |            |              |    | Location:<br>Tab<br>Section                                                        | Where              | <b>&gt;</b> |
|                                        | Bu         | tton       |              | *  | <mark>l s</mark> a                                                                 | ave Reset De       | alete       |

- 1. the Properties Box click in Field Name
- 2. Type: <--
- 3. Button group Name type: WherePrevNext
- 4. Button Order in Group type: 1
- 5. Click Save

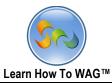

✤ Create Button Field named -->

| Unique Keys:                      | _    | s Visibility: D |     | Read Mode |   |                                                |                                                                                        |                                      |           |
|-----------------------------------|------|-----------------|-----|-----------|---|------------------------------------------------|----------------------------------------------------------------------------------------|--------------------------------------|-----------|
| Main                              | What | Where           | Who | Submit    |   | Field - Butto                                  |                                                                                        | Event                                | Ado       |
| Address Type<br>*<br>Neighborhood |      | <b>उ ▼</b>      |     |           | ^ | Field Name<br>Field Type<br>Theme<br>User Mode |                                                                                        | Button<br>Button<br>-Default-<br>Add |           |
| Building # *                      | Text |                 |     |           |   | Button<br>Button                               | olbox<br>Tabs/Column                                                                   |                                      |           |
| Street Name * Apartment #         | Text |                 |     |           |   |                                                | Section<br>Fields                                                                      |                                      | □View Mod |
| Additional<br>Location Info       | Memo |                 |     |           |   | Display C<br>Locatio L<br>Tab N<br>Sectior R   | Calendar Date<br>Combo Box<br>Date<br>ist<br>Memo<br>Number<br>Query List<br>Record ID |                                      |           |
|                                   |      | <<br>Button     |     |           |   | i                                              | 'ext<br>JNITE Names<br>'es/No<br>Sav                                                   | ve Reset [                           | Delete    |

1. Drag and drop Button Field from the Toolbox beneath the button field Named <--

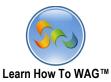

✤ Name the Button Field

| Description:                | Complaint:          | Edit         |              |    |                                 | Toolbox       | :          |
|-----------------------------|---------------------|--------------|--------------|----|---------------------------------|---------------|------------|
| Unique Keys:                | Buttons Visibility: | Default Mo   | ode: Read Mo | de |                                 |               |            |
| Main V                      | What Where          | Who          | Submit       |    | Field><br>Edit                  | Event         | Add        |
| $\geq$                      |                     |              |              | ^  | Field Name                      | >             |            |
| ■ Where                     |                     |              |              |    | Field Type                      | Button        |            |
| Address Type                |                     |              |              | 1  | Theme                           | -Default-     |            |
| *                           |                     | ע ג <u>ר</u> |              |    | User Mode Help                  | <u>Add</u>    |            |
| Neighborhood                |                     | v v          |              |    | Button Group Name               | WherePrevNext |            |
| *                           |                     |              |              |    | Button Order in Grou            |               |            |
| Building # *                | Text                |              | 7            |    | Make Button Availab             |               |            |
| Street Name *               |                     |              |              |    | Edit Mode<br>Visibility Control | Read Mode     | □View Mode |
| Street Name *               | Text                |              |              |    | Editability/Enable              | Control       |            |
| Apartment #                 | Text                |              | 7            |    | Display Order                   | 7 🗸           |            |
|                             |                     |              | _            |    | Location:                       |               |            |
| Additional<br>Location Info | Memo                |              |              |    | Tab                             | Where         | ~          |
|                             |                     |              |              |    | Section                         | Where         | ¥          |
|                             |                     |              |              |    |                                 |               |            |
|                             |                     |              |              | -  |                                 |               |            |
|                             |                     | <            |              |    |                                 |               |            |
|                             | Ви                  | itton        |              | ¥  | Sa                              | ve Reset De   | elete      |

- 1. the Properties Box click in Field Name
- 2. Type: -- >
- 3. Button group Name type: WherePrevNext
- 4. Button Order in Group type: 2
- 5. Click Save
- 6. Click Event

Create New Section Named Tabvisibility 3

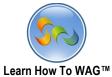

|                                                                                                    |                               | Learn | How To WAG™  | 1 |                                                                                                    |                                                            |           | 113         |
|----------------------------------------------------------------------------------------------------|-------------------------------|-------|--------------|---|----------------------------------------------------------------------------------------------------|------------------------------------------------------------|-----------|-------------|
| Description:<br>Unique Keys:                                                                            | Complain<br>Buttons Visibilit |       | :: Read Mode |   |                                                                                                    |                                                            |           |             |
| Main                                                                                                    | What Whe                      | e Who | Submit       |   | Section - Standard<br>Edit                                                                                                    |                                                            | Add       |             |
| * *<br>Neighborhood<br>*<br>Building # *<br>Street Name *<br>Apartment #<br>Additional<br>Location Info | Text Text Memo                |       |              |   | Section Name<br>Display Order<br>Theme<br>Section Type<br>Toolbox<br>▼ Tabs/Column<br>▲ Section<br>Standard<br>Matching<br>Document Mana<br>Fixed HTML<br>Rich Text - Enha<br>Rich Text<br>DataGrid - Subfc<br>Discussion | Standard<br>1 V<br>-Default-<br>Standard<br>gement<br>nced |           | Y<br>Y<br>Y |
| Standard                                                                                                | <                             |       |              |   | DataGrid - Intern<br>DataGrid - SQL F<br>Chart<br>▼ Fields                                                                                                    |                                                            | et Delete |             |

Drag and drop Standard Section from the Toolbox beneath the button field Named - >

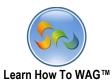

✤ Name the Section

| Description:<br>Unique Keys:            | Button       | Complaint: Edit<br>s Visibility: Do<br>Delete Form Close | efault Mode | : Read Mode | Toolbo | »x                                                                                   | T                                                              |        |          |
|-----------------------------------------|--------------|----------------------------------------------------------|-------------|-------------|--------|--------------------------------------------------------------------------------------|----------------------------------------------------------------|--------|----------|
| Main                                    | What         | Where                                                    | Who         | Submit      |        | Section - Standar<br>Edit                                                            |                                                                | Add    |          |
| * ···<br>Neighborhood<br>* Building # * | Text         | v0<br>⊽0                                                 |             |             |        | Section Name<br>Display Order<br>Theme<br>Section Type<br>User Mode Help             | Tab Visibility 3          1         -Default-         Standard | V      | <b>v</b> |
| Street Name *                           | Text<br>Text |                                                          |             |             | -      | <ul> <li>Show in Prin</li> <li>□ Visibility Con</li> <li>□ Editability/Er</li> </ul> | t Preview<br>trol                                              |        |          |
| Additional<br>Location Info             | Memo         |                                                          |             | là          |        | Location:<br>Tab<br>Column                                                           | Where<br>tab Column 1                                          | 1      | <b>v</b> |
|                                         |              | <                                                        |             |             |        |                                                                                      |                                                                |        |          |
| Standard                                |              | Click here to Add Fields                                 |             |             |        | (                                                                                    | Save                                                           | Delete |          |

- 1. the Properties Box click in Field Name
- 2. Type: Tab Visibility 3
- 3. Click Save

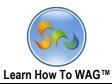

✤ Create Text Field Named Where TabDisabled

| Description:                |      | omplaint: Edit   |     | De 114 de |   |                |                                                                                                    |            |        |     |
|-----------------------------|------|------------------|-----|-----------|---|----------------|----------------------------------------------------------------------------------------------------|------------|--------|-----|
| Unique Keys:                | _    | s Visibility: De | _   | Read Mode |   |                |                                                                                                    |            |        |     |
| Main                        | What | Where            | Who | Submit    |   | F              | ield - Text<br>Edit                                                                                                    | Event      |        | Add |
| Neighborhood<br>*           |      | ن 🔻              |     |           | ^ |                | eld Name<br>eld Type                                                                                                    | Text       |        | ]   |
| Building # *                | Text |                  |     |           |   | Tł             | ieme                                                                                                    | -Default-  |        | ¥   |
| Street Name *               | Text |                  |     |           |   | U              | put Mask<br>ser Mode Help                                                                                                    |            |        | ~   |
| Apartment #                 | Text |                  |     |           |   |                | eld Size<br>Toolbox                                                                                                    | 200        |        |     |
| Additional<br>Location Info | Memo |                  |     |           |   |                | <ul> <li>▼ Tabs/Column</li> <li>▼ Section</li> <li>▲ Fields</li> <li>Button</li> <li>Calendar Date</li> <li>Combo Box</li> <li>Determine</li> </ul> |            |        |     |
|                             |      | ->               |     |           |   | Lo<br>Ta<br>Se | Memo<br>Number<br>Query List<br>Record ID<br>Text<br>UNITE Names                                                                                    |            |        | >   |
| Tab Visibility 3 Text       | Text |                  |     |           |   |                | Yes/No                                                                                                    | Save Reset | Delete |     |

1. Drag and drop Text Field the Toolbox in the section TabVisibility 3

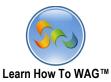

✤ Name the text Field

| Description:<br>Unique Keys:                       | Buttons | omplaint: Edit<br>5 Visibility: De<br>elete Form Close | -   | Read Mode | Tool | olbox                                                                                                    |   |
|----------------------------------------------------|---------|--------------------------------------------------------|-----|-----------|------|----------------------------------------------------------------------------------------------------|---|
| Main                                               | What    | Where                                                  | Who | Submit    |      | Field - Text<br>Edit Event Add                                                                                                    |   |
| Neighborhood<br>*                                  |         | ن ۲                                                    |     |           | ^    | Field Name WhereTabDisabled Field Type Text                                                                                                    |   |
| Building # *                                       | Text    |                                                        |     |           |      |                                                                                                    | * |
| Street Name *                                      | Text    |                                                        |     |           |      | User Mode Help Add                                                                                                    | ~ |
| Apartment #                                        | Text    |                                                        |     |           | -    | Field Size 200                                                                                                    |   |
| Additional<br>Location Info                        | Memo    |                                                        |     | ß         | _    | <ul> <li>Calculated</li> <li>Visibility Control</li> <li>Editability/Enable Control</li> <li>User Input Validation</li> <li>Set Default Value</li> <li>Display Order</li> </ul> |   |
|                                                    |         | <<br>->                                                |     |           | -    | Location:<br>Tab Where v<br>Section Tab Visibility 3 v                                                                                                    |   |
| <ul> <li>Tab Visibility 3</li> <li>Text</li> </ul> | Text    |                                                        |     |           |      | Save Reset Delete                                                                                                    |   |

- 1. In the Properties Box click in Field Name
- 2. Type: WhereTabDisabled
- 3. Click Save

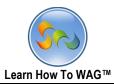

✤ Create on click event to the Button Named < --</p>

| Description:<br>Jnique Keys:                            |           | int: Edit<br>ility: Default Mo<br>m Close | ode: Read Mod | _                                                                          | olbox                         |                                 |             |
|---------------------------------------------------------|-----------|-------------------------------------------|---------------|----------------------------------------------------------------------------|-------------------------------|---------------------------------|-------------|
| Main V                                                  | Vhat Wher | e Who                                     | Submit        | Field - <<br>Edi                                                           | +                             | Event                           | Add         |
| *<br>Neighborhood<br>*<br>Building # *<br>Street Name * | Text      | <b>▼</b> U                                | ^<br>]]       | Field Name<br>Field Type<br>Theme<br>User Mode<br>Button Gro<br>Button Ord | Help<br>up Name<br>er in Grou | C<br>Button<br>-Default-<br>Add |             |
| Apartment #                                             | Text      |                                           | ]             | Make Butto                                                                 |                               | ole:<br>Read Mode               | □ View Mode |
| Additional<br>Location Info                             | Memo      |                                           |               | <ul> <li>Visibility</li> <li>Editability</li> <li>Display Ord</li> </ul>   | ty/Enable                     | Control                         |             |
|                                                         |           | <                                         |               | Location:<br>Tab<br>Section                                                |                               | Where Where                     | v<br>v      |
| Tab Visibility 3                                        |           | ->                                        | v             | ,                                                                          | Sa                            | ave Reset D                     | elete       |

- 1. Click on the **Button -- >**
- 2. Cilck on Event

| Field - < |               |     | 3. Click on Add |
|-----------|---------------|-----|-----------------|
| Edit      | Event         | Add | New Event       |
|           | Add New Event |     |                 |

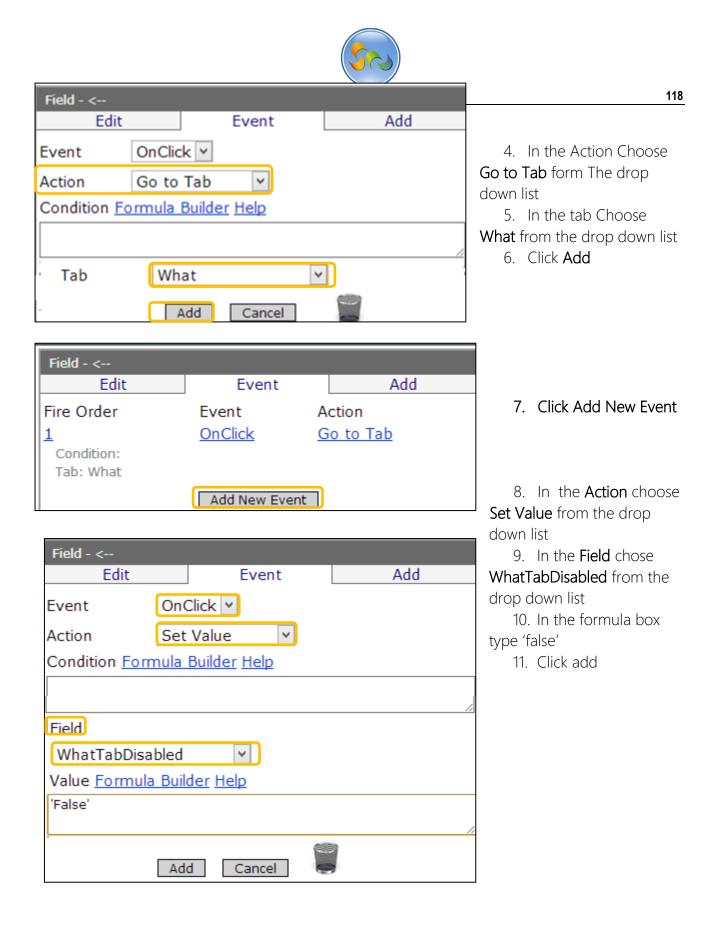

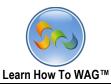

✤ Creare on Click event to the Button Named -- >

| Description:                | Complaint:          | Edit       |             |    | Toolb          | ox      | •       |     |
|-----------------------------|---------------------|------------|-------------|----|----------------|---------|---------|-----|
|                             | Buttons Visibility: | Default Mo | de: Read Mo | de |                |         |         |     |
| Main V                      | Vhat Where          | Who        | Submit      |    | Field><br>Edit | Eve     | nt      | Add |
| Neighborhood<br>*           |                     | <b>5</b> ▼ |             | ^  |                | Add New | v Event |     |
| Building # *                | Text                |            | ]           |    |                |         |         |     |
| Street Name *               | Text                |            | ]           |    |                |         |         |     |
| Apartment #                 | Text                |            | ]           |    |                |         |         |     |
| Additional<br>Location Info | Memo                |            |             | -  |                |         |         |     |
|                             |                     | <          |             |    |                |         |         |     |
|                             |                     | ->         |             | v  |                |         |         |     |

- 1. Click on the **Button -- >**
- 2. Cilck on Event
- 3. Click on Add New Event
- 4. in the Action choose Go to Tab from the drop down list

| Field>    |                |                     |     |  |  |  |  |  |
|-----------|----------------|---------------------|-----|--|--|--|--|--|
| Ed        | it             | Event               | Add |  |  |  |  |  |
| Event     | OnClic         | ck 👻                |     |  |  |  |  |  |
| Action    | Go to          | Go to Tab           |     |  |  |  |  |  |
| Condition | <u>Formula</u> | <u>Builder Help</u> |     |  |  |  |  |  |
|           |                |                     |     |  |  |  |  |  |
|           |                |                     |     |  |  |  |  |  |
|           |                |                     | 1.  |  |  |  |  |  |
| Tab       | Who            | ~                   |     |  |  |  |  |  |
|           |                |                     |     |  |  |  |  |  |
|           |                | Add Cancel          |     |  |  |  |  |  |

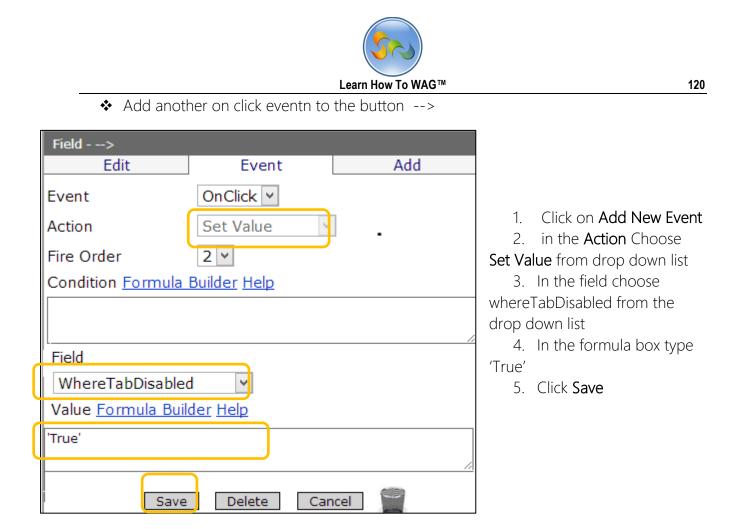

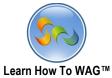

|                                                                                           | Learn How To WAG™                                                                                                    | <sup>M</sup> 1                                                                                                    |
|-------------------------------------------------------------------------------------------|----------------------------------------------------------------------------------------------------|----------------------------------------------------------------------------------------------------|
| Description:<br>Inique Keys:                                                              | Complaint: <i>Edit</i><br>Buttons Visibility: Default Mode: Read Mode<br>Delete Form Close                                                | Toolbox                                                                                                    |
| Main Vinere Address Type Address Type Veighborhood Building # * Street Name * Apartment # | What     Where     Who     Submit       Image: Who     Submit     Image: Who     Submit       Image: Text     Image: Text     Image: Text | Tab - Where         Edit       Add         Tab Name       Where         Display Order       2 v         Columns Theme       -Default-       v         Allow Users to Click On Tab       Formula Builder       Image: Click on Tab         Formula Builder       Image: Click On Tab       Image: Click On Tab         Usibility Control       Editability/Enable Control |
| Additional<br>Location Info                                                               | Memo                                                                                                    |                                                                                                    |
| Tab Visibility 3 Where TabDisable                                                         | ed Text                                                                                                    | Save Reset Delete                                                                                                    |

## 1. Click on Tab Named Who

|      | Delete Form Close     |            |     |        |                                                                                                    |  |  |  |  |  |
|------|-----------------------|------------|-----|--------|----------------------------------------------------------------------------------------------------|--|--|--|--|--|
| Main | What                  | Where      | Who | Submit | Tab - Who<br>Edit Add                                                                                                    |  |  |  |  |  |
|      | olumn 1<br>Here to ad | d sections |     | ^      | Tab Name<br>Display Order 3<br>Columns Theme -Default-<br>Allow Users to Click On Tab<br>Formula Builder<br>true<br>Save Reset Delete |  |  |  |  |  |

✤ Create new Section Named Who

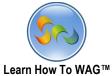

|                                           | Lea                                                                      | arn How To WAO                                                                | G™                                                                                                    |     | 122      |
|-------------------------------------------|--------------------------------------------------------------------------|-------------------------------------------------------------------------------|----------------------------------------------------------------------------------------------------|-----|----------|
| Description:<br>Unique Keys: <sup>E</sup> | Complaint: Edit<br>Buttons Visibility: Defa<br>Mode<br>Delete Form Close | ault Mode: Rea                                                                | ad                                                                                                    |     |          |
| Main What                                 | Where Who                                                                | Submit                                                                        | Section - Standard<br>Edit                                                                                                    |     | Add      |
| tab Column 1                              | re to Add Fields                                                         | ▼ T.<br>▲ S<br>MA<br>DC<br>DC<br>DC<br>DC<br>DC<br>DC<br>DC<br>DC<br>DC<br>DC | Section Name<br>Display Order<br>Theme<br>Ibox<br>abs/Column<br>ection<br>ection<br>addard<br>ection<br>addard<br>ection<br>addard<br>ection<br>ection<br>addard<br>ection<br>ection<br>cument Management<br>ection<br>the Text - Enhanced<br>th Text<br>etaGrid - Subform<br>scussion<br>ataGrid - Subform<br>staGrid - SQL Read-O<br>nart<br>elds | lum | v<br>n 1 |

1. Drag and drop **Standard Section** from the **Toolbox**.

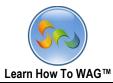

✤ Name the Section

| Descri<br>Unique |           | Complaint:<br>Buttons Visibil<br>Delete Form |     | ault Mode: Ro | ead Toolbox              | •                 |             |
|------------------|-----------|----------------------------------------------|-----|---------------|--------------------------|-------------------|-------------|
| Main             | What      | Where                                        | Who | Submit        | Section - Standar<br>Edi |                   |             |
| tab Columr       | n 1       |                                              |     | ŕ             | Section Name             | Who               |             |
|                  |           |                                              |     |               | Display Order            | 0 🗸               |             |
| Stand            |           | re to Add Fields                             |     |               | Theme                    | -Default-         | *           |
|                  | CIICK IIE | Te to Add Fields                             |     |               | Section Type             | Standard          | ~           |
|                  |           |                                              |     |               | User Mode Help           | o <u>Add</u>      |             |
|                  |           |                                              |     |               | Show in Prin             |                   |             |
|                  |           |                                              |     |               | Uisibility Cor           |                   |             |
|                  |           |                                              |     |               |                          |                   |             |
|                  |           |                                              |     |               | Location:                |                   |             |
|                  |           |                                              |     |               | Tab                      | Who               | <b>&gt;</b> |
|                  |           |                                              |     |               | Column                   | tab Column 1      | ~           |
|                  |           |                                              |     |               |                          | Save Reset Delete |             |

- 1. the Properties Box click in Section Name
- 2. Type: Who
- 3. Click Save

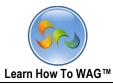

Create Text Field Named Email Address

| Description:<br>Unique Keys: | Complaint:<br>Buttons Vis<br>Delete Form |     |        | lode:                                                                                                    |                           |        |     |
|------------------------------|------------------------------------------|-----|--------|----------------------------------------------------------------------------------------------------|---------------------------|--------|-----|
| Main What                    | Where                                    | Who | Submit | Field - Text                                                                                              | 5                         |        |     |
| tab Column 1                 |                                          |     |        |                                                                                                    | Text<br>Text<br>-Default- |        | Add |
|                              |                                          |     |        | Combo Box<br>Date<br>List<br>Memo<br>D Number<br>Query List<br>Record ID<br>Text<br>UNITE Names<br>Yes/No |                           | Delete | v   |

1. Drag and drop **Text Field** from the **Toolbox**.

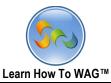

✤ Name the text Field

| Description<br>Unique Keys | Buttone Vie |     |        | lode:                |                 | ſ   |
|----------------------------|-------------|-----|--------|----------------------|-----------------|-----|
| Main Wha                   | t Where     | Who | Submit | Field - Text<br>Edit | Event           | Add |
| tab Column 1               |             |     |        | Field Name           | Email Address   |     |
| tab Column 1               |             |     |        | Field Type           | Text            |     |
| ■ Who                      |             |     |        | Theme                | -Default-       | ¥   |
| Text                       |             |     |        | Input Mask           | None            |     |
| Text                       |             |     |        | User Mode Help       |                 |     |
|                            |             |     |        | Field Size           | 200             |     |
|                            |             |     |        | Required             |                 |     |
|                            |             |     |        | Calculated           |                 |     |
|                            |             |     |        | Uisibility Con       | trol            |     |
|                            |             |     |        | Editability/En       |                 |     |
|                            |             |     |        | User Input V         |                 |     |
|                            |             |     |        | Set Default \        |                 |     |
|                            |             |     |        | Display Order        | 0 ¥             | ~   |
|                            |             |     |        |                      | Save Reset Dele | ete |

- 1. the Properties Box click in Field Name
- 2. Type: Email Address
- 3. Check the box next to the Required
- 4. Click Save

Similarly drag and drop 5 text fields from the toolbox beneath the email address field and name them as shown on the screenshot below.

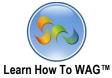

|                                                                                                    | Learn How To WAG™                  |              |              |                                                                                                    |                                      |         |          |  |
|----------------------------------------------------------------------------------------------------|------------------------------------|--------------|--------------|----------------------------------------------------------------------------------------------------|--------------------------------------|---------|----------|--|
|                                                                                                    | Complaint:                         | Edit         |              |                                                                                                    |                                      |         |          |  |
| Description<br>Unique Keys                                                                                         | Buttons Visibility:                | Default Mode | e: Read Mode |                                                                                                    |                                      | Toolbox | -        |  |
| Main                                                                                                    | What Where                         | Who          | Submit       | Field - Apt #                                                                                                    | <b>F</b> 1                           |         |          |  |
| tab Column 1<br>Who<br>Email<br>Address *<br>First Name<br>*<br>Last Name<br>*<br>Day Time<br>Phone # *<br>Address | Text Text Text Text Text Text Text |              | ^            | Edit<br>Field Name<br>Field Type<br>Theme<br>Input Mask<br>User Mode Help<br>Field Size<br>Required<br>Calculated<br>Visibility Con<br>Editability/Er<br>User Input V<br>Set Default V<br>Display Order | itrol<br>nable Control<br>'alidation |         | Add<br>v |  |
| Apt #                                                                                                    | Text                               |              |              | Location :<br>Tab<br>Section                                                                                                    | Who<br>Who<br>Save Reset             | Delete  | v<br>v   |  |

Click Save after naming each of text fields and check the required box for the first four fields.

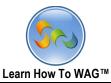

✤ Create Button Named < ---</p>

| Description<br>Unique Keys                                                             |                              | Complaint: E<br>ons Visibility:<br>Delete Form C |     | le: Read Mode                                                                      |                                                                                                    |                                                                    |        |
|----------------------------------------------------------------------------------------|------------------------------|--------------------------------------------------|-----|------------------------------------------------------------------------------------|----------------------------------------------------------------------------------------------------|--------------------------------------------------------------------|--------|
| Main                                                                                   | What                         | Where                                            | Who | Submit                                                                             | Field - Button<br>Edit                                                                                              | Event                                                              | Add    |
| tab Column 1<br>Who<br>Email<br>Address *<br>First Name<br>*<br>Last Name<br>Phone # * | Text<br>Text<br>Text<br>Text |                                                  |     | Toolbox<br>▼ Tabs/Column<br>▼ Section                                              | Field Name<br>Field Type<br>Theme<br>User Mode Hel<br>Button Group<br>Button Order i<br>Make Button J<br>Selit Mode | <pre>&lt; Button -Default- lp Add Name WhoPrevNext n Group 1</pre> |        |
| Address<br>Apt #                                                                       | Text<br>Text                 |                                                  |     | ▲ Fields<br>Button<br>Calendar Date<br>Combo Box<br>Date                           |                                                                                                    | Who<br>Who                                                         | ×<br>× |
|                                                                                        |                              | Button                                           |     | List<br>Memo<br>Number<br>Query List<br>Record ID<br>Text<br>UNITE Names<br>Yes/No |                                                                                                    | Save                                                               | Delete |

- 1. Drag and drop **Button Field** from the **Toolbox**.
- 2. Click the Properties Box click in Field Name
- 3. Type: < ----
- 4. In the Button group Name type: WhoPrevNext
- 5. In the Button Order in Group 1
- 6. Click Save

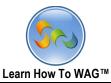

✤ Create Button Named --->

| Descriptio<br>Unique Key                                                                           |                              | Complaint: <i>I</i><br>ns Visibility:<br>Delete Form |     | e: Read Mode                                                                                                    |                        |                         |                  |
|----------------------------------------------------------------------------------------------------|------------------------------|------------------------------------------------------|-----|----------------------------------------------------------------------------------------------------|------------------------|-------------------------|------------------|
| Main                                                                                               | What                         | Where                                                | Who | Submit                                                                                                    | Field - Button<br>Edit | Event                   | Add              |
| tab Column 1<br>The Who<br>Email<br>Address *<br>First Name *<br>Last Name *<br>Day Time Phone # * | Text<br>Text<br>Text<br>Text |                                                      |     | Toolbox<br>▼ Tabs/Colu<br>▼ Section<br>▲ Fields                                                                              | umn ol                 | up 2                    | View Mode        |
| Address<br>Apt #                                                                                   | Text<br>Text                 | <                                                    |     | Button<br>Calendar I<br>Combo Bo<br>Date<br>List<br>Memo<br>Number<br>Query List<br>Record ID<br>Text<br>UNITE Nan<br>Yes/No | nes 🔼                  | Who<br>Who<br>ave Reset | v<br>v<br>Delete |

- 1. Drag and drop **Button Field** from the **Toolbox**.
- 2. Click the Properties Box click in Field Name
- 3. Type: --- >
- 4. In the Button group Name type: WhoPrevNext
- 5. In the Button Order in Group 1
- 6. Click Save

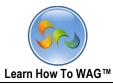

# ✤ Create new Standard Section and name it TabVisibilty4

| Description:<br>Unique Keys: | Complaint:<br>Buttons Visibility<br>Delete Form | Edit<br>: Default Mode: | : Read Mode                                                                                                    |
|------------------------------|-------------------------------------------------|-------------------------|----------------------------------------------------------------------------------------------------|
| Main                         | What When                                       | e Who                   | Submit Section - Tab Visibility 4                                                                                                    |
| Address<br>Apt #             | Text           Text           <          >      |                         |                                                                                                    |
| ■ Tab Visibility 4           |                                                 |                         | Standard<br>Matching<br>Document<br>Document Management<br>Fixed HTNL<br>Rich Text - Enhanced<br>Rich Text - Enhanced<br>Rich Text - Enhanced<br>DataGrid - Subform<br>Discussion<br>DataGrid - Internal Storage<br>DataGrid - Internal Storage |

- 1. Drag and drop **Standard Section** from the **Toolbox**.
- 2. Click the Properties Box click in Field Name
- 3. Type: TabVisibility 4
- 4. Click Save

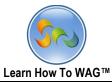

## ✤ Create a new Text Field and Name it WhoTabDisabled

| Description:<br>Unique Keys: | Complaint: E<br>Buttons Visibility:<br>Delete Form Ch |     | Read Mode                                                                                                    |                                                                                   |                                                                                                    |     |
|------------------------------|-------------------------------------------------------|-----|----------------------------------------------------------------------------------------------------|-----------------------------------------------------------------------------------|----------------------------------------------------------------------------------------------------|-----|
| Main                         | What Where                                            | Who | Submit                                                                                                    | Field - WhoTabdi<br>Edit                                                          | sabled<br>Event                                                                                                    | Add |
| Address<br>Apt #             | Text                                                  |     | Toolbox<br>▼ Tabs/Column<br>▲ Section<br>▲ Fields<br>Button<br>Calendar Date<br>Combo Box<br>Date<br>List<br>Memo<br>Number<br>Query List<br>Peccord ID<br>Toot<br>UNITE Names<br>Yes/No | Field Name<br>Field Type<br>Theme<br>te Help<br>red<br>ated<br>ty Con<br>pility/E | WhoTabdisabled<br>Text<br>-Default-<br>None<br>o Add<br>200<br>htrol<br>nable Control<br>/alidation<br>Value<br>0 v |     |

- 1. Drag and drop **Text Field** from the **Toolbox**.
- 2. Click the Properties Box click in Field Name
- 3. Type: WhoTabDisabled
- 4. Click Save

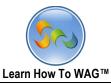

✤ Add on Click Event to the Button Named < ---</p>

| Field - <                         |                |          |                 |
|-----------------------------------|----------------|----------|-----------------|
| Edit                              | Event          |          | Add             |
| Fire Order                        | Event          | A        | ction           |
| 1                                 | <u>OnClick</u> | G        | <u>o to Tab</u> |
| Condition:                        |                |          |                 |
| Tab: Where                        |                | _        |                 |
| 2                                 | <u>OnClick</u> | <u>S</u> | <u>et Value</u> |
| Condition:<br>Field: WhereTabDisa | blad           |          |                 |
| Value: 'false'                    | bied           |          |                 |
|                                   |                | _        |                 |
|                                   | Add New Event  |          |                 |
|                                   |                |          |                 |
|                                   |                |          |                 |

- 1. Click on the **Button -- >**
- 2. Cilck on Event
- 3. Click on Add New Event
- 4. In the Action Choose Go to Tab
- 5. In the tab Choose Where from the drop down list
- 6. Click Add
- 7. Click Add New Event
- 8. In the Action choose Set Value from the drop down list
- 9. In the Field chose WhereTabDisabled from the drop down list
- 10. In the formula box type 'false'

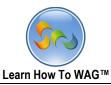

✤ Add ion Click Event to the Button Named --- >

| Field>               |                |          |                 |
|----------------------|----------------|----------|-----------------|
| Edit                 | Event          |          | Add             |
| Fire Order           | Event          | A        | ction           |
| 1                    | <u>OnClick</u> | G        | <u>o to Tab</u> |
| Condition:           |                |          |                 |
| Tab: Submit          |                |          |                 |
| 2                    | <u>OnClick</u> | <u>S</u> | <u>et Value</u> |
| Condition:           |                |          |                 |
| Field: WhoTabdisable | ed             |          |                 |
| Value: 'True'        |                |          |                 |
|                      | Add New Event  |          |                 |
|                      |                |          |                 |

- 1. Click on the Button -- >
- 2. Cilck on Event
- 3. Click on Add New Event
- 4. In the Action Choose Go to Tab
- 5. In the tab Choose Submit from the drop down list
- 6. Click Add
- 7. Click Add New Event
- 8. In the Action choose Set Value from the drop down list
- 9. In the Field chose WhoTabDisabled from the drop down list
- 10. In the formula box type 'True'

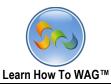

Click on Tab Submit, next few slides are screens of the sections and fields of Submit Tab.

Create new Section and Name it What:

| Description:<br>Unique Keys: | Buttons V | mplaint: Edit<br>Visibility: D<br>ete Form Close | efault Mode: I                                                | Read Mode                                                                                                    |             |                                                                                                    |     |             |
|------------------------------|-----------|--------------------------------------------------|---------------------------------------------------------------|----------------------------------------------------------------------------------------------------|-------------|----------------------------------------------------------------------------------------------------|-----|-------------|
| Main                         | What      | Where                                            | Who                                                           | Submit                                                                                                    | Section - V | What:<br>Edit                                                                                                    | Ado | d           |
| tab Column 1                 |           |                                                  | ▲ Sea<br>Sta<br>Doo<br>Fix<br>Rid<br>Dat<br>Dat<br>Dat<br>Dat | bs/Column<br>ction<br>Indard<br>cthing<br>cument<br>cument Nanagement<br>ad HTML<br>I Text - Enhanced<br>I Text<br>caGrid - Subform<br>cussion<br>caGrid - Internal Storage<br>caGrid - SQL Read-Only<br>art | Show        | ame What:<br>rder O<br>-Default-<br>ype Standard<br>ie Help Add<br>in Print Preview<br>ty Control<br>ility/Enable Control<br>Submit<br>tab Colum |     | ><br>><br>> |

- 1. Drag and drop **Standard Section** from the **Toolbox**.
- 2. Click the Properties Box click in Field Name
- 3. Type: What::
- 4. Click Save

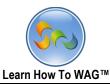

Create a Text Field and name it as Compalint:

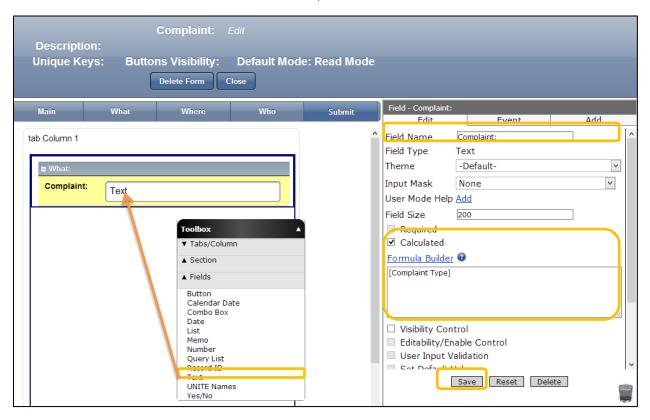

- 1. Drag and drop Text Field from the Toolbox.
- 2. Click the Properties Box click in Field Name
- 3. Type: Complaint::
- 4. Check the box next to Calculated
- 5. Click on Formula builder and choose [complaint type]
- 6. Click Save

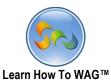

 Create Text Fields named: Catergory:, specific:, Memo Field Description:. Date Field Date Observed;, and Text Time Observed;.

| Description:<br>Inique Keys: |      | Complaint: Edi<br>ns Visibility: E<br>Delete Form Close | efault Mode                                              | : Read Mode |   |                                                           |                                     |     |
|------------------------------|------|---------------------------------------------------------|----------------------------------------------------------|-------------|---|-----------------------------------------------------------|-------------------------------------|-----|
| Main                         | What | Where                                                   | Who                                                      | Submit      |   | Field - Time Obse<br>Edit                                 | rved:<br>Event                      | Add |
| Column 1                     |      |                                                         |                                                          |             | _ | Field Name<br>Field Type<br>Theme                         | Time Observed:<br>Text<br>-Default- |     |
| Complaint:                   | Text |                                                         |                                                          |             |   | Input Mask<br>Mask Formula                                | Custom                              | ~   |
| Category:                    | Text |                                                         | Toolbox<br>▼ Tabs/Colu                                   | umn         |   | User Mode Help<br>Field Size                              | 200                                 |     |
| Specific:                    | Text |                                                         | <ul> <li>▼ Section</li> <li>▲ Fields</li> </ul>          |             |   | Required<br>Calculated                                    |                                     |     |
| Description:                 | Memo |                                                         | Button<br>Calendar I<br>Combo Bo<br>Date<br>List<br>Memo |             |   | Formula Builde<br>[Time Observed]                         | ſ <b>0</b>                          |     |
| Date<br>Observed:            | Date |                                                         | Number<br>Query List<br>Record ID<br>Text                | :           |   | <ul> <li>Visibility Cor</li> <li>Editability/E</li> </ul> | ntrol<br>nable Control              |     |
| Time<br>Observea:            | Техі |                                                         | UNITE Nar<br>Yes/No                                      | nes         |   |                                                           | Save Reset Dele                     | ete |

- 1. Drag and drop Text, Memo and date fields from the Toolbox as shown on the screen
- 2. Click the Properties Box click in Field Name and Type
- 3. Name the Text Fields as, Catergory: and specific::, Memo Field as Description:. Date Field as Date Observed;, and Text Time Observed;.
- 4. For all the fields Check the box next to Calculated
- 5. Click on the Formula Builder.
- 6. And from the fields/sections of it choose appropriate formula for each field.
- 7. Click Save

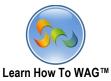

 Create another new section Named Where with the fields named Address Type, Neighborhood:, Building #:, Street Name:, Appartment #:, and a Memo field Named Additional locatio Info.

| Description:<br>Unique Keys: | Complaint: Edit<br>Buttons Visibility: Default Mode: F<br>Delete Form Close | Read Mode                                                                                    |
|------------------------------|-----------------------------------------------------------------------------|----------------------------------------------------------------------------------------------|
| Main                         | What Where Who                                                              | Submit Field - Memo<br>Edit Event Add                                                        |
| Time Observed:               | Date III                                                                    | Field Name     Additional Location Info:       Field Type     Memo       Theme     -Default- |
| <b>=</b> Where:              |                                                                             | User Mode Help Add<br>Field Size 4000                                                        |
| Address Type:                | Text                                                                        | ■ Required ▼ Calculated                                                                      |
| Neighborhood:                | Text                                                                        | Formula Builder V<br>[Additional Location Info]                                              |
| Building #:                  | Text Toolbox<br>▼ Tabs/Col                                                  | Diumn                                                                                        |
| Street Name:                 | Text     ▼ Section       ▲ Fields                                           | Visibility Control Editability/Enable Control                                                |
| Apartment #:                 | Text Button<br>Calendar<br>Combo Bo                                         | r Date Set Default Value                                                                     |
| Memo                         | Memo Date Date List Memo Vommer Query Lis Record ID Text UNITE Na Yes/No    | Location:<br>Tab Submit v                                                                    |

- 1. Drag and drop Text fields and a Memo field from the Toolbox as shown on the screen
- 2. Click the Properties Box click in Field Name
- 3. Type following field names for each Text Fields: Neighborhood:, Building #:, Street Name:, Appartment #:, and for memo field Additional locatio Info
- 4. For all the fields Check the box next to Calculated
- 5. Click on the Formula Builder.
- 6. And from the fields/sections of it choose appropriate formula for each field.
- 7. Click Save

136

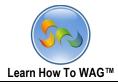

Create another new section Named Who with the fields Email Address:, First Name:, Last Name:, Daytime Phone #:, Address:, Apt #:, and a button fields Named Submit.

| escription:<br>nique Keys:    | _    |       | Default Mode | : Read Mode |                                              |                        |     |
|-------------------------------|------|-------|--------------|-------------|----------------------------------------------|------------------------|-----|
| Main                          | What | Where | Who          | Submit      | eld - Submit<br>Edit                         | Event<br>Add New Event | Add |
| Additional<br>Location Info:  | Memo |       |              |             | Toolbox<br>▼ Tabs/C<br>▼ Section<br>▲ Fields |                        | •   |
| First Name:                   | Text |       |              |             | Button<br>Calenda<br>Combo I<br>Date<br>List |                        | ז   |
| Last Name:<br>Daytime Phone # | Text |       |              | /           | Number<br>Query L<br>Record I<br>Text        | ist                    |     |
| Address:                      | Text |       |              |             | UNITE N<br>Yes/No                            | lames                  |     |

- 1. Drag and drop Text fields and a button field from the Toolbox as shown on the screen
- 2. In the Properties Box click in Field Name
- 3. Type following field names for each Text Fields: Email Address:, First Name:, Last Name:, Daytime Phone #:, Address:, Apt #:, and for button field type Submit
- 4. For all the fields Check the box next to Calculated ( except Button)
- 5. Click on the Formula Builder.
- 6. And from the fields/sections of it choose appropriate formula for each field.
- 7. Click Save after each naming and coding each field.
- 8. Click on Submit button and click event

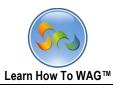

| Field - Submit                               | <ul> <li>Insert Formula in the</li> </ul>                                                                                                    |
|----------------------------------------------|----------------------------------------------------------------------------------------------------|
| Edit Event Add                               | button field Named <b>Submit</b>                                                                                                    |
| Event OnClick 🗸                              | 1. In the <b>Action</b> Choose                                                                                                    |
| Action Save & Email                          | Save & Email from the drop                                                                                                    |
| Condition Formula Builder Help               | down list.                                                                                                    |
| Empil To Add Fields (c                       | <ol> <li>In the Email field type</li> <li>the email where you want to</li> <li>recive the comeplaints.</li> <li>In the Subject type: New</li> <li>Complaint</li> </ol> |
| Email To <u>Add Fields</u> (Comma Delimited) | 4. In the Body type Here is                                                                                                    |
| webappgenerator2@gmail.com                   | <ul><li>the new Complaint:</li><li>5. Check the box next to</li><li>Include link to record.</li></ul>                                                                  |
| Applies to UNITE Names Only:                 | 6. Click Add                                                                                                    |
| Email to Selected Persons 👻                  | 7. Click <b>Close</b> on the                                                                                                    |
| Subject ●Text ○ Field                        | parent form.                                                                                                    |
| New Complaint                                |                                                                                                    |
| Body  ●Text  ○ Field                         |                                                                                                    |
| Here is the new Complaint                    |                                                                                                    |
|                                              |                                                                                                    |
| ✓ Include link to record                     |                                                                                                    |

138

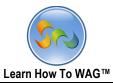

#### ✤ Create views for new Tabs and Forms

| 311 User Mode   Design Mod | Learn how to WAG <sup>™</sup> Logged in as John Doe :: Log Off |
|----------------------------|----------------------------------------------------------------|
|                            | Design Home Forms Views Applications Themes                    |
|                            | Add a New Form                                                 |
| Form                       | Public Access Settings                                         |
| Complaint                  | None                                                           |
| Complaint Category         | None                                                           |
| Complaint Specific         | None                                                           |
| Complaint Type             | None                                                           |

### 1. Click Views

| 311 User Mode   Design Mode | Learn how to WAC        | Logged in                                    | as John Doe :: Log Off |
|-----------------------------|-------------------------|----------------------------------------------|------------------------|
| Design Home                 | Forms Views Application | ns Themes                                    |                        |
| (                           | Views<br>Add a New View |                                              |                        |
| View Name                   | Default View            | View Fields                                  | Edit Display Info      |
| Complaint Categories        | No                      | Has Specifics,<br>Compaint Type,<br>Category | Edit Display Info      |
| Complaint Specifics         | No                      | Complaint<br>Specific,<br>Specifics          | Edit Display Info      |
| Complaint Types             | No                      | Complaint Type                               | Edit Display Info      |

2. Add New View

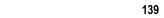

✤ Name the view

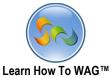

| 311 User Mode   Design Mode Learn how to WAG <sup>™</sup> Logged in as John Doe :: Log Off |            |         |              |           |                        |
|--------------------------------------------------------------------------------------------|------------|---------|--------------|-----------|------------------------|
| Design Home                                                                                | Forms      | Views   | Applications | Themes    |                        |
|                                                                                            | Sa         | ve C    | ancel        |           |                        |
| View Name: Compaints                                                                       |            |         |              |           |                        |
| Type: Complaint                                                                            | ~          |         |              |           |                        |
| Extra Information Show Last Updated                                                        | how Create | ed By 🗌 | Show Created | Date 🗆 Sh | now Last Updated By 🗌  |
| Default View: 🗹                                                                            |            |         | able Actions |           |                        |
| Field Name                                                                                 |            |         | Show in      | View Sea  | rchable Default Search |
| Main                                                                                       |            |         |              |           |                        |
| Complaint                                                                                  |            |         |              |           |                        |
| Main                                                                                       |            |         |              |           |                        |
| Complaint Type                                                                             |            |         | ✓            | •         |                        |
| Complaint Category                                                                         |            |         | $\checkmark$ | -         |                        |
| Complaint Specific                                                                         |            |         | ✓            | •         |                        |
| Tab Visibility                                                                             |            |         |              |           |                        |
| MainTabDisabled                                                                            |            |         |              |           | 0                      |

- 1. In the View Name type **Complaints**
- 2. Check the box next to **Default View**
- 3. Check the boxes along with complaint type, Complaint category, Complaint Specific

| What                        |   |   |   |
|-----------------------------|---|---|---|
| tab Column 1                |   |   |   |
| What                        |   |   |   |
| Complaint                   |   |   | 0 |
| Category                    |   |   | 0 |
| Specifics                   |   |   | 0 |
| Description                 |   |   | 0 |
| Date Observed*              | ✓ | ✓ | 0 |
| Time Observed*              |   |   | 0 |
| Media 🗌 Show Section Images |   |   |   |
| Tab Visibility 2            |   |   |   |
| WhatTabDisabled             |   |   | 0 |

1. Check the box Next to Date Observed

Scroll all the way down

140

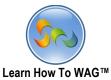

| Learn           | How To WAG™ |   | 1 | 141 |
|-----------------|-------------|---|---|-----|
| Who:            |             |   |   |     |
| Email Address:  |             |   | 0 |     |
| First Name:     | ✓           | ✓ | 0 |     |
| Last Name:      | ✓           | - | 0 |     |
| Daytime Phone # | ✓           | ✓ | 0 |     |
| Address:        |             |   | 0 | 7   |
| Apt #:          |             |   | 0 |     |

- 1. Check the boxes next to First Name, Last Name, Daytime Phone #
- 2. Click **Save** at the top of the page

|   | 311 User Mode      | Design Mode    | earn how to WAG™ Logged in as John | Doe :: Log Off |
|---|--------------------|----------------|------------------------------------|----------------|
|   |                    | Design Home Fo | orms Views Applications Themes     |                |
|   | Edit View Defini   |                | ew Line Save Back                  |                |
|   | Field/Section Name | Show in Header | Alias                              | Move           |
| 1 | Media              | ✓              |                                    | :::            |
| L | Date Observed      | $\checkmark$   |                                    | :::            |
| L | Complaint Type     | $\checkmark$   |                                    | :::            |
| L | Complaint Category | $\checkmark$   |                                    | :::            |
| L | Complaint Specific | $\checkmark$   |                                    | :::            |
| L | First Name:        | $\checkmark$   |                                    | :::            |
|   | Last Name:         | $\checkmark$   |                                    | :::            |
|   | Daytime Phone #    | ✓              |                                    | :::            |

- 1. Click **Save** again on the next page.
- 2. Click on User Mode at the end

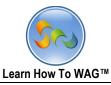

✤ User MOde

1. Clink on User Mode and Enter valules for the forms Complain type, Category, Compaint Specific.

You can use these values or create others by your needs.

| Complaint Type                      |
|-------------------------------------|
| Abandoned Vehicle                   |
| Alarm                               |
| Bag of Garbage                      |
| Bed bug                             |
| Blocked Sidewalk or street          |
| Bridge                              |
| Building Construction               |
| Car Service, limousine or Ambulance |
| Catch Basin Complaint               |
| Curb                                |
| Dead Animal                         |
| Dirty Sidewalk or Gutter            |

2. In the User mode click on New and choose Complaint type

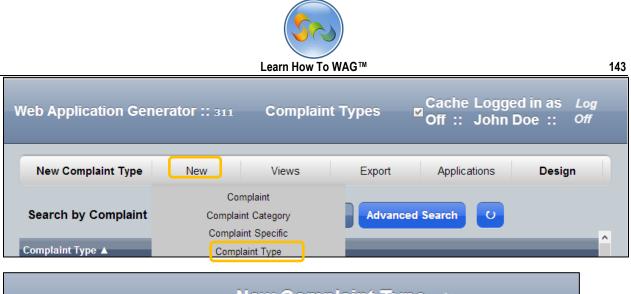

|                | New Complaint Type $ arphi $ |
|----------------|------------------------------|
|                | Save Cancel                  |
|                | Complaint Type               |
| Complaint Type |                              |
| Complaint Type |                              |

3. Type each value one by one

|                | New Complaint Type $\phi$ |
|----------------|---------------------------|
|                | Save Cancel               |
|                | Complaint Type            |
| Complaint Type |                           |
| Complaint Type | Curb                      |
|                |                           |

- 4. Click Save.
- Enter values for the form Complaint Category.
- 1. In the User mode click on new Complaint Category

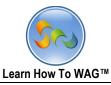

2. You can use these values or create your own.

| Category                                        |  |
|-------------------------------------------------|--|
| Call 311 to report an illegal Driveway Blocking |  |
| Report a defaced or painted Curb                |  |
| Report a damaged Curb                           |  |

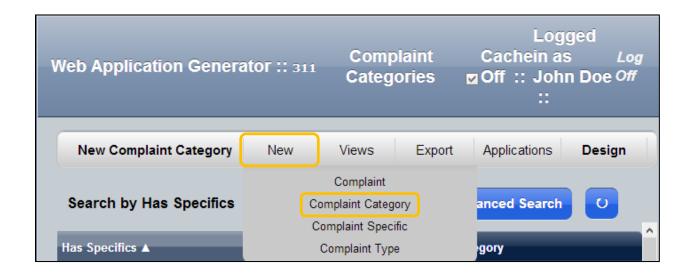

3. In the User mode click on New and choose Complaint Category

|                                    | Learn How To WAG™             |
|------------------------------------|-------------------------------|
|                                    | New Complaint Category $\phi$ |
|                                    | Save Cancel                   |
|                                    | Complaint<br>Category         |
|                                    |                               |
| Complaint Categor                  | rv                            |
| Complaint Categor<br>Compaint Type | ry<br>Curb ▼ ひ ා              |
|                                    |                               |

- 4. From the drop down list choose complaint type, type Category for example: Report a damaged curb and choose yes or No if the complaint has any specifics.
- 5. Click Save

Enter values for the form Complaint Specific. You can use values from the box or create your own.

| Specifics                             |
|---------------------------------------|
| Next to a City-owned property         |
| Next to a commercial property         |
| Next to a residential building        |
| Under an overpass                     |
| With a metal Support bar sticking out |

|                        |             | S                                             |                  |                           |        |     |
|------------------------|-------------|-----------------------------------------------|------------------|---------------------------|--------|-----|
|                        | Le          | arn How To W                                  | AG™              |                           |        | 146 |
| Web Application Gener  | ator :: 311 |                                               | plaint<br>cifics | Cachein a<br>☑ Off :: Joł |        |     |
|                        |             |                                               |                  |                           | _      |     |
| New Complaint Specific | New         | Views                                         | Export           | Applications              | Design |     |
| Search by Specifics    |             | Complaint<br>mplaint Catego<br>omplaint Speci |                  | ced Search                | U      |     |
| Complaint Specific     |             | Complaint Type                                |                  |                           |        |     |

 $\checkmark~$  In the user mode Click on New and the Complaint Specific

|                       | New Complaint Specific $\phi$  |
|-----------------------|--------------------------------|
|                       | Save Cancel                    |
|                       | Complaint<br>Specific          |
| Complaint Specific    | c                              |
| Complaint<br>Specific | Report a damaged curb 🔻 ひ 💿    |
| Specifics             | Next to a residential building |

✓ From the Combo box complaint specific choose for exmaple "Report a damages curb" and enter the sepcifics you want to have, "Next to a residential building" for example. And click save.

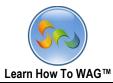

## Using the Application

## Using on desktop Browser.

|                       | N<br>Available Ad                                                                                                    | ew Complaint<br>ctions Save                                           | Cancel |        |
|-----------------------|----------------------------------------------------------------------------------------------------|-----------------------------------------------------------------------|--------|--------|
| Main                  | What                                                                                                    | Where                                                                 | Who    | Submit |
| ■ Main                |                                                                                                    |                                                                       |        |        |
| Complaint Type        |                                                                                                    | © ۲ ▼                                                                 |        |        |
| Complaint<br>Category | Complaint Type<br>Abandoned Vel<br>Alarm<br>Bag of Garbage<br>Bed Bug<br>Blocked sidewa<br>Bridge<br>Building Constr<br>Car Service, Lir<br>Catch Basin Co<br>Curb<br>Dead Animal<br>Dirty Sidewalk of | hicle<br>e<br>lk or Street<br>uction<br>nousine or Ambular<br>mplaint |        |        |

- 1. Click on New Complaint
- 2. Choose Curb from the drop down list

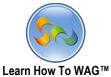

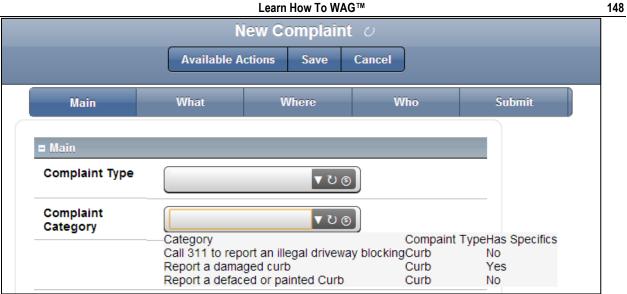

- 3. Click on Complaint Category
- 4. Choose Repora a damaged Curb

|                       |             | ew Complain      |        |        |
|-----------------------|-------------|------------------|--------|--------|
|                       | Available A | ctions Save      | Cancel |        |
| Main                  | What        | Where            | Who    | Submit |
| <b>B</b> Main         |             |                  |        |        |
| Complaint<br>Type     | Curb        | ▼                | 00     | -      |
| Complaint<br>Category | Report a    | a damaged curb 🔽 | 0 9    |        |
| Complaint<br>Specific | Next to     | a city-owned pro | 0 5    |        |
|                       |             | >                |        |        |

From the Complaint Specific drop down list Choose Next to a city owned property click the blue button.

|                   | Lean                          | How To WAG      |             |        |        |          |
|-------------------|-------------------------------|-----------------|-------------|--------|--------|----------|
|                   |                               | Ne              | w Complaint |        |        |          |
|                   |                               | Available Actio | ns Save     | Cancel |        |          |
|                   | Main                          | What            | Where       | Who    | Submit |          |
| = What            |                               |                 |             |        |        |          |
| Complaint         | Curb                          |                 |             |        |        |          |
| Category          | Report a damaged curb         |                 |             |        |        |          |
| Specifics         | Next to a city-owned property |                 |             |        |        |          |
| Description       |                               |                 |             |        |        |          |
| Date Observed*    | 03/29/2013                    | mm/dd/yyyy      |             |        |        |          |
| Time Observed*    | 12:00                         |                 |             |        |        |          |
| ■ Media           |                               |                 |             |        |        |          |
| Add File]<br>File |                               |                 |             |        | Edit   | Delete   |
|                   |                               |                 |             |        | [Edit] | [Delete] |
|                   |                               |                 |             |        |        |          |

Fill other fields. And again click the blue button -  $\!\!\!\!>$ 

|                   |         | Learn How T | o WAG™      |        |      |
|-------------------|---------|-------------|-------------|--------|------|
|                   |         | Available A | Complaint C | Cancel |      |
|                   | Main    | What        | Where       | Who    | Subn |
| ■ Where           |         |             |             |        |      |
| Address Type*     | St      | reet        | <b>ن آ</b>  |        |      |
| Neighborhood*     | Ma      | anhattan    | <b>ں ▼</b>  |        |      |
| Street Name*      | Bro     | padway      |             |        |      |
| Apartment #       |         |             |             |        |      |
| Additional Locati | on Info |             |             |        |      |
|                   |         | <           | ->          |        |      |

Choose the address type and neighborhood from the combo box, enter the street name and click blue button -- > again

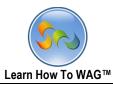

|                   |       |               | Comp   | olaint d |        |      |
|-------------------|-------|---------------|--------|----------|--------|------|
|                   |       | Available A   | ctions | Save     | Cancel |      |
| · ·               | lain  | What          | Wh     | еге      | Who    | Subm |
| ■ Who             |       |               |        |          |        |      |
| Email Address*    | johno | loe@gmail.com |        |          |        |      |
| First Name*       | John  |               |        |          |        |      |
| Last Name*        | Doe   |               |        |          |        |      |
| Day Time Phone #* | 2035  | 689456        |        |          |        |      |
| Address           |       |               |        |          |        |      |
| Apt #             |       |               |        |          |        |      |
|                   |       |               |        |          |        |      |

Click the blue button again --->

151

|                           |                   | Learn How To V |             |        |        |
|---------------------------|-------------------|----------------|-------------|--------|--------|
|                           |                   |                | Complaint ( |        |        |
|                           |                   | Available Acti | ions Save   | Cancel |        |
|                           | Main              | What           | Where       | Who    | Submit |
| What:                     |                   |                |             |        |        |
| Complaint:                | Curb              |                |             |        |        |
| Category:                 | Report a damage   | ed curb        |             |        |        |
| Specific:                 | Next to a residen | tial building  |             |        |        |
| Description:              |                   |                |             |        |        |
| Date Observed:            | 03/29/2013 mm/    | dd/yyyy        |             |        |        |
| Time Observed:            |                   |                |             |        |        |
| Where:                    |                   |                |             |        |        |
| Address Type:             | Street            |                |             |        |        |
| Neighborhood:             | Manhattan         |                |             |        |        |
| Building #:               |                   |                |             |        |        |
| Street Name:              | Broadway          |                |             |        |        |
| Apartment #:              |                   |                |             |        |        |
| Additional Location Info: |                   |                |             |        |        |
| Who:                      |                   |                |             |        |        |
| Email Address:            | johndoe@gmail.    | com            |             |        |        |
| First Name:               | John              |                |             |        |        |
| Last Name:                | Doe               |                |             |        |        |
| Daytime Phone #           | 2035689456        |                |             |        |        |
| Address:                  |                   |                |             |        |        |

Review and submit your complaint by clicking Submit button on the bottom.

|           |                  |                  | Learn How                | To WAG™                                     |                 |                     | 153                  |
|-----------|------------------|------------------|--------------------------|---------------------------------------------|-----------------|---------------------|----------------------|
| Web Appli | cation Generator |                  | Comp                     | paints                                      | ⊠ Cache<br>Off∷ | Logged ir<br>Doe :: | i as John Log<br>Off |
| New Compl | _                | lew .            | Views<br>Go Advanced     | Export<br>Search ()                         | Applic          | ations              | Design               |
| Media     | Date Observed    | Complaint Type 🛦 | Complaint<br>Category    | Complaint Specific                          | First Name:     | Last Name:          | Daytime Phone #      |
|           | 03/29/2013       | Curb             | Report a<br>damaged curb | with a metal<br>support bar<br>sticking out | John            | Doe                 | 510 510 510          |

Here is the first complaint in your complaints bucket.

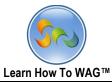

✤ Using Application on iOS Browser.

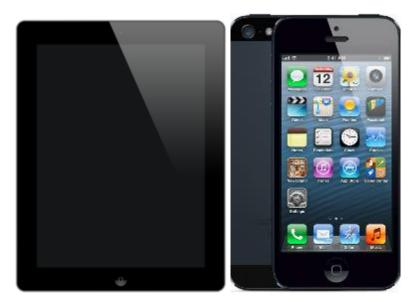

- ✓ To submit a Complaint to your 311 Application Form in your IPad/IPhone, click on the WAG icon on your IPad/IPhone screen.
- ✓ Enter your Username and Password

| WAG - Login |
|-------------|
| Username    |
| Password    |
| Sign In     |
|             |
|             |

✓ Click Sign In

✓ Click on 311

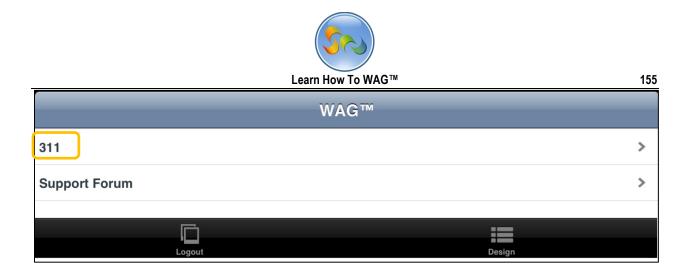

## Click on **+New**

| Back | Comp  | paints | + New  |
|------|-------|--------|--------|
|      |       |        |        |
|      |       |        | >      |
|      |       |        |        |
|      | Ē     |        | 0      |
| WAG™ | Views | Sort   | Search |

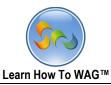

✓ Enter your complaint,

| Cancel             |                      | E Save |
|--------------------|----------------------|--------|
|                    | ••••<br>Main<br>Main |        |
| Complaint Type     | Select               | >      |
| Complaint Category | Select               | >      |
|                    | >                    |        |

 $\checkmark$  In this case you can enter the data shown on the screen

| Cancel             |                     |             | Save |
|--------------------|---------------------|-------------|------|
|                    | •••<br>Main<br>Main | •           |      |
| Complaint Type     | Curb                |             | >    |
| Complaint Category | Report a damaged    | l curb      | >    |
| Complaint Specific | Next to a residenti | al building | >    |
|                    | >                   |             |      |
|                    |                     |             |      |

 $\checkmark$  Click the arrow to go to next page

Enter Description, Date Observed and Time Observed and upload the picture.

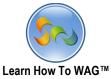

157 B Save 😣 Cancel  $\triangleright$ . . . • What What Curb Complaint Category Report a damaged curb Next to a residential building Specifics Description \* It seems dangerous kids are playing next to it. Date Observed \* 03/29/2013 Time Observed \* 12:00 Media > <-->

 $\checkmark$  Click the arrow again

|                          |        | Sr.)           |   |  |        |
|--------------------------|--------|----------------|---|--|--------|
|                          | Learn  | How To WAG™    | 1 |  | 158    |
| S Cancel                 | •      |                |   |  | B Save |
|                          |        | Where<br>Where |   |  |        |
| Address Type *           | Street |                |   |  | >      |
| Neighborhood *           | Select |                |   |  | >      |
| Street Name *            |        |                |   |  |        |
| Apartment #              |        |                |   |  |        |
| Additional Location Info |        |                |   |  |        |
|                          |        | <              |   |  |        |
| >                        |        |                |   |  |        |
|                          |        |                |   |  |        |

Choose the address type

| Cancel |
|--------|
| >      |
|        |
|        |
|        |
|        |

|                          | Learn How T      | o WAG™ | 159    |
|--------------------------|------------------|--------|--------|
| Cancel                   | •                |        | B Save |
|                          | ••<br>Whe<br>Whe |        |        |
| Address Type *           | Street           |        | >      |
| Neighborhood *           | Brooklyn         |        | >      |
| Street Name *            | Broadway         |        |        |
| Apartment #              | 55               |        |        |
| Additional Location Info |                  |        |        |
| <                        |                  |        |        |
| >                        |                  |        |        |
|                          |                  |        |        |

Choose the neighborhood from the list:

| el |
|----|
|    |
|    |
|    |
|    |
|    |
|    |
|    |

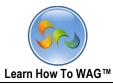

Enter the information about submitter

| S Cancel           | Save               |  |
|--------------------|--------------------|--|
|                    | ••••<br>Who<br>Who |  |
| Email Address *    | Johndoe@gmail.com  |  |
| First Name *       | John               |  |
| Last Name *        | Doe                |  |
| Day Time Phone # * | 3024567788         |  |
| Address            |                    |  |
| Apt #              |                    |  |
| <                  |                    |  |
| >                  |                    |  |
|                    |                    |  |

Click arrow again and it will take you to the review page where from you can submit your complaint.

160

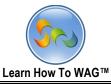

| - 4 | ^ | 4 |
|-----|---|---|
| 1   | h | 1 |
|     | v |   |

| Save                      |                                |  |  |
|---------------------------|--------------------------------|--|--|
| ••••<br>Submit<br>What:   |                                |  |  |
| Complaint:                | Curb                           |  |  |
| Category:                 | Report a damaged curb          |  |  |
| Specific:                 | Next to a residential building |  |  |
| Description:              | It is broken                   |  |  |
| Date Observed:            | 03/29/2013                     |  |  |
| Time Observed:            | 12:00                          |  |  |
|                           | Where:                         |  |  |
| Address Type:             | Street                         |  |  |
| Neighborhood:             | Brooklyn                       |  |  |
| Building #:               |                                |  |  |
| Street Name:              | Broadway                       |  |  |
| Apartment #:              | 55                             |  |  |
| Additional Location Info: |                                |  |  |
|                           | Who:                           |  |  |
| Email Address:            | Johndoe@gmail.com              |  |  |
| First Name:               | John                           |  |  |
| Last Name:                | Doe                            |  |  |
| Daytime Phone #           | 2035102345                     |  |  |
| Address:                  |                                |  |  |
| Apt #:                    |                                |  |  |
| Submit                    |                                |  |  |
|                           |                                |  |  |

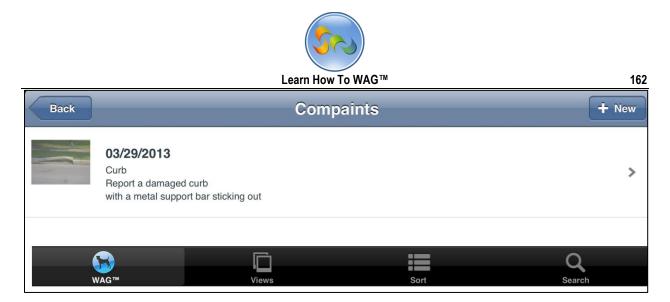

This is how it will show up in your complaint bucket.